# **Manuel utilisateur Entreprise Outil Web Objectif CO<sup>2</sup> www.objectifco2.fr**

Novembre 2015

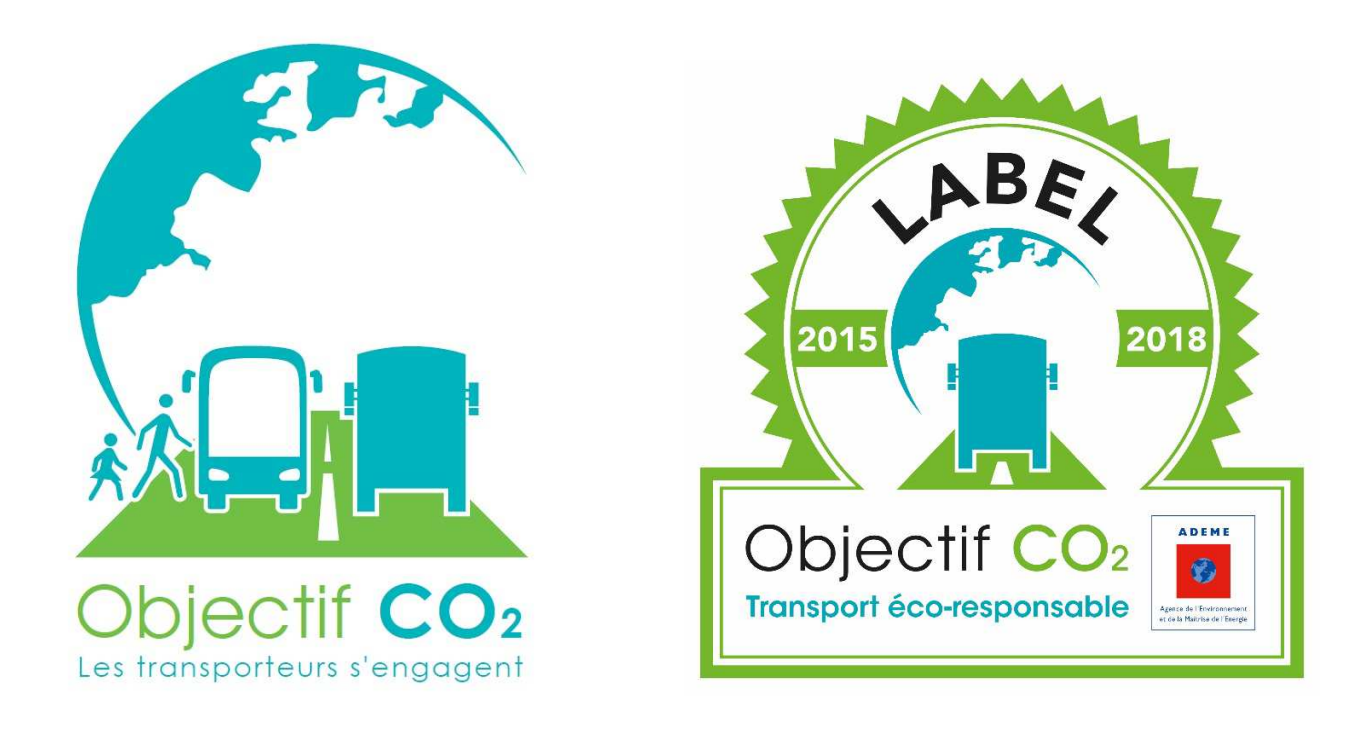

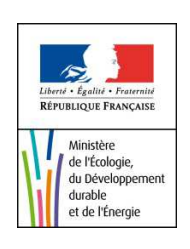

**Programme volontaire de réduction des émissions de CO2 (Charte et Label) Transport routier de marchandises et de voyageurs**

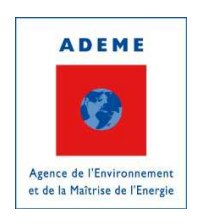

Novembre 2015 – Manuel utilisateur Entreprise Outil Web Objectif CO<sub>2</sub> – Version 24/11/2015

# **Sommaire**

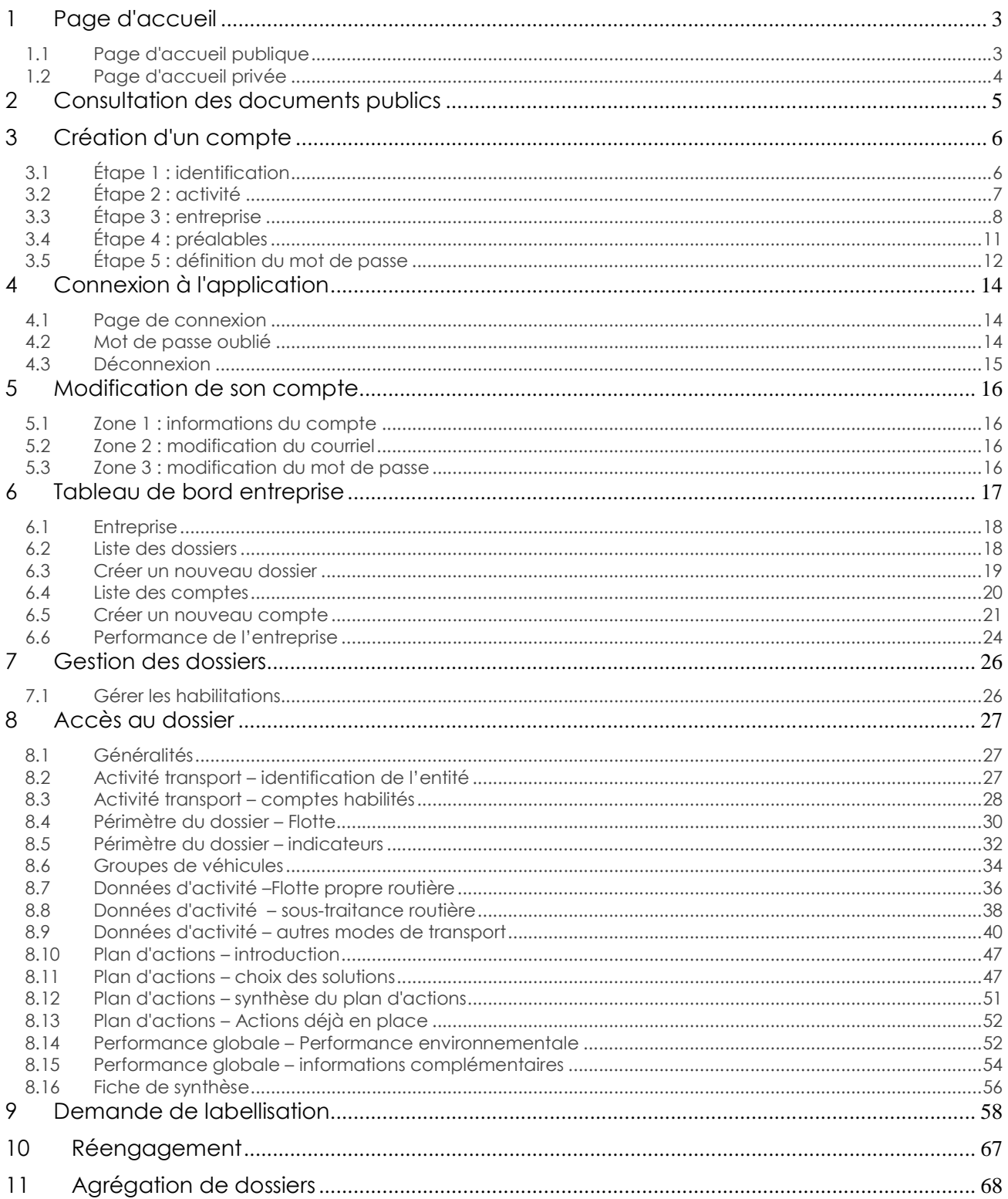

# **1 Page d'accueil**

## **1.1 Page d'accueil publique**

La page d'accueil publique est affichée lorsque vous n'êtes pas encore connecté. Elle permet d'accéder à des ressources partagées par tous, et offre un accès rapide aux fonctions publiques principales.

La page d'accueil est divisée en quatre zones :

- 1. Lien vers la création de comptes d'utilisation de l'outil Web
- 2. Formulaire de connexion (outil Web)
- 3. Encart de bienvenue avec un lien vers la page des documents publics
- 4. Actualités

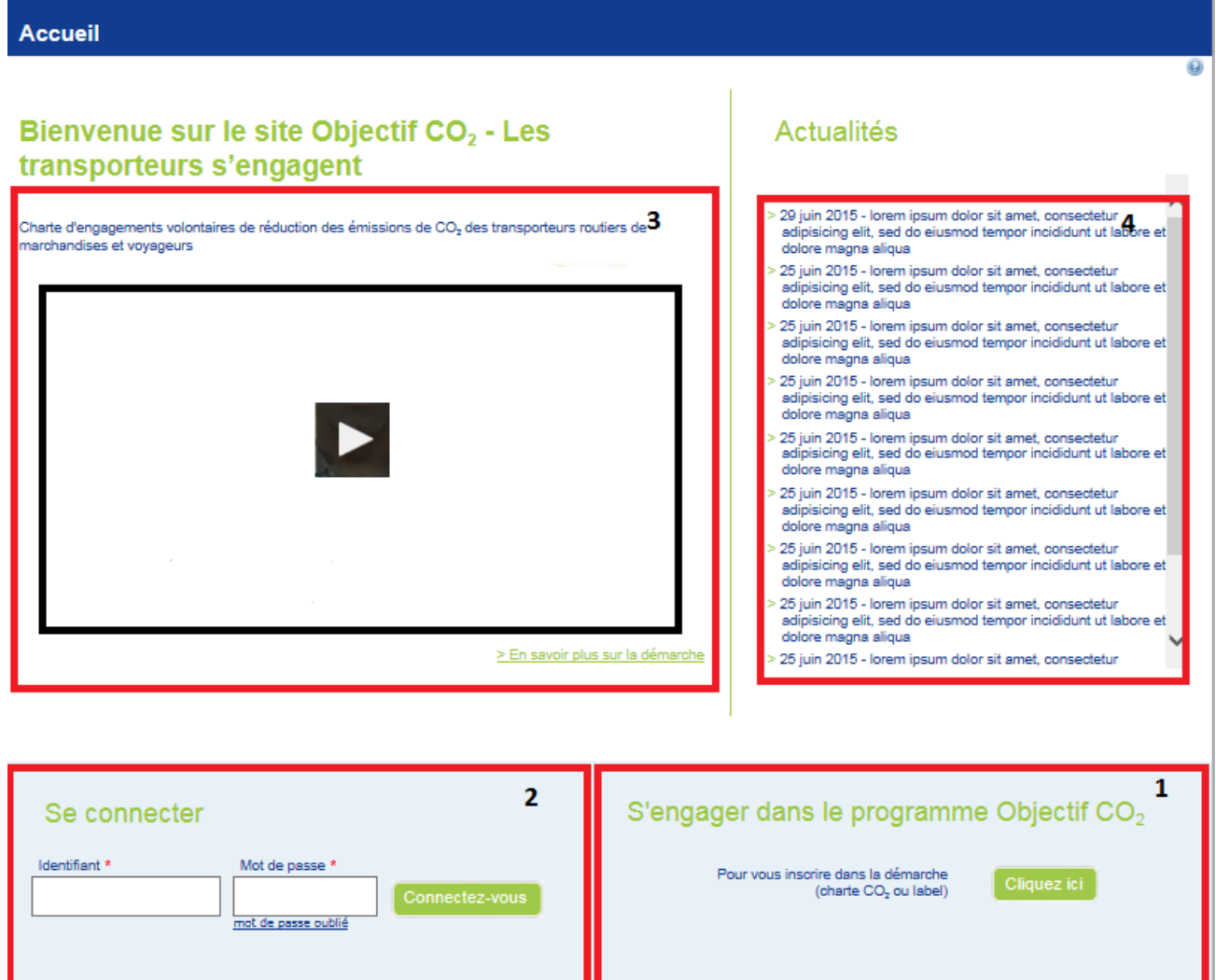

Novembre 2015 – Manuel utilisateur Entreprise Outil Web Objectif CO<sub>2</sub> – Version 24/11/2015 – 3/68

## **1.2 Page d'accueil privée**

Une fois connecté, après avoir saisi votre identifiant et votre mot de passe, vous accédez à votre page d'accueil privée (le tableau de bord de l'entreprise). Cette page vous permet d'accéder rapidement aux fonctions principales du site.

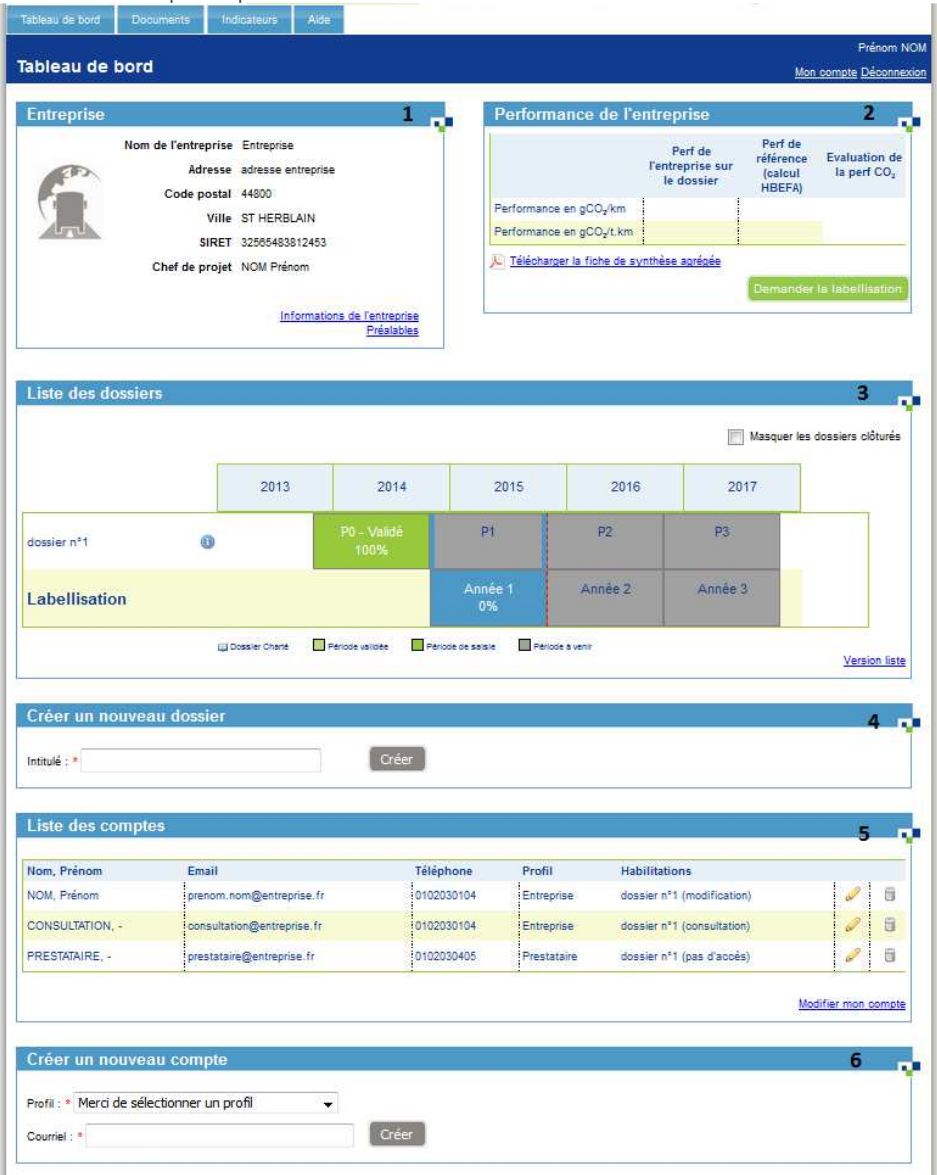

- 1. Informations de l'entreprise<br>2. Performance de l'entreprise
- 2. Performance de l'entreprise<br>3. Liste des dossiers
- Liste des dossiers
- 4. Créer un nouveau dossier
- 5. Liste des comptes
- 6. Créer un nouveau compte

# **2 Consultation des documents publics**

La consultation des documents publics est disponible à tout moment dans la navigation sur le site Internet au niveau du menu principal en haut à gauche de la page :

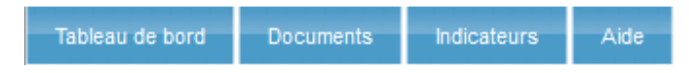

Les documents sont classés en catégories. Un clic sur le nom du document permet de le télécharger.

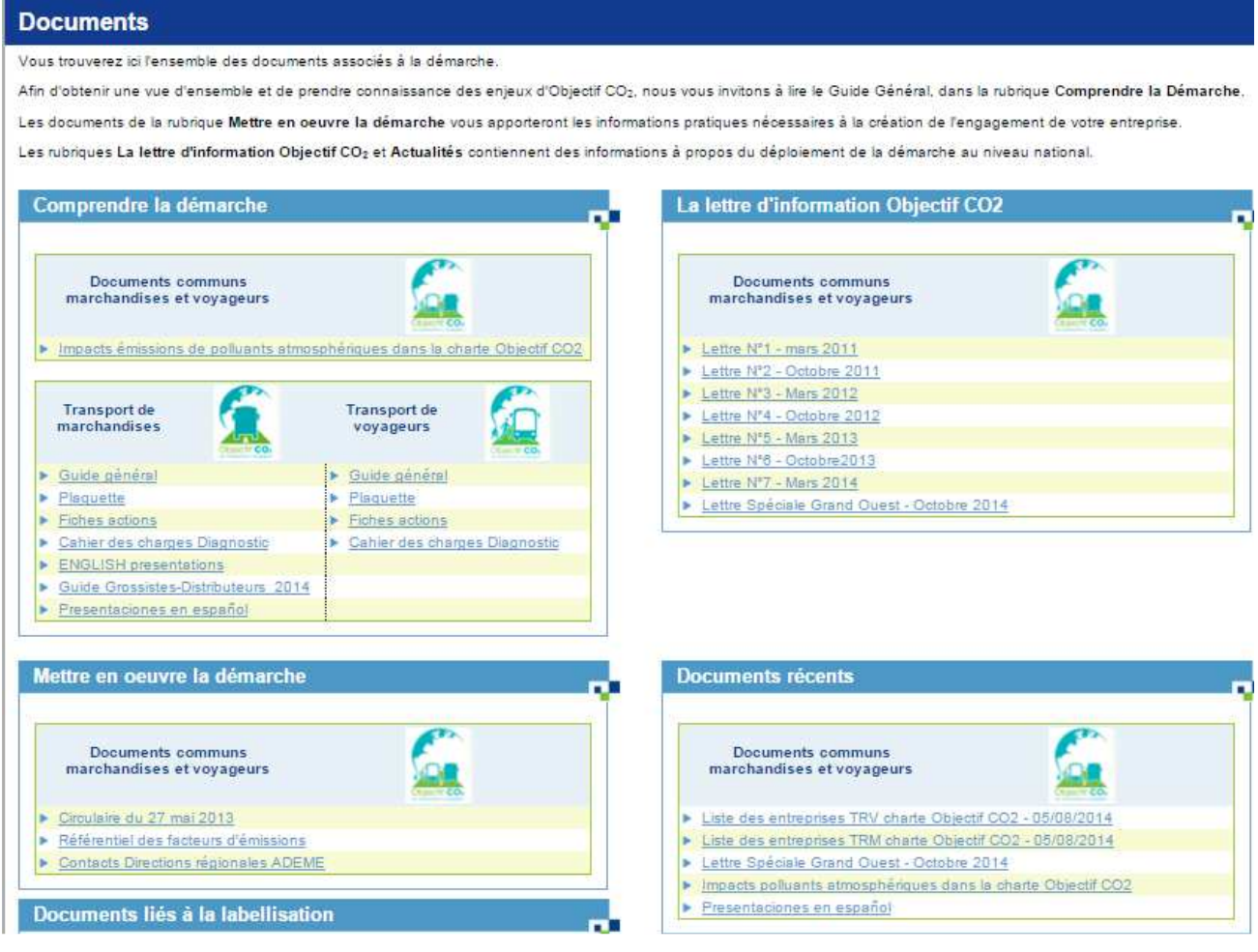

Novembre 2015 – Manuel utilisateur Entreprise Outil Web Objectif CO<sub>2</sub> – Version 24/11/2015 – 5/68

# **3 Création d'un compte**

Afin d'accéder aux fonctionnalités d'engagement de l'outil Web Objectif CO2, vous devrez créer un compte. La création d'un compte se déroule en plusieurs étapes et est disponible depuis la page d'accueil (bouton « Cliquez ici »).

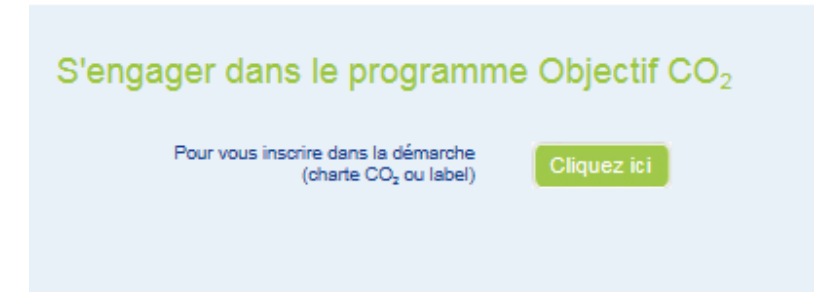

## **3.1 Étape 1 : identification**

Ce formulaire permet de saisir les informations du compte utilisateur. L'utilisateur n'a pas besoin de compléter les préalables pour créer son compte.

Il peut simplement compléter les 3 premières étapes et revenir compléter les préalables plus tard.

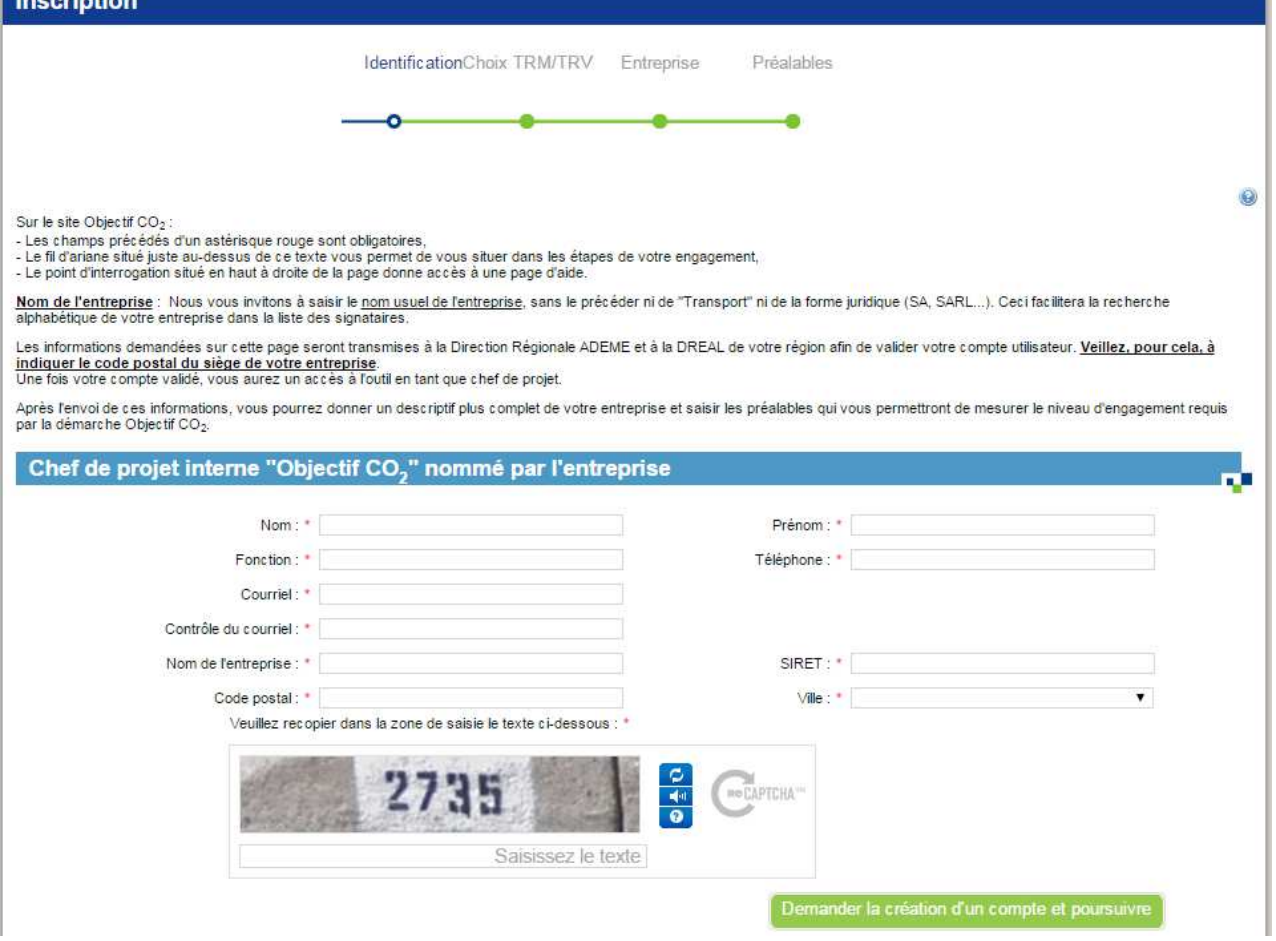

Novembre 2015 – Manuel utilisateur Entreprise Outil Web Objectif  $CO<sub>2</sub>$  – Version 24/11/2015 – 6/68

- 1. Saisissez tous les champs (tous sont obligatoires)
- 2. Recopiez le texte du Captcha
- 3. Validez en cliquant sur le bouton « Demander la création d'un compte et poursuivre »

Les validateurs DR ADEME / DREAL de la région identifiée par le code postal saisi reçoivent un mail d'information de création de compte. Vous pouvez poursuivre l'identification de votre entreprise et renseigner les préalables.

## **3.2 Étape 2 : activité**

Ce formulaire permet de choisir le type d'activité transport de l'entreprise :

- TRM (Transport Routier de Marchandises)
- TRV (Transport Routier de Voyageurs)

#### Attention il n'est pas possible de modifier ce choix par la suite. C'est un choix définitif.

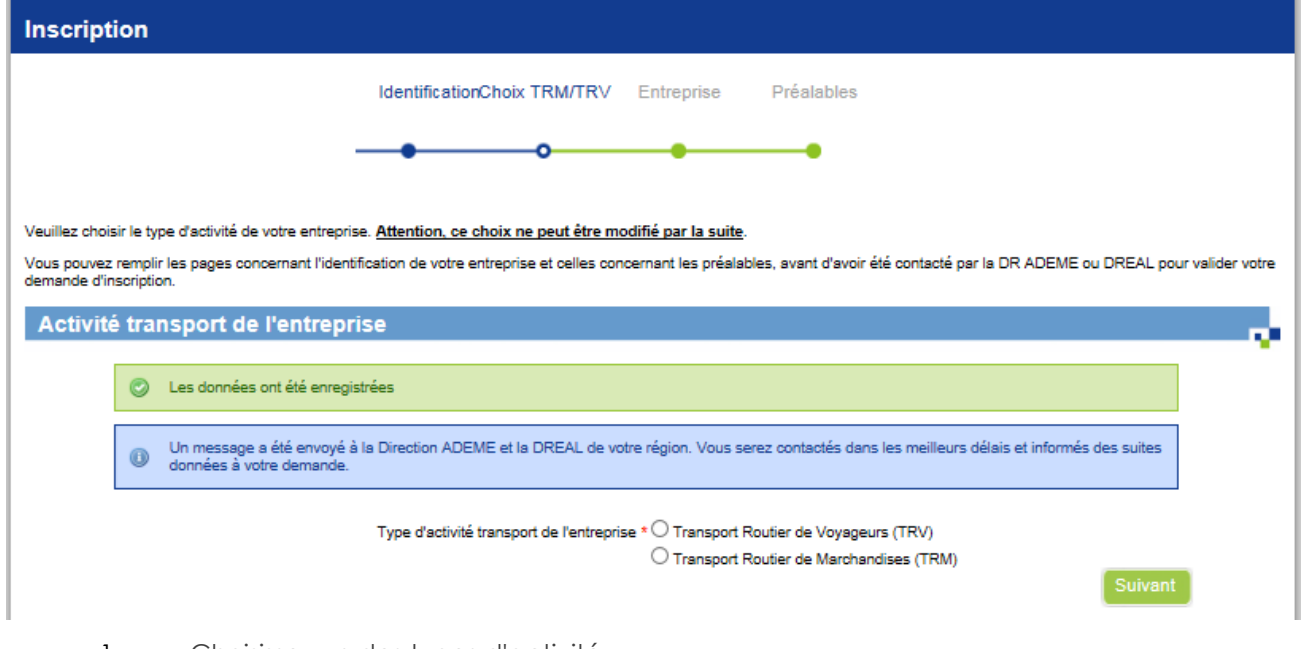

- 1. Choisissez un des types d'activité
- 2. Validez

#### Lorsque l'utilisateur choisit TRV, le message suivant apparaît :

Vous êtes une entreprise exerçant une activité de transport routier de voyageurs. Vous pouvez vous engager dans la Charte Objectif CO2, mais pas encore dans un processus de labellisation. En effet, le label Objectif CO2 est ouvert, pour le moment, uniquement aux transporteurs routiers de marchandises en compte d'autrui.

## **3.3 Étape 3 : entreprise**

Ce formulaire, séparé en plusieurs zones, permet de saisir les informations de l'entreprise.

### 3.3.1 Zone 1 : Entreprise

Cette zone permet de saisir les informations générales de l'entreprise autres que celles saisies précédemment.

- 1. Saisissez l'adresse postale
- 2. Saisissez le code NAF de l'entreprise
- 3. Saisissez le site Internet de l'entreprise (optionnel)

4. Choisissez un fichier logo d'entreprise (optionnel, mais recommandé puisqu'il sera utilisé pour illustrer votre page d'accueil privé mais aussi lors de l'édition de la Charte pour la signature). Le fichier doit être une image (extension .jpg, .jpeg, .png, .gif) et ne pas être trop volumineux (< 1MO).

## 3.3.2 Zone 2 : Dirigeant signataire

Cette zone permet de saisir les informations du dirigeant signataire de la charte.

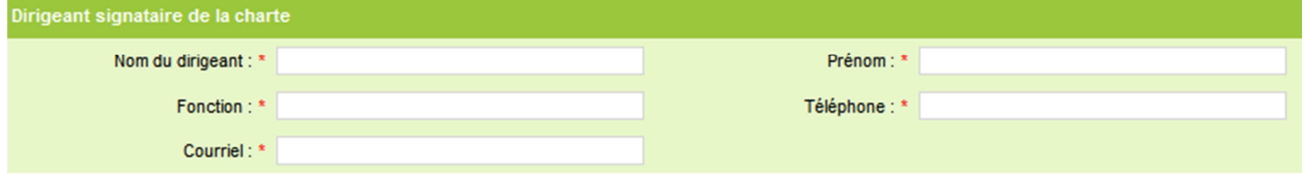

Tous les champs sont obligatoires.

## 3.3.3 Zone 3 : Effectifs

Cette zone permet de saisir les effectifs de l'entreprise.

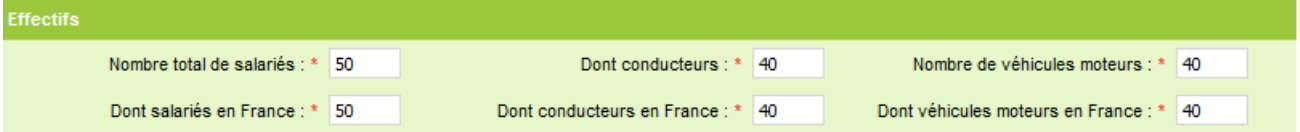

Tous les champs sont obligatoires.

- 1. Saisissez le nombre total de salariés
- 2. Saisissez le nombre de conducteurs de l'entreprise
- 3. Saisissez le nombre de véhicules moteurs
- 4. Saisissez le nombre de salariés en France
- 5. Saisissez le nombre de conducteurs en France
- 6. Saisissez le nombre de véhicules moteurs en France

## 3.3.4 Zone 4 : nature de l'entreprise

Cette zone permet de choisir la nature de l'entreprise.

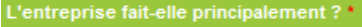

- © Du transport pour compte d'autrui (transporteur)
- © Du transport pour compte propre (chargeur, grossiste...)

Ce choix est obligatoire.

## 3.3.5 Zone 5 : Sous-traitance

Si le choix est « du transport en compte d'autrui », la saisie de la part de sous-traitance est obligatoire.

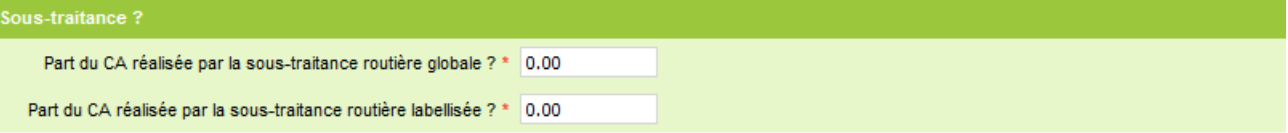

Tous les champs sont obligatoires. En effet, ces informations seront prises en compte dans le cadre du Label.

- 1. Saisissez la part du CA réalisée par la sous-traitance routière globale
- 2. Saisissez la part du CA réalisée par la sous-traitance routière labellisée

## 3.3.6 Zone 6 : appartenance à un groupe

Cette zone permet de choisir si l'entreprise appartient à un groupe. Si tel est le cas, la zone s'étend pour saisir les informations du groupe.

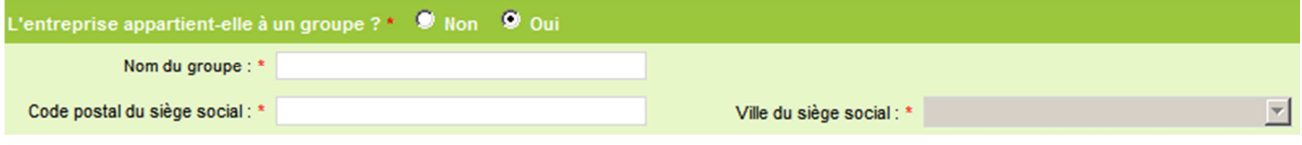

1. Choisissez si l'entreprise appartient à un groupe

2. Si Oui en 1 : saisissez le nom du groupe

3. Si Oui en 1 : saisissez le code postal du groupe.

4. Si Oui en 1 : une fois le code postal saisi, le champ ville propose une liste de villes correspondant à ce code postal. Choisissez une ville dans la liste de sélection.

## 3.3.7 Zone 7 : agences, filiales ou établissements secondaires

Cette zone permet de choisir si l'entreprise compte des agences, filiales ou établissements secondaires. Si tel est le cas, la zone s'étend pour saisir le nombre (champ obligatoire).

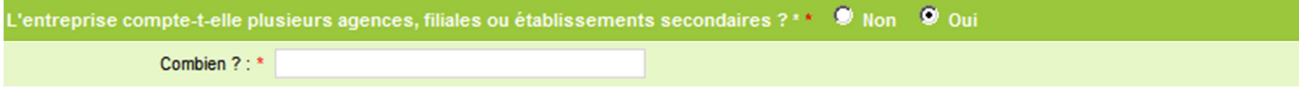

1. Choisissez si l'entreprise compte des agences, filiales ou établissements secondaires<br>2. Si Qui en 1 : saisissez le nombre

2. Si Oui en 1 : saisissez le nombre

Novembre 2015 – Manuel utilisateur Entreprise Outil Web Objectif  $CO<sub>2</sub>$  – Version 24/11/2015 – 9/68

## 3.3.8 Zone 8 : Prestataire

Cette zone permet de choisir si l'entreprise fait appel à un prestataire (faisant l'objet d'une aide de l'ADEME). Si tel est le cas, la zone s'étend pour saisir les informations du prestataire.

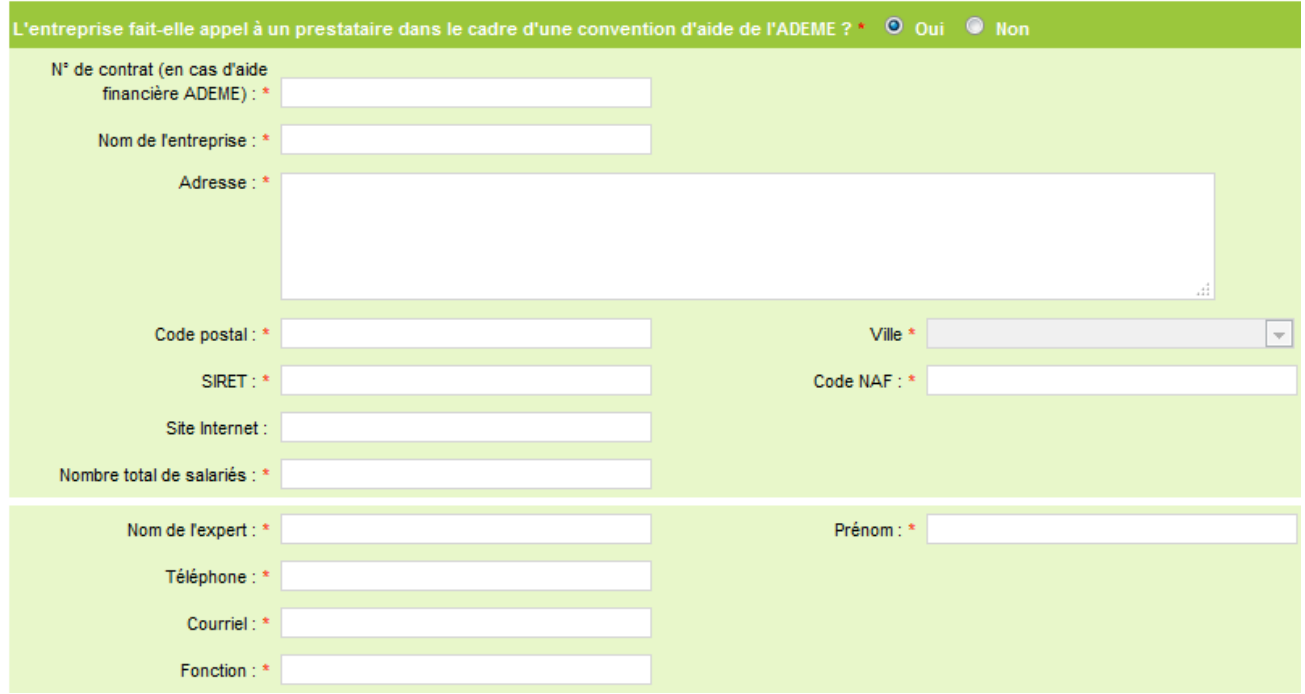

1. Choisissez si l'entreprise fait appel à un prestataire (faisant l'objet d'une aide financière à l'ADEME)

2. Si Oui en 1 : saisissez les informations du prestataire. A l'exception du site Internet, tous les champs sont obligatoires. Une fois le code postal saisi, le champ ville propose une liste de villes correspondant à ce code postal. Choisissez une ville dans la liste de sélection.

Une fois toutes ces zones saisies, validez le formulaire en cliquant sur « Suivant ».

## **3.4 Étape 4 : préalables**

Ce formulaire, séparé en plusieurs sections, permet de consulter et répondre aux préalables de l'entreprise. A noter que tous les préalables doivent être remplis avant de pouvoir créer un dossier.

A ce stade la saisie des préalables est nécessaire pour pouvoir ensuite créer un dossier. Chaque préalable doit être complété avec une réponse.

Ensuite, l'entreprise peut les modifier si elle le souhaite. Cependant, au moment de la validation du dossier, ils doivent être bien complétés.

Il est possible de quitter cette saisie des préalables, ils pourront être complétés ultérieurement.

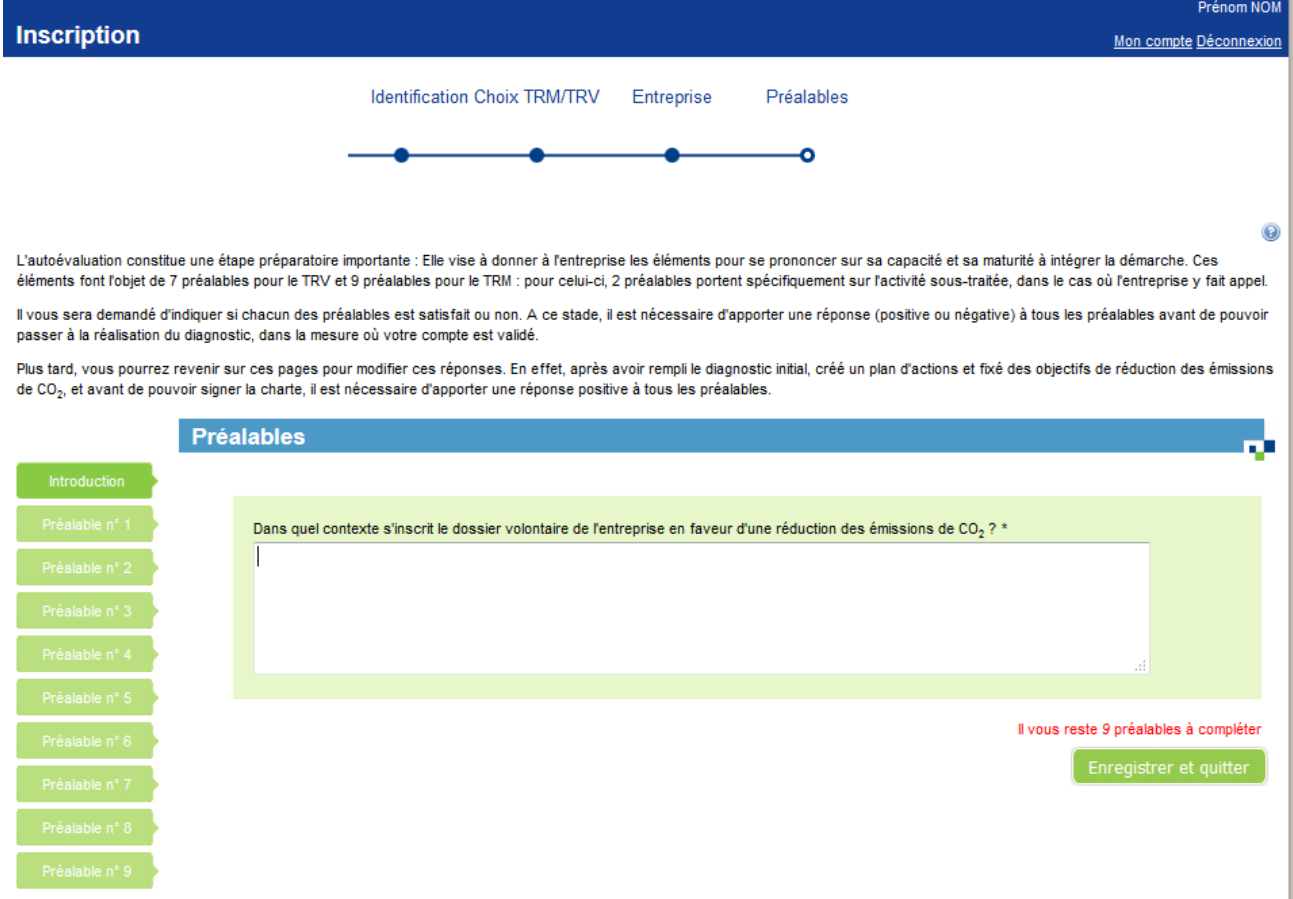

1. Saisissez les informations du préalable

2. Cliquez sur le préalable que vous souhaitez compléter ensuite

3. (alternative à 2) cliquez sur « Préalable suivant » pour accéder au prochain préalable non complété

4. (alternative à 2) cliquez sur « Enregistrer et quitter » pour quitter l'écran de saisie des préalables et les compléter ultérieurement

Novembre 2015 – Manuel utilisateur Entreprise Outil Web Objectif  $CO<sub>2</sub>$  – Version 24/11/2015 – 11/68

#### **3.5 Étape 5 : définition du mot de passe**

Lors de la validation de l'étape 1, un mail est envoyé à l'utilisateur lui indiquant que sa demande va être étudiée par la DR ADEME ou la DREAL. En parallèle, la DR ADEME/DREAL reçoit un mail.

Mail envoyé à l'utilisateur :

Sujet : **<MAIL\_SUJET>** – Création de votre compte pour l'entreprise <ENT\_NOM> Message : Bonjour <PRENOM> <NOM>, Vous avez demandé à accéder à la démarche **<ADEME\_OBJECTIFC02> et inscrit votre entreprise <ENT\_NOM>**. Un message a été envoyé à la Direction ADEME et de la DREAL de votre région. Vous serez contactés dans les meilleurs délais et informés des suites données à votre demande. **<MAIL\_SIGNATURE>**

Mail envoyé à DR ADEME/DREAL :

Sujet : Objectif CO2 - Création d'un compte : Entreprise Bonjour, L'entreprise Entreprise souhaite entrer dans la démarche Objectif CO2. Voici ses coordonnées : SIRET : … Code postal : … Ville … Prénom et nom du pilote de projet principal : Prénom NOM  $T \ominus 1$  : Mail : prenom.nom@entreprise.fr Si vous acceptez sa demande, veuillez cliquer sur le lien à usage unique cidessous. http://cdsphp-transporteurs-inte/public/token/index/... Sinon, veuillez l'informer de ce refus et en indiquer la raison par mail ou par courrier. Pensez ensuite à supprimer le compte de l'entreprise sur l'outil objectifco2.fr. Si vous avez accepté sa demande par erreur, veuillez faire suivre ce message aux

administrateurs pour suppression du compte de Prénom NOM.

Cordialement,

L'équipe d'Objectif CO2 - Les transporteurs s'engagent.

La DR ADEME ou la DREAL clique sur le lien présent dans le mail pour accepter la demande. Pendant cette attente de validation par la DR ADEME ou la DREAL, les préalables de l'entreprise peuvent être modifiés.

L'utilisateur devient référent de l'entreprise.

Une fois que la DR ADEME ou la DREAL a validé la demande, l'utilisateur reçoit un mail : Sujet : Objectif CO2 - Entreprise - Votre demande de création de compte est acceptée Bonjour, Nous avons le plaisir de vous informer que votre demande d'accès à la démarche Objectif CO2 a été acceptée. Pour créer votre mot de passe sur le site www.objectifco2.fr, nous vous invitons à cliquer sur le lien suivant : http://cdsphp-transporteursinte/public/token/index/s/03fbda7efd82368e30b29c0e5c5a38c1 Si vous n'êtes pas à l'origine de cette demande, vous pouvez ignorer ce mail ou reporter un abus à l'adresse suivante : abuse.objectifCO2@ademe.fr. Cordialement, L'équipe d'Objectif CO2 - Les transporteurs s'engagent.

Le message suivant est affiché :

```
Un message a été envoyé à la Direction ADEME et la DREAL de votre région. Vous se-
rez contactés dans les meilleurs délais et informés des suites données à votre de-
mande.
```
Lorsque la DR ADEME/DREAL a accepté la demande un mail est envoyé à l'utilisateur. Ce mail permet de valider la création d'un compte utilisateur.

Lorsque l'utilisateur clique sur le lien il accède au formulaire de définition de mot de passe :

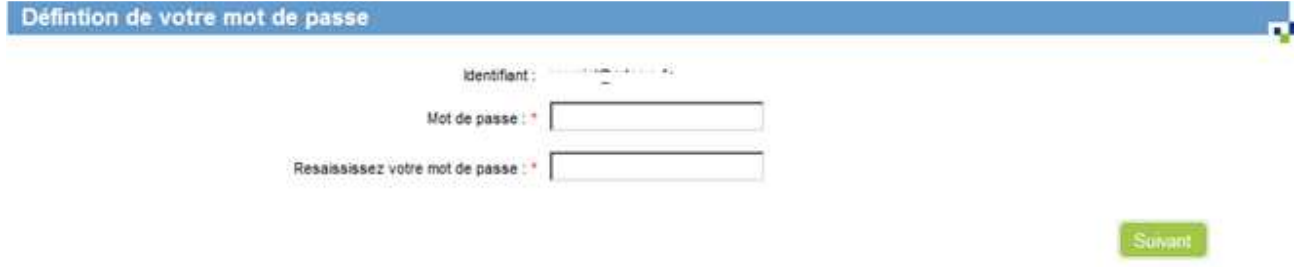

1. Saisissez deux fois le mot de passe<br>2. Cliquez sur « Suivant »

Cliquez sur « Suivant »

A l'issue de la validation de ce formulaire, vous êtes redirigé vers le tableau de bord de l'entreprise ou sur l'écran de saisie des préalables si la saisie des préalables est à compléter.

# **4 Connexion à l'application**

## **4.1 Page de connexion**

La connexion au compte utilisateur se fait depuis la page d'accueil :

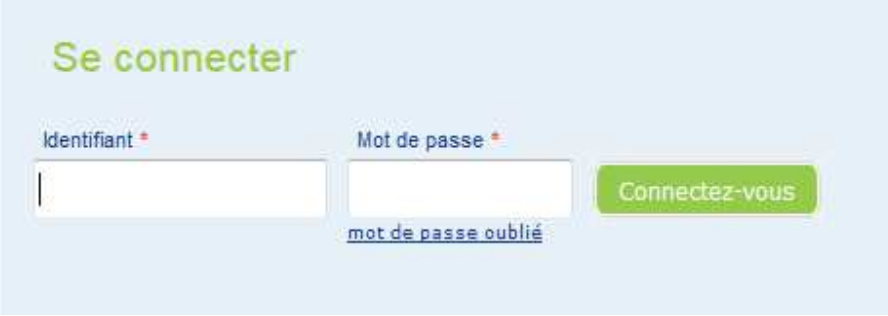

- 1. Saisissez l'identifiant (adresse email)
- 2. Saisissez votre mot de passe
- 3. Validez en cliquant sur « Connectez-vous »

Si vous n'avez pas terminé la saisie des préalables lors de la création de votre compte, vous êtes redirigé vers l'écran de saisie des préalables. Sinon, vous êtes redirigé vers votre tableau de bord.

### **4.2 Mot de passe oublié**

Si vous avez oublié votre mot de passe, un lien situé sous le formulaire d'authentification vous permet de réinitialiser un nouveau mot de passe :

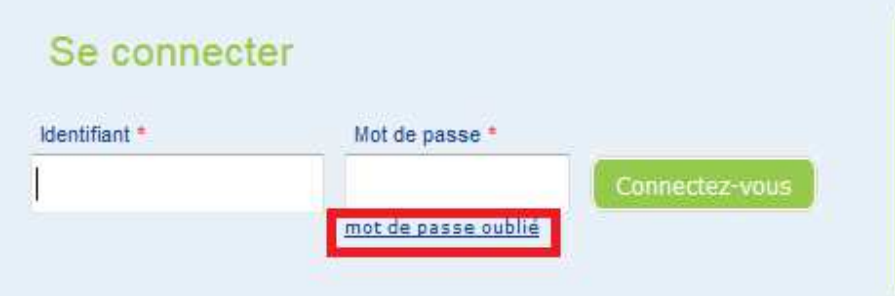

Un formulaire de demande de nouveau mot de passe est affiché.

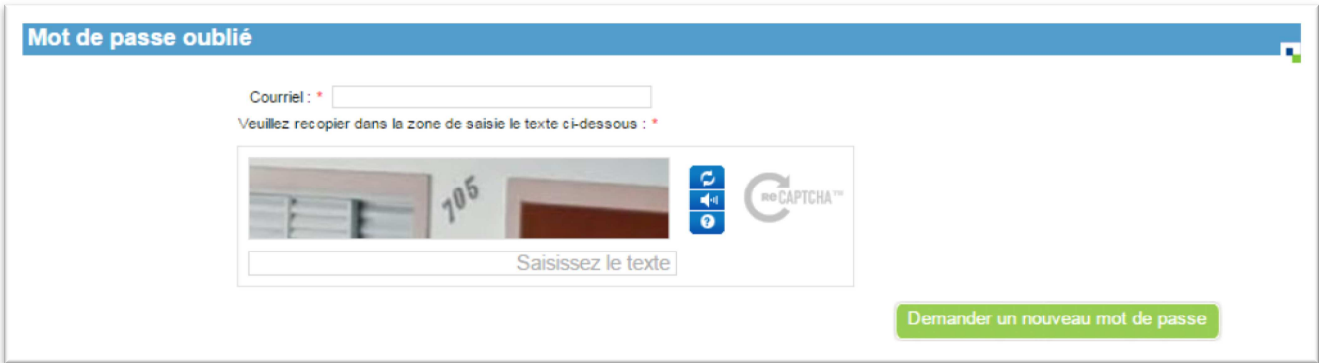

- 1. Saisissez le courriel
- 2. Recopiez le texte du Captcha
- 3. Validez

Un mail vous est alors envoyé, avec un lien permettant la réinitialisation du mot de passe de votre compte.

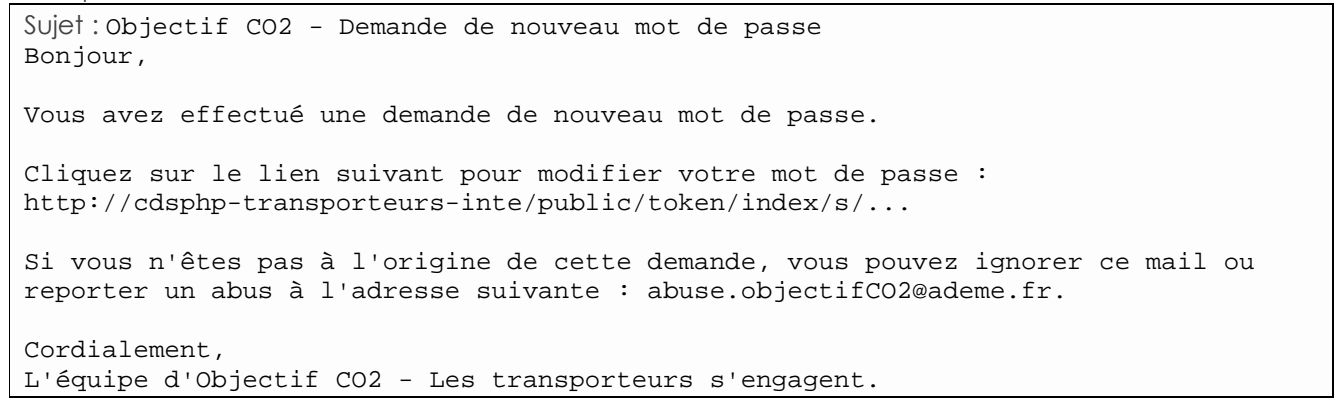

### **4.3 Déconnexion**

Une fois connecté, le bandeau du haut contient votre nom et prénom. Un lien permet alors de vous déconnecter.

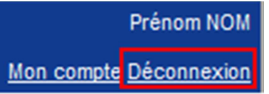

Vous êtes alors redirigé vers la page d'accueil publique.

## **5 Modification de son compte**

Le formulaire de modification de votre compte est disponible depuis la page d'accueil privée, ou depuis n'importe quelle page, dans le bandeau :

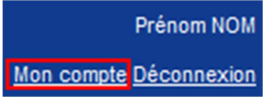

## **5.1 Zone 1 : informations du compte**

Cette zone permet de modifier les informations de votre compte, à l'exception du courriel.

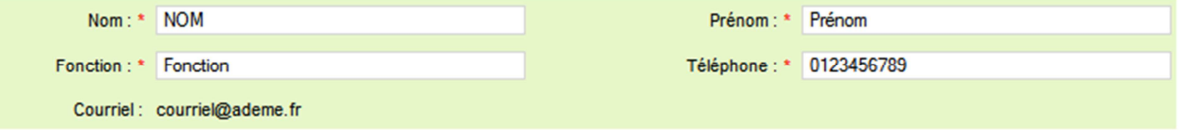

### **5.2 Zone 2 : modification du courriel**

Cette zone permet de choisir si vous souhaitez modifier son courriel. Si tel est le cas, la zone s'étend pour saisir le nouveau courriel.

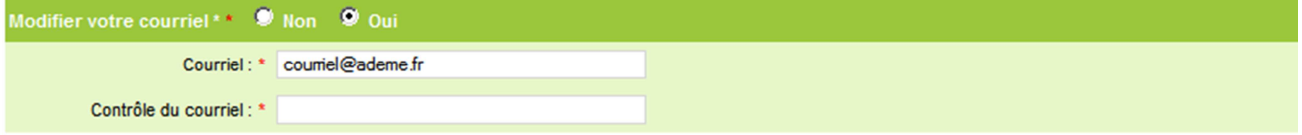

## **5.3 Zone 3 : modification du mot de passe**

Cette zone permet de choisir si vous souhaitez modifier votre mot de passe. Si tel est le cas, la zone s'étend pour saisir le nouveau mot de passe.

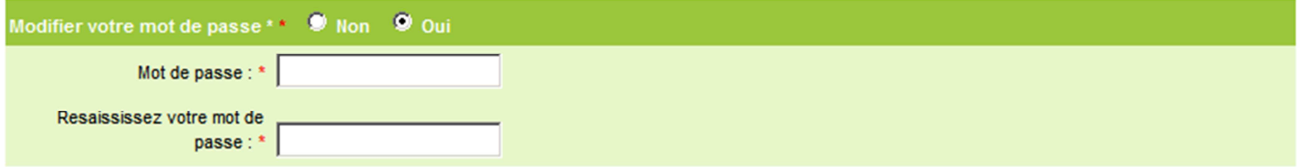

## **6 Tableau de bord entreprise**

Le tableau de bord de l'entreprise est l'écran apparaissant une fois l'utilisateur connecté. L'onglet 'Tableau de bord' permet de revenir à cet écran.

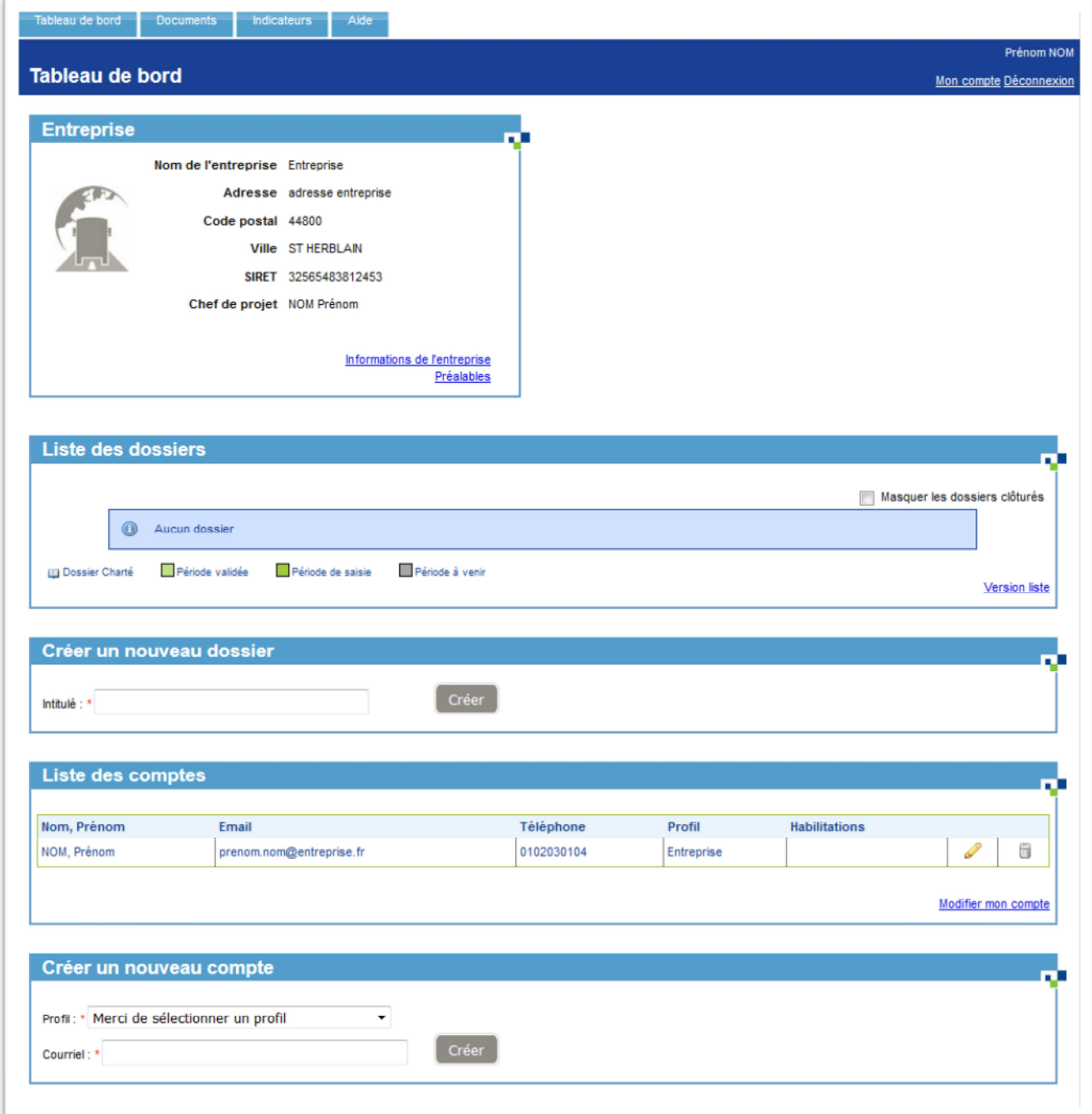

## **6.1 Entreprise**

L'encart Entreprise présente les informations liées à l'entreprise. Le lien « Informations de l'entreprise » donne l'accès à l'écran de gestion de l'entreprise (cf. 0). Le lien « préalables » donne accès à l'écran de gestion des préalables (cf. 3.4).

### **6.2 Liste des dossiers**

## 6.2.1 Version graphique

Par défaut, la liste des dossiers de l'entreprise est présentée sous forme graphique. Cet affichage permet de visualiser la liste des dossiers pris en compte dans le processus de labellisation.

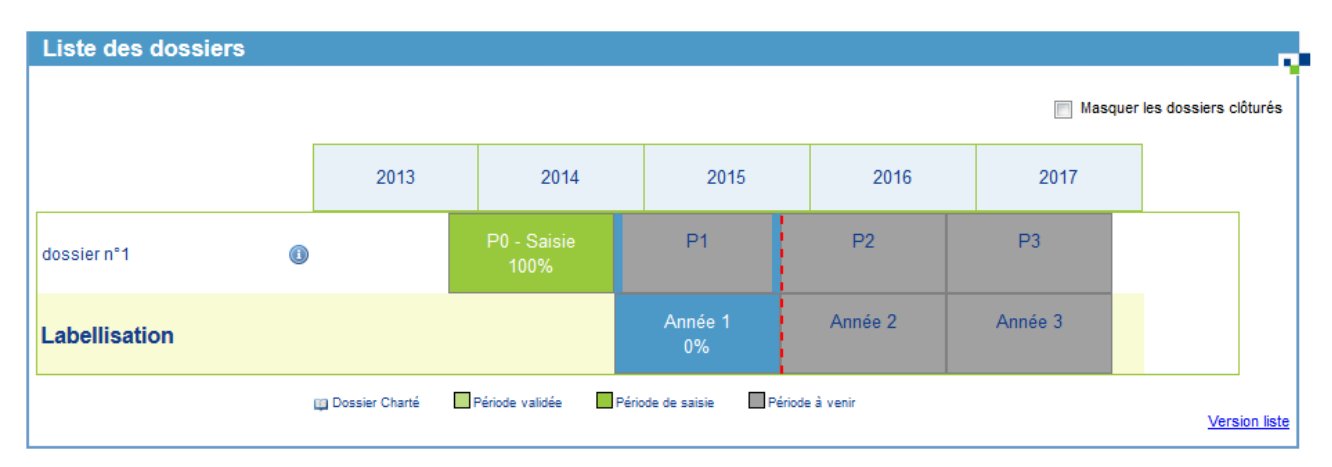

Le survol de l'image  $\bullet$  provoque l'affichage d'une boite de dialogue affichant les informations principales du dossier et la liste des actions possibles sur celui-ci.

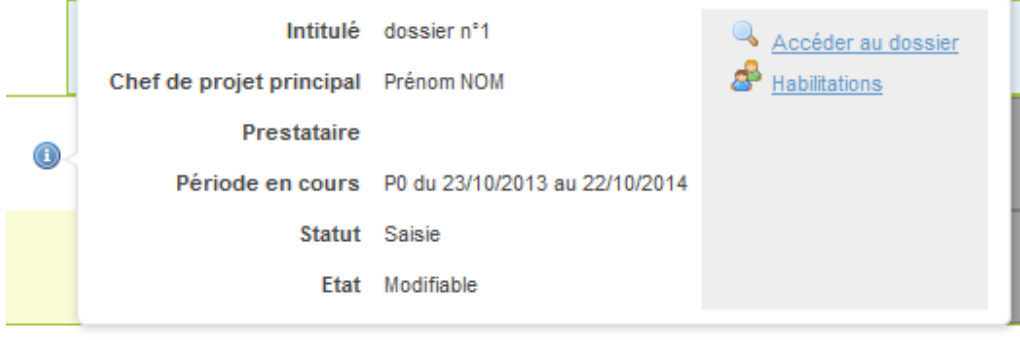

Les actions sont sélectionnables et permettent d'accéder aux écrans de gestions correspondants. Dans le cas « non modifiable », une explication complète l'indication. Les explications possibles sont les suivantes :

- « … car vous n'avez pas les droits suffisants. »
- « … car une demande de charte est en cours. »
- « … car votre dossier est validé et en attente. »
- « … car une demande de labellisation est en cours. »

Novembre 2015 – Manuel utilisateur Entreprise Outil Web Objectif  $CO<sub>2</sub>$  – Version 24/11/2015 – 18/68

## 6.2.2 Version liste

La version liste affiche la liste des dossiers sous forme de tableau.

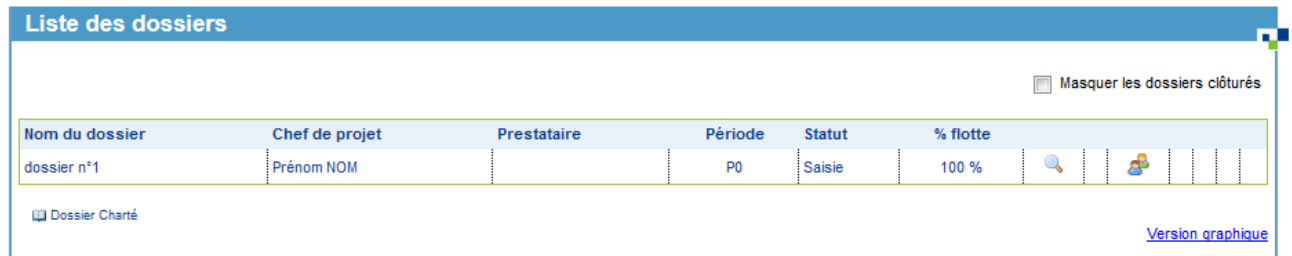

1. La liste des dossiers contient les dossiers dont vous avez au moins le droit en lecture. Les icônes d'action sur la droite, affichés selon vos droits, permettent d'agir sur le dossier de la ligne.

2. Icône loupe : consulter le dossier. En fonction de l'état du dossier et de vos droits, cette icône permet :

- soit de consulter le dossier (pas de droit en écriture, dossier agrégé ou dossier clôturé)
- soit de saisir le dossier (Saisie d'un dossier)
- 3. Icône crayon : modifier le dossier
- 4. Icône personnages : modifier les habilitations
- 5. Icône flèche : se réengager
- 6. Icône jumelles : afficher la synthèse du plan d'actions
- 7. Icône pdf : accéder à la page pour générer la charte PDF.
- 8. Seconde Icône jumelles : afficher le bilan de fin de dossier

Dans les deux versions, cocher la case « Masquer les dossiers clôturés » masque les dossiers clôturés de l'entreprise.

## **6.3 Créer un nouveau dossier**

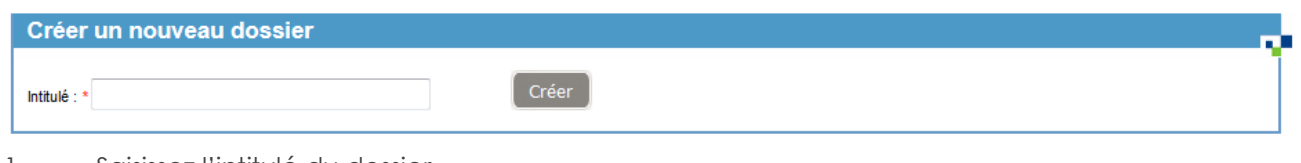

1. Saisissez l'intitulé du dossier

2. Validez en cliquant sur « Créer »

Le dossier est créé.

Vous êtes alors redirigé vers le premier écran de saisie du dossier.

## **6.4 Liste des comptes**

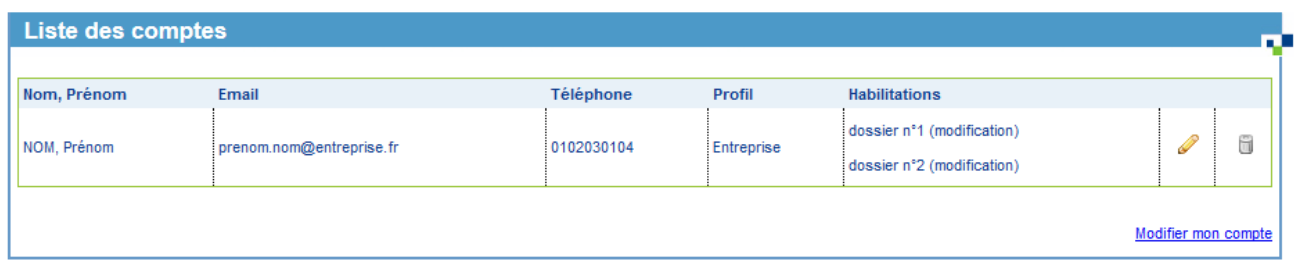

La liste des comptes présente les comptes de d'entreprise. La colonne « Habilitations » donne le type d'accès du compte pour chaque dossier de l'entreprise.

- 1. Icône crayon : modifier l'utilisateur
- 2. Icône poubelle : dissocier l'utilisateur

### 6.4.1 Modifier un compte

Cet écran est accessible en cliquant sur l'icône crayon de la liste des comptes du tableau de bord entreprise.

• Si le compte sélectionné est chef de projet ou prestataire principal sur le dossier, les habilitations du dossier sont seulement consultables.

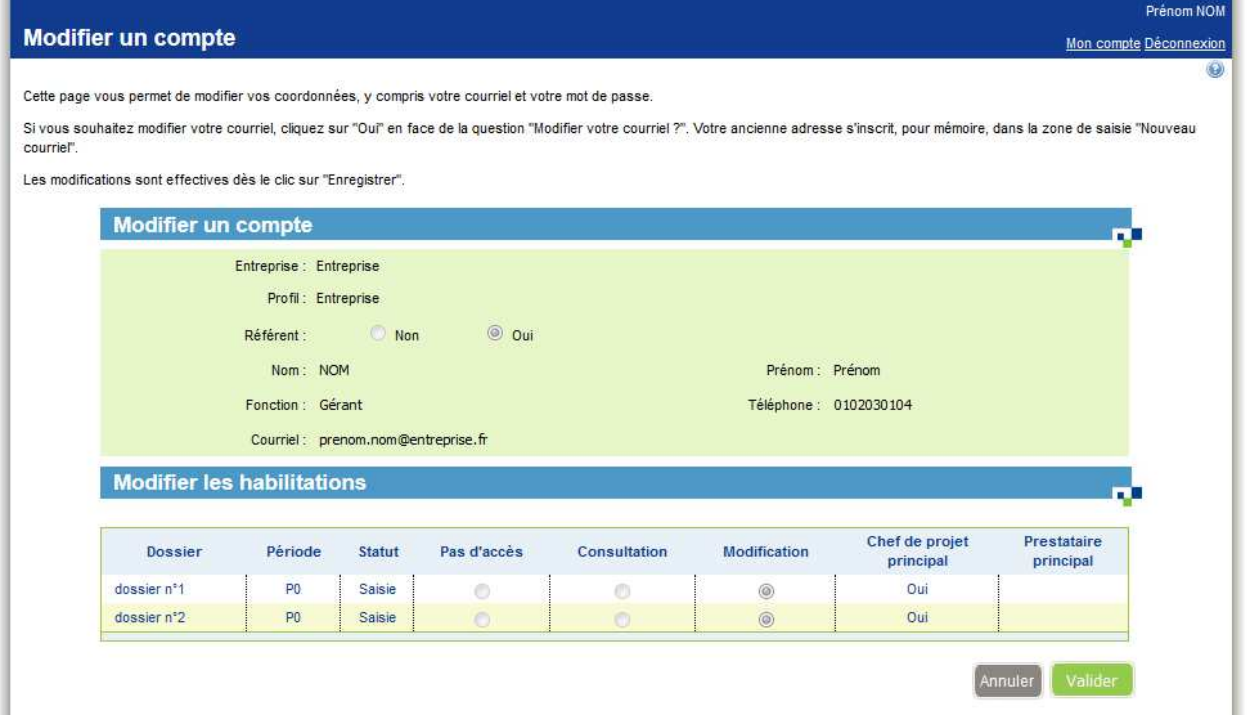

- Dans les autres cas, les habilitations du dossier sont modifiables.
	- o Cas du prestataire (prestataire principal sur le second dossier, la ligne est en consultation)

Novembre 2015 – Manuel utilisateur Entreprise Outil Web Objectif  $CO<sub>2</sub>$  – Version 24/11/2015 – 20/68

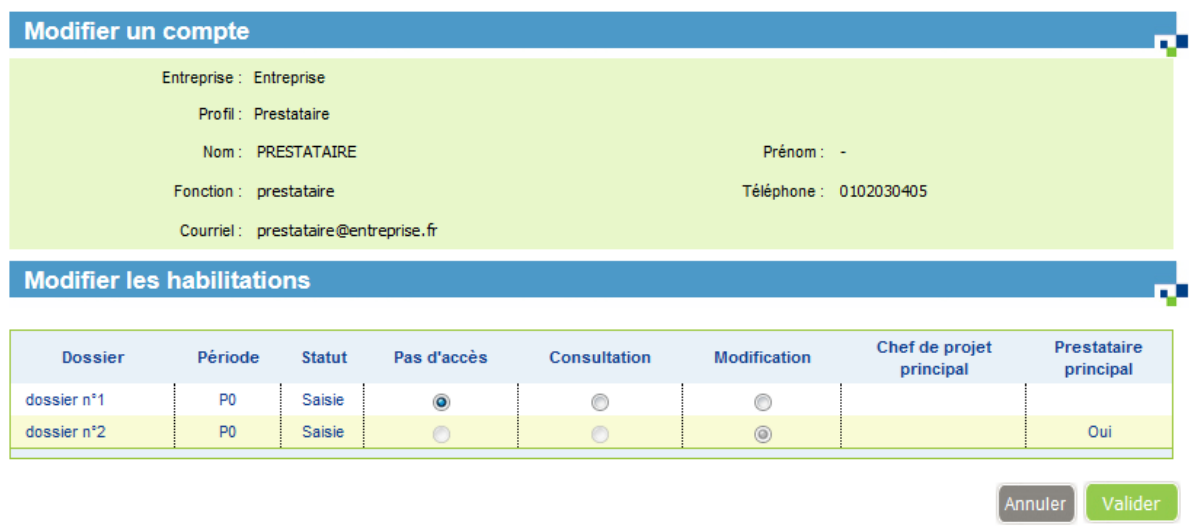

o Autre cas (pas chef de projet, ni prestataire principal sur le second dossier, la ligne est modifiable)

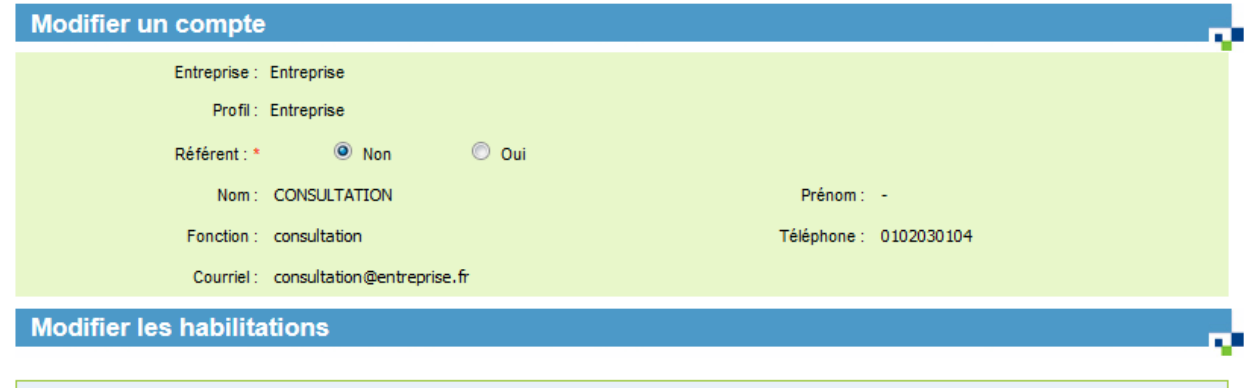

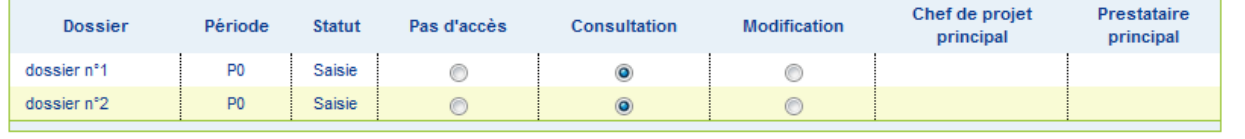

Annuler Valider

La zone « référent » suit la même logique. Elle n'est visible que pour les comptes ayant le profil « entreprise ».

### **6.5 Créer un nouveau compte**

Seul le référent entreprise a accès à cet écran.

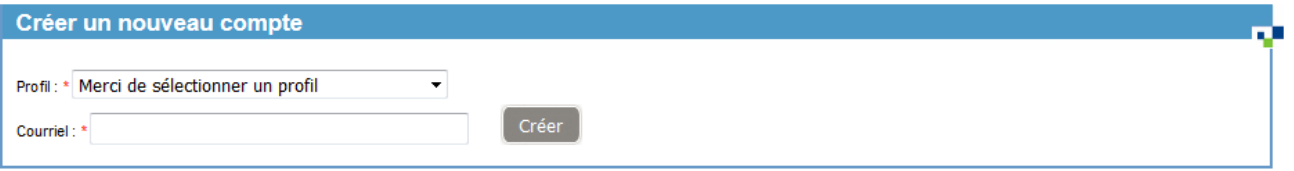

Novembre 2015 – Manuel utilisateur Entreprise Outil Web Objectif CO<sub>2</sub> – Version 24/11/2015 – 21/68

- 1. Sélectionnez le profil
- 2. Saisissez un courriel
- 3. Validez en cliquant sur le bouton « Créer »

Vous êtes alors redirigé vers la création du compte.

Ce formulaire permet de créer un compte dans l'application, rattaché à votre entreprise.

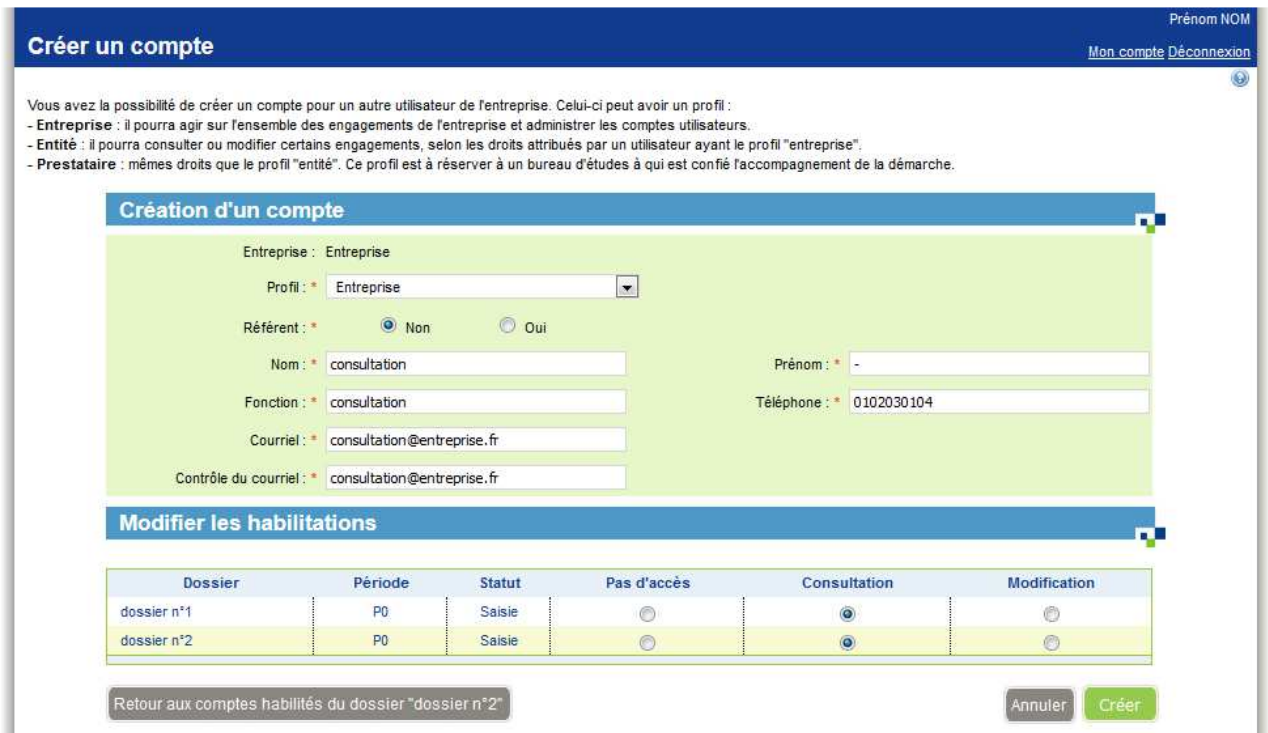

- 1. Choisissez un profil dans la liste de sélection. Le choix du profil conditionne les permissions que le compte possédera.
- 2. Si le profil choisi en 1 est « Entreprise », un choix Référent Oui / Non est affiché. Sélectionnez « oui » si le compte créé est référent de l'entreprise.

– Un référent est une personne qui représente l'entreprise, il est à l'initiative de la création de l'entreprise dans l'outil web.

- Un référent a les droits suivants :
	- mettre à jour les données de l'entreprise
	- mettre à jour les préalables
	- créer un nouveau dossier
	- soumettre un dossier pour validation
	- commenter un dossier (phase validation)
	- créer, modifier, supprimer les habilitations d'un dossier
- 3. Saisissez les autres champs (tous les champs sont obligatoires)
- 4. Sélectionnez les habilitations pour les dossiers (pas d'accès par défaut)
- 5. Validez en cliquant sur « Créer »

A la validation, un message de confirmation demande la validation du formulaire. Deux cas sont possibles :

Novembre 2015 – Manuel utilisateur Entreprise Outil Web Objectif  $CO<sub>2</sub>$  – Version 24/11/2015 – 22/68

1. Si le courriel n'existe pas encore dans l'application, le compte est créé et rattaché à l'entreprise. Un mail d'information est envoyé à ce compte.

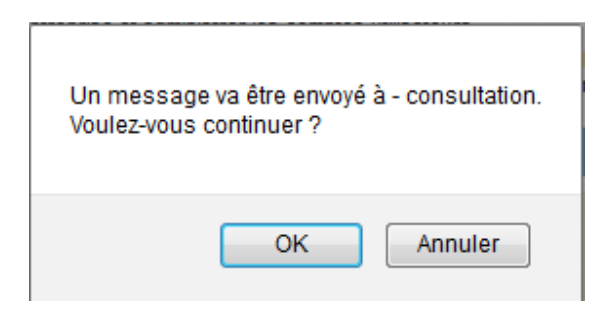

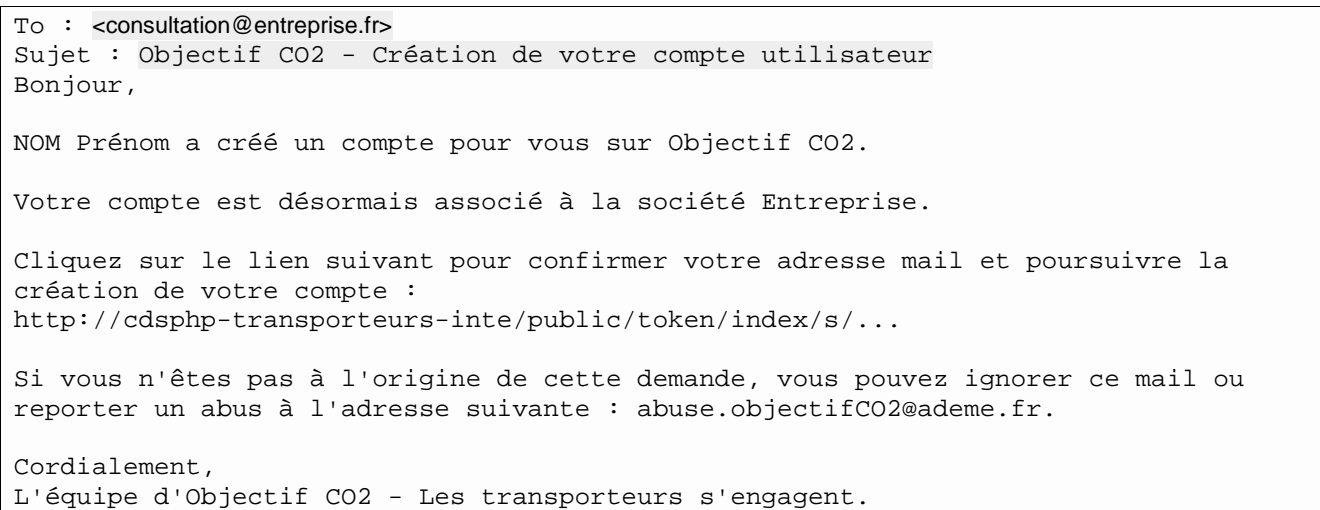

- 2. Si le courriel existe dans l'application :
	- a. Si le courriel du compte correspond à un prestataire et si celui-ci a la permission d'être rattaché à plusieurs entreprises, il est rattaché à l'entreprise
	- b. Sinon, le compte existant ne peut pas être rattaché à l'entreprise, un message d'erreur est affiché
- Ce compte existe déjà sur le système.  $\bf \bm \Theta$ Vous ne pouvez pas l'associer à votre entreprise

Cas d'un prestataire :

- Un prestataire est associé à 1 ou plusieurs entreprises
- Le prestataire ne peut pas créer de compte par lui-même, il est donc rattaché à une entreprise par un utilisateur Transporteur/Entité de cette même entreprise
- Il n'est pas nécessaire de relier une entreprise à un prestataire

Lors du rattachement d'un prestataire à un nouveau transporteur, le mail suivant est envoyé :

```
Sujet : <MAIL_SUJET> – Association de votre compte utilisateur à un nouveau trans-
porteur 
Message : 
Bonjour, 
<UTIL(courant).NOM> <UTIL(courant).PRENOM> a associé votre compte 
<ADEME_OBJECTIFCO2> à la société <ENT.RS>. 
Rappel, vous pouvez vous connecter sur <ADEME_OBJECTIFCO2> avec votre identifiant : 
<UTIL.MAIL>.
```
#### **<MAIL\_SIGNATURE>**

### **6.6 Performance de l'entreprise**

L'encart « Performance de l'entreprise » apparaît sur le tableau de bord de l'entreprise une fois le premier dossier créé pour l'entreprise.

NB : Pour le moment, la demande de labellisation n'est disponible que pour les transporteurs routiers de marchandises en compte d'autrui.

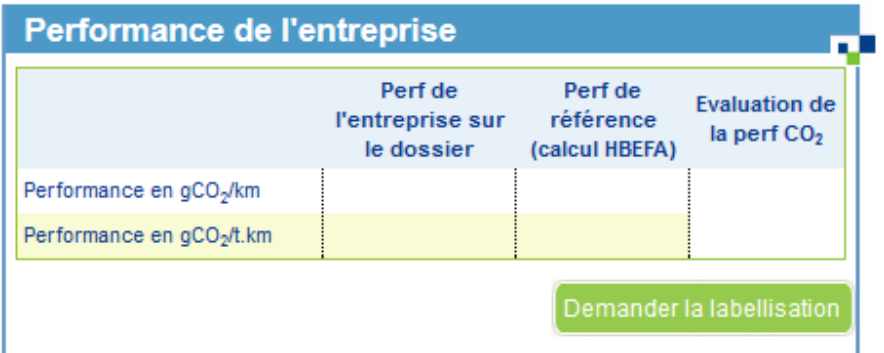

Cliquer sur « Demander la labellisation » donne accès à la gestion de demande de labellisation.

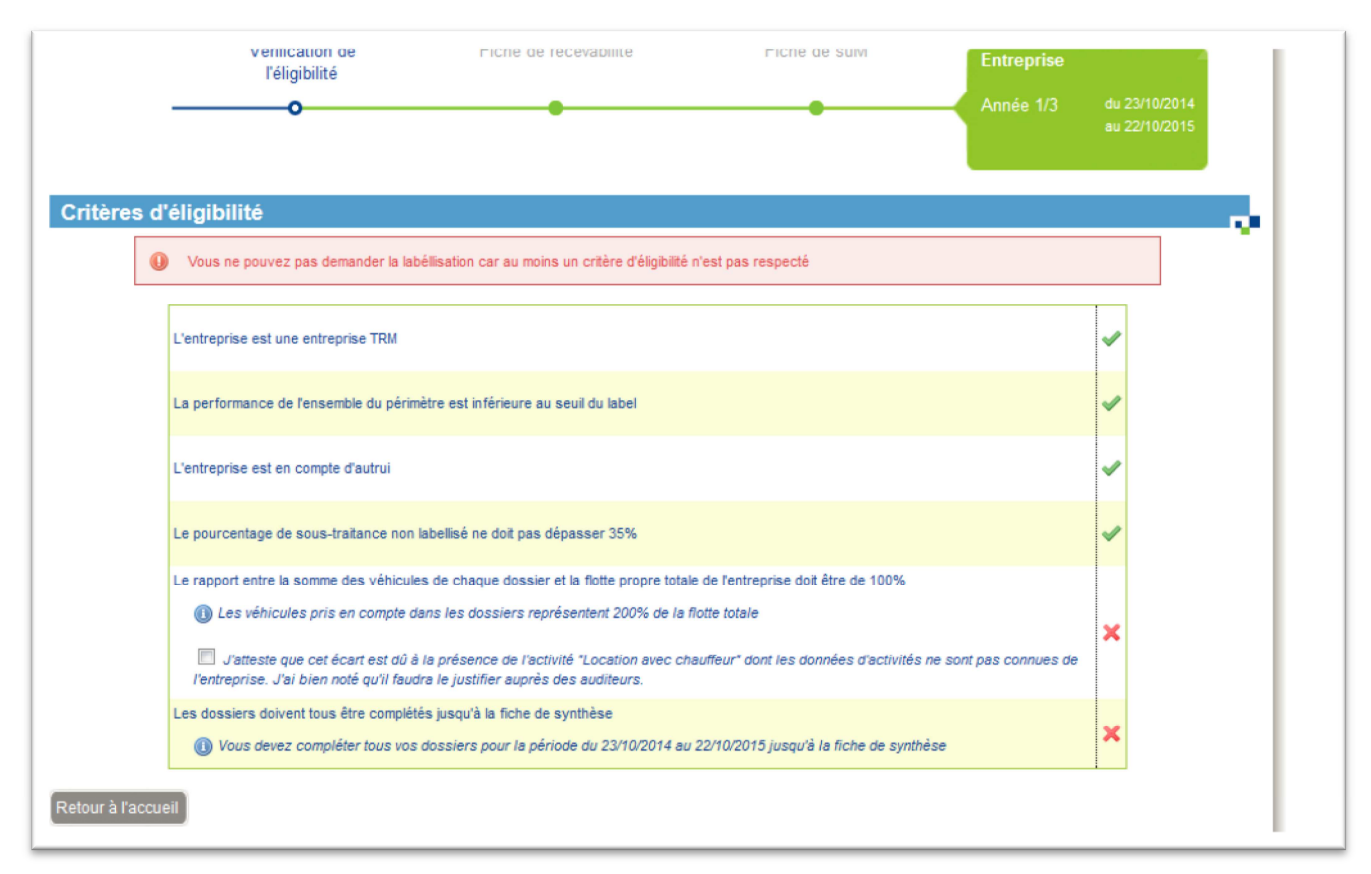

Pour demander la labellisation, il faut respecter tous les critères ci-dessus.

NB : Il est possible d'outrepasser le critère « Le rapport entre la somme des véhicules de chaque dossier et la flotte propre totale de l'entreprise doit être de 100% » en cochant la case « J'atteste que cet écart est dû à la présence de l'activité "Location avec chauffeur" dont les données d'activités ne sont pas connues de l'entreprise. J'ai bien noté qu'il faudra le justifier auprès des auditeurs. ».

La sélection du bouton « Retour à l'accueil » permet de revenir au tableau de bord.

# **7 Gestion des dossiers**

## **7.1 Gérer les habilitations**

Cet écran permet de modifier les habilitations de chaque utilisateur de l'entreprise sur le dossier choisi.

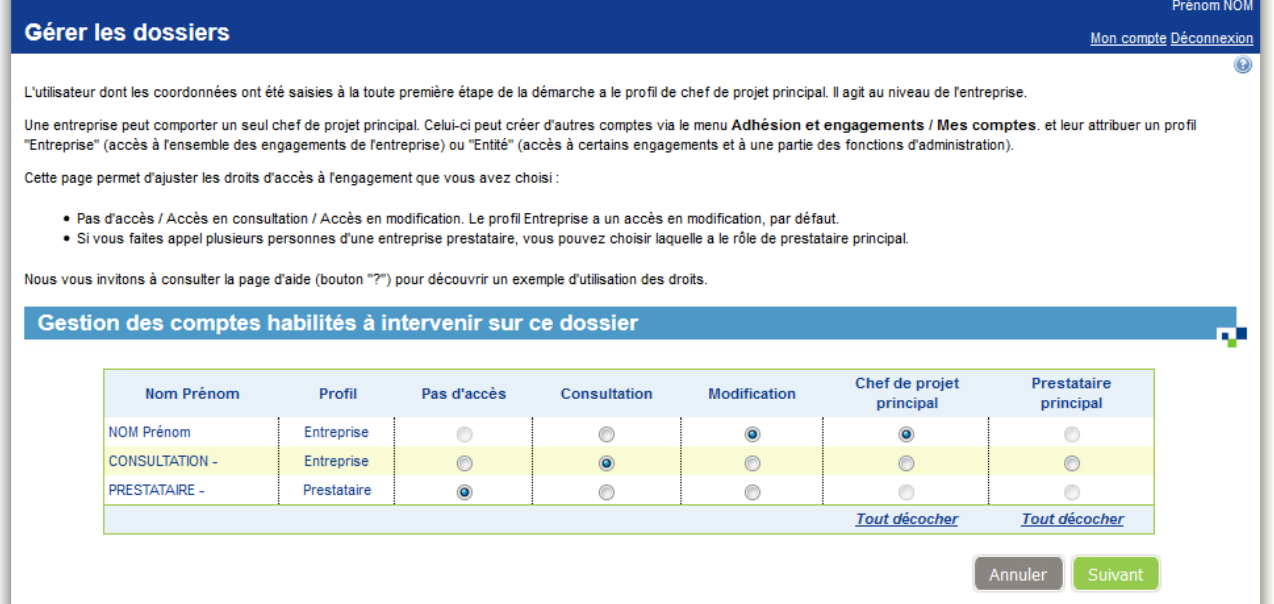

Le profil de chaque utilisateur est rappelé en deuxième colonne. Pour chaque utilisateur, il est possible de modifier son accès :

- 1. pas d'accès : le dossier ne sera pas visible pour cet utilisateur
- 2. consultation : l'utilisateur aura le droit en lecture sur ce dossier
- 3. modification : l'utilisateur pourra saisir le dossier

Il est possible de nommer un (et un seul) chef de projet principal.

Le chef de projet doit avoir un profil référent.

Il est possible de nommer un (et un seul) prestataire principal

Le prestataire doit être différent du chef de projet principal.

# **8 Accès au dossier**

## **8.1 Généralités**

La saisie d'un dossier se déroule en plusieurs phases :

- 1. Saisie des données initiales
- 2. Validation
- 3. Correction éventuelle
- 4. Une fois la période initiale validée, le cycle recommence pour 3 périodes (P1, P2 et P3)
- 5. Clôture de du dossier

Un plan de navigation vous permet de savoir où vous vous situez dans la saisie du dossier, et les étapes restantes.

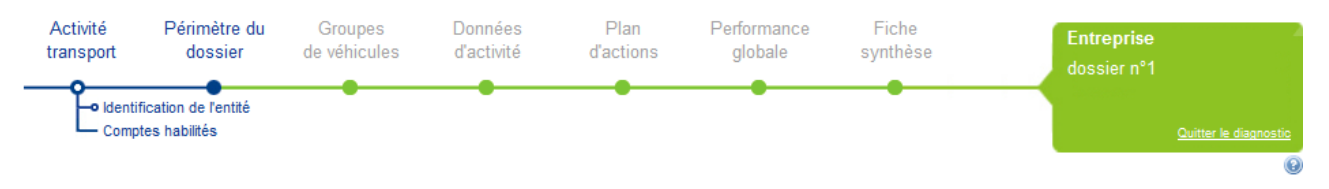

Une fois l'état initial validé, vous ne pouvez pas modifier certaines données lors de la saisie en périodes P1, P2 et P3. Ainsi, pour chaque écran, une note indique les changements entre la saisie en période initiale et celle en période supérieure.

La saisie du dossier est linéaire. Vous êtes ainsi toujours invité à cliquer sur le bouton « Suivant » pour passer à l'écran suivant. Cependant, à tout moment, vous pouvez :

- consulter les données précédemment saisies via le plan de navigation
- modifier les données précédemment saisies. **Attention** : si vous modifiez des données d'un écran précédent, les modifications apportées pourront avoir une incidence sur les données qui leur sont rattachées dans les écrans ultérieurs (modification, perte de données). En validant le formulaire (clic sur « Suivant » ou sur « Précédent »), vous devrez repasser sur tous les écrans suivants afin de valider les données.

Attention, cet écran a déjà été saisi. Si vous le validez, vous devrez reprendre la saisie à cet endroit. Les modifications apportées pourront avoir une incidence sur les données qui leur sont rattachées dans les écrans ultérieurs (modification, perte de données)

## **8.2 Activité transport – identification de l'entité**

Ce premier écran de saisie permet de préciser le périmètre du dossier de l'entreprise. Deux choix sont possibles :

- 1. Toute l'entreprise
- 2. Le périmètre porte sur une partie de l'entreprise

Dans ce dernier cas, la zone s'étend pour saisir les informations complémentaires.

Novembre 2015 – Manuel utilisateur Entreprise Outil Web Objectif  $CO<sub>2</sub>$  – Version 24/11/2015 – 27/68

Quel est le périmètre de l'entité ? \*

Toute l'entreprise <sup>3</sup>

<sup>5</sup> Une partie de l'entreprise (une ou plusieurs activités, un ou plusieurs sites, une ou plusieurs filiales,...)

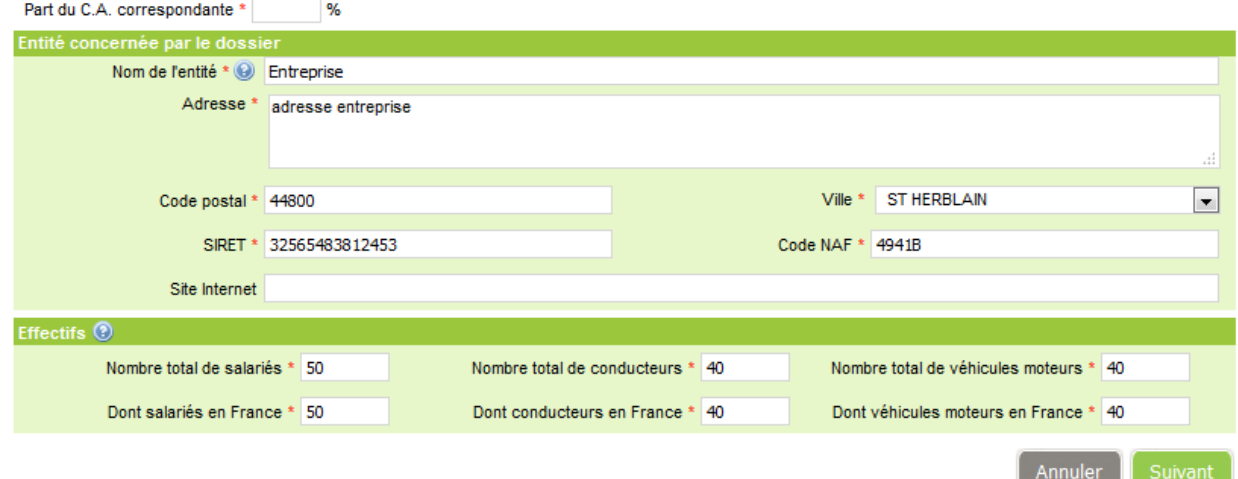

Vous devez alors saisir les informations sur l'entité concernée. Une fois le code postal saisi, le champ ville propose une liste de villes correspondant à ce code postal. Choisissez une ville dans la liste de sélection.

Validez en cliquant sur « Suivant ».

En période P1, P2 et P3, les informations ne sont pas modifiables.

Pour information > Afin d'être éligible au Label Objectif CO2, il faut intégrer 100% de la flotte de véhicules routiers détenue en propre par l'entreprise. Cette flotte peut être répartie sur un ou plusieurs dossiers.

### **8.3 Activité transport – comptes habilités**

L'écran comptes habilités reprend l'écran de modification des habilitations (gestion des dossiers).

Cet écran permet de modifier les habilitations de chaque utilisateur de l'entreprise sur le dossier choisi.

L'utilisateur dont les coordonnées ont été saisies à la toute première étape de la démarche a le profil de chef de proiet principal. Il agit au niveau de l'entreprise.

Une entreprise peut comporter un seul chef de projet principal. Celui-ci peut créer d'autres comptes via le menu Adhésion et engagements / Mes comptes et leur attribuer un profil "Entreprise" (accès à l'ensemble des engagements de l'entreprise) ou "Entité" (accès à certains engagements).

Cette page permet d'aiuster les droits d'accès à l'engagement que vous avez choisi :

- · Pas d'accès / Accès en consultation / Accès en modification. Le profil Entreprise a un accès en modification, par défaut.
- · Si vous faites appel plusieurs personnes d'une entreprise prestataire, vous pouvez choisir laquelle a le rôle de prestataire principal.

Nous vous invitons à consulter la page d'aide (bouton "?") pour découvrir un exemple d'utilisation des droits.

Gestion des comptes habilités à intervenir sur ce dossier

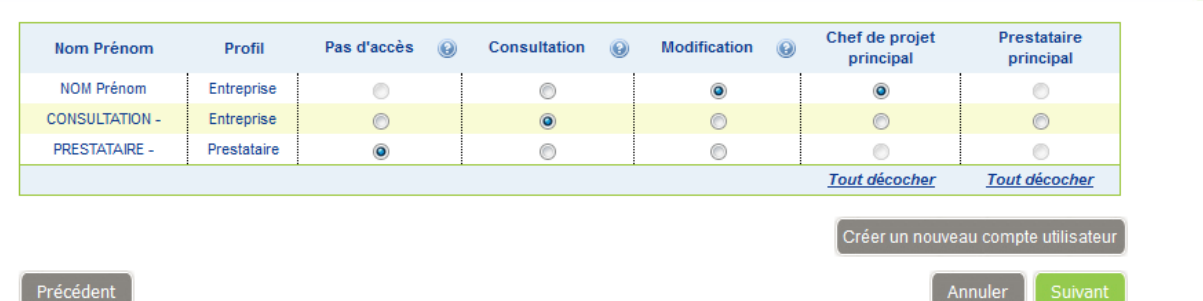

Le profil de chaque utilisateur est rappelé en deuxième colonne. Pour chaque utilisateur, il est possible de modifier son accès :

- 1. pas d'accès : le dossier ne sera pas visible pour cet utilisateur
- 2. consultation : l'utilisateur aura le droit en lecture sur ce dossier
- 3. modification : l'utilisateur pourra saisir le dossier

Il est possible de nommer un (et un seul) chef de projet principal.

Le chef de projet doit avoir un profil référent.

Il est possible de nommer un (et un seul) prestataire principal

Le prestataire doit être différent du chef de projet principal.

Vous possédez par défaut les droits en modification sur ce dossier. Vous êtes également nommé chef de projet principal.

Cliquer sur Créer un nouveau compte utilisateur permet d'accéder à l'écran de création d'un compte.

Dans cet écran, le bouton Retour aux comptes habilités du dossier "dossier n°1" permet de revenir à la saisie du dossier en cours.

Validez en cliquant sur « Suivant ».

En période P1, P2 et P3, les informations sont modifiables.

### **8.4 Périmètre du dossier – Flotte**

Cet écran permet de définir la flotte du périmètre du dossier.

Il est conseillé que le suivi des prestations de transport globales de l'entreprise sur le périmètre choisi distingue:

- les prestations routières réalisées par la flotte propre de l'entreprise
- les prestations routières sous-traitées
- les prestations de transport réalisées par d'autres modes que la route

Cette distinction permettra de suivre un indicateur de performance environnemental pour chaque type de prestation.

En période P1, P2 et P3, les informations saisies en période initiale ne sont pas modifiables. Vous pouvez cependant ajouter des modes de transport.

L'écran est divisé en 2 zones principales, puis une ou plusieurs zones en fonction des choix dans la zone

### 8.4.1 Zone 1 : Date de début du dossier

Vous devez entrer la date de début du dossier dans cette zone

Sur cette page, vous commencez l'étape 2 de l'engagement : le diagnostic CO2.

Celui-ci consiste tout d'abord en un état des lieux de référence. Il vous sera demandé plus loin des données d'activité : consommation de carburant, distances parcourues, flux... sur une période de référence d'un an.

Pour que vous soyez en mesure de fournir ces données d'activité, cette période doit être achevée. Elle peut commencer à une autre date que le 1er janvier. L'engagement porte sur 4 périodes : la période de référence suivie de 3 périodes couvertes par le plan d'actions. L'engagement se terminera donc 4 ans après le début de la période de référence

Pour choisir la date de début de la période de référence, vous pouvez vous aider du calendrier accessible à l'aide de l'icône située à droite de la zone de saisie

Dans les rubriques suivantes de cette page, vous pouvez décrire la structure de la flotte propre incluse dans le périmètre d'engagement et, éventuellement pour le TRM, la sous-traitance routière et le recours aux modes non routiers.

Vous êtes invité à indiquer quelles sont les informations transmises par vos sous-traitants qui permettront d'évaluer leurs émissions de CO.

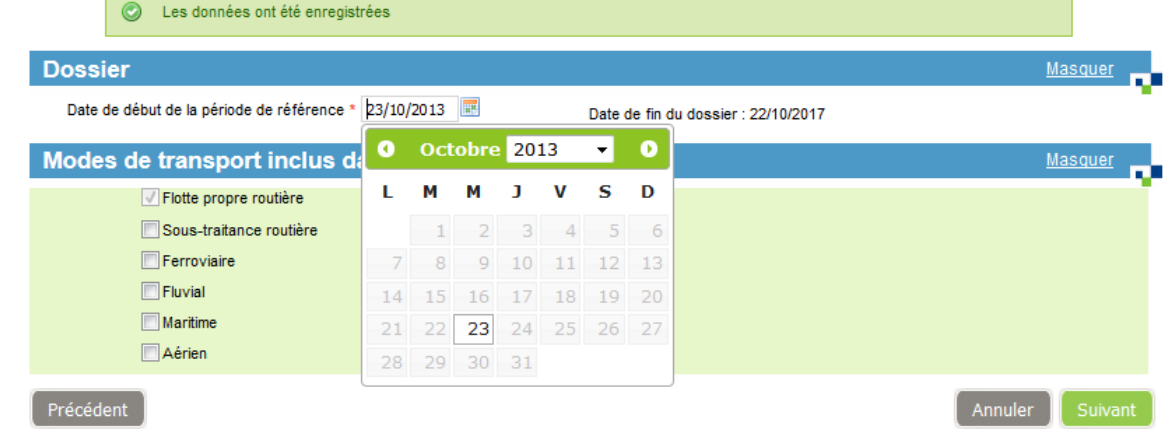

La date de début du dossier doit être antérieure à la date actuelle. La saisie de la date suit les règles suivantes :

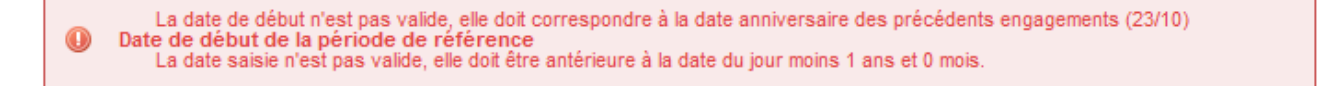

Novembre 2015 – Manuel utilisateur Entreprise Outil Web Objectif CO<sub>2</sub> – Version 24/11/2015 – 30/68

Date de début de la période de référence<br>La date saisie n'est pas valide, elle doit être postérieure à la date du jour moins 2 ans et 0 mois.  $\circledcirc$ 

Il est possible de saisir la date au format JJ/MM/AAAA, ou de la choisir dans le calendrier (icône calendrier).

Note : si le dossier en cours est un réengagement (cf Réengagement), le champ date n'est pas modifiable.

## 8.4.2 Zone 2 : Modes de transport

Cette zone n'est affichée que pour les transporteurs de marchandises.

La zone « Flotte propre routière » est automatiquement cochée.

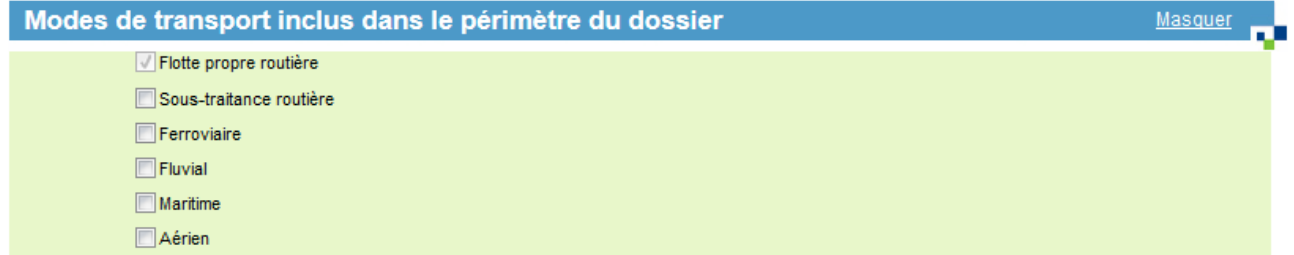

## **8.5 Périmètre du dossier – indicateurs**

Afin d'évaluer la performance environnementale de l'entreprise sur le périmètre choisi et l'évolution de ses émissions de CO2, il est nécessaire de mettre en œuvre des indicateurs internes à l'entreprise.

Un indicateur de performance environnementale est défini comme le rapport entre les émissions de CO2 du périmètre choisi et une donnée d'activité de l'entreprise. Cette donnée d'activité est exprimée dans une unité qui lui est propre :

- km parcouru (TRM et TRV)
- tonnes.kilomètres pour le TRM
- voyageurs.kilomètres pour le TRV.

Ceci permet de s'affranchir de l'évolution de l'activité qui influera forcément sur les émissions de CO<sub>2</sub>.

Afin que les entreprises puissent suivre finement leur performance environnementale, il est demandé d'utiliser deux données d'activité obligatoires pour le TRM (le km et une autre unité qui permet de calculer les t.km) et au moins une obligatoire pour le TRV (le km et éventuellement une autre). Ces données doivent être maîtrisées et suivies.

En période P1, P2 et P3, l'indicateur choisi en période initiale n'est pas modifiable. Vous pouvez cependant modifier son facteur de conversion (si affiché). La modification des facteurs de conversion n'est pas rétroactive et n'affectera que la période courante et les périodes à venir.

Cas du transporteur de voyageurs :

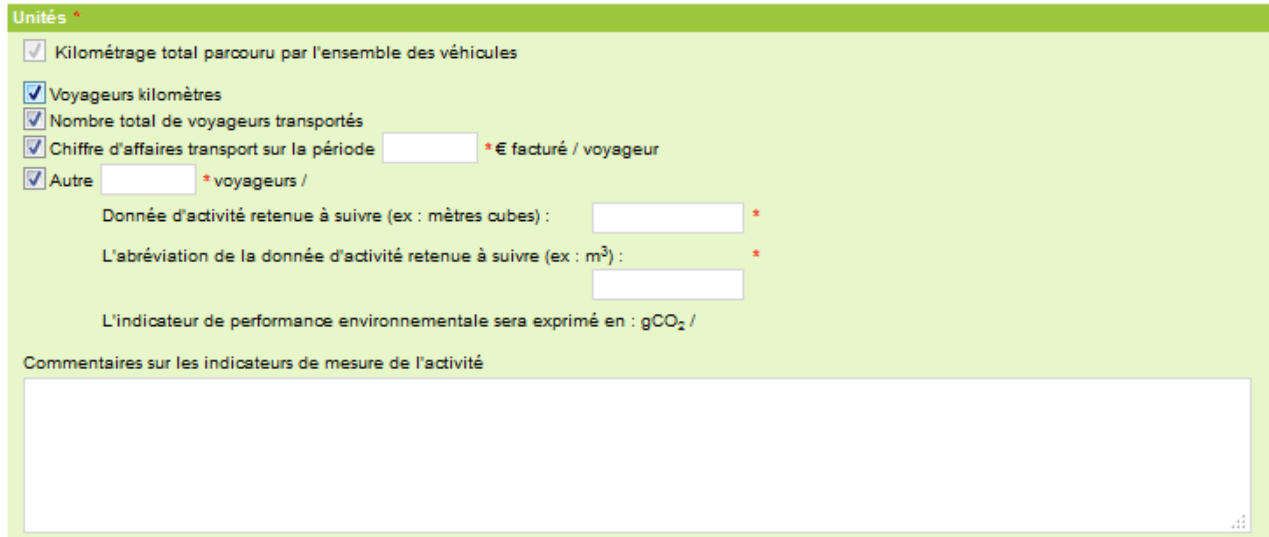

Cas du transporteur de marchandises :

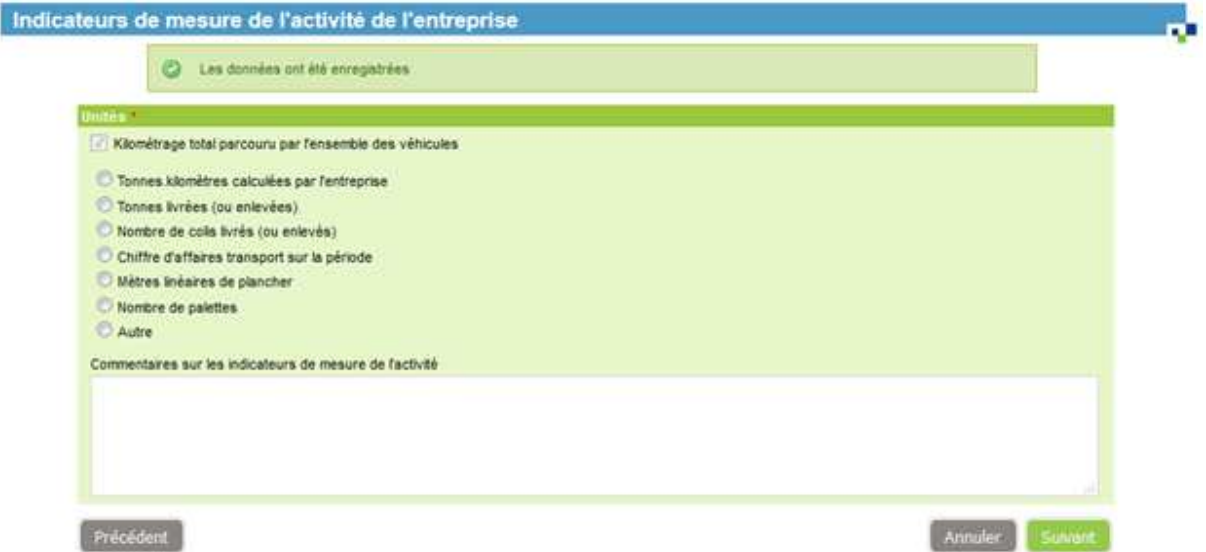

L'indicateur Km est choisi par défaut. Le choix d'un autre indicateur, qui permettra de calculer les t.km, est obligatoire pour les entreprises du TRM.

Les t.km est une unité fondamentale notamment dans le cadre du Label au niveau du calcul de l'indicateur de référence HBEFA. Les t.km rapportées aux kilomètres permettent de connaître le taux de remplissage moyen (ou tonnage moyen en charge et à vide) d'un groupe de véhicules. C'est pourquoi, l'entreprise doit étudier avec soin la manière de calculer ses t.km. La méthode retenue sera vérifiée au moment de l'audit du Label.

Si vous choisissez un indicateur « nombre de colis livrés », « chiffre d'affaire transport », « mètres linéaires de plancher » ou « nombre de palettes », vous devez saisir le facteur de conversion.

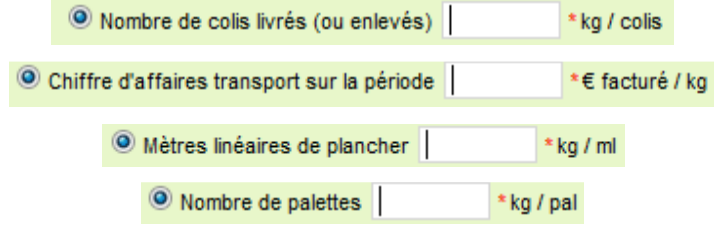

Vous pouvez utiliser l'aide en cliquant sur le pictogramme suivant :  $\bullet$ 

Si vous choisissez l'indicateur « autre », vous devez saisir le facteur de conversion, ainsi que la donnée d'activité à suivre et son abréviation.

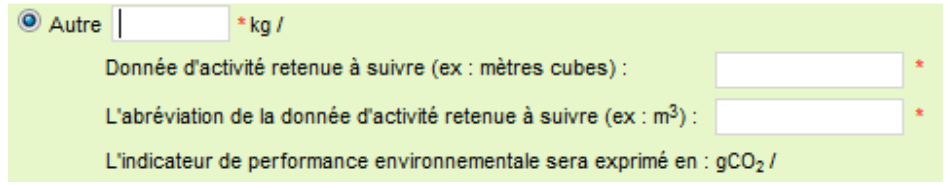

Vous pouvez saisir un commentaire (optionnel).

Cliquez sur « Suivant ».

Novembre 2015 – Manuel utilisateur Entreprise Outil Web Objectif  $CO<sub>2</sub>$  – Version 24/11/2015 – 33/68

## **8.6 Groupes de véhicules**

Cet écran permet de saisir les groupes de véhicules composant le parc de la flotte propre.

### Cas du transporteur de marchandises :

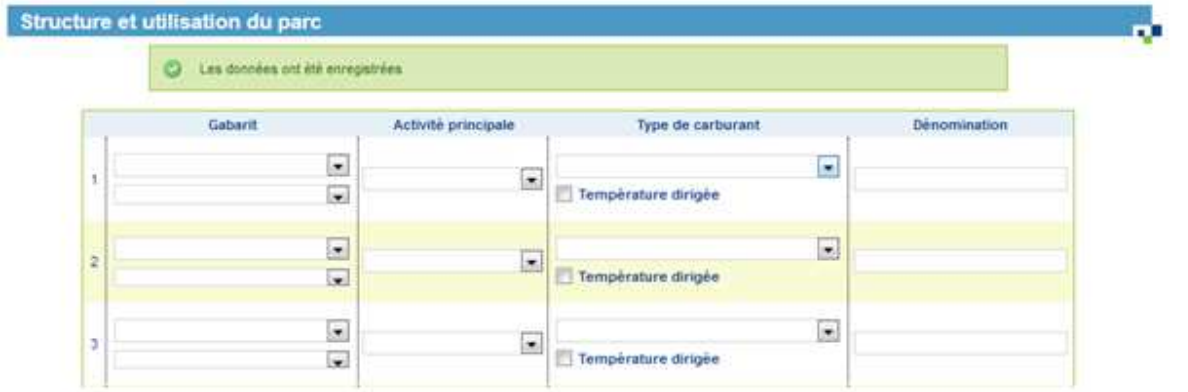

#### Cas du transporteur de voyageurs :

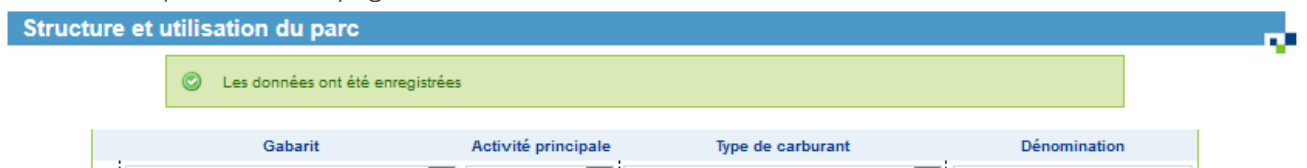

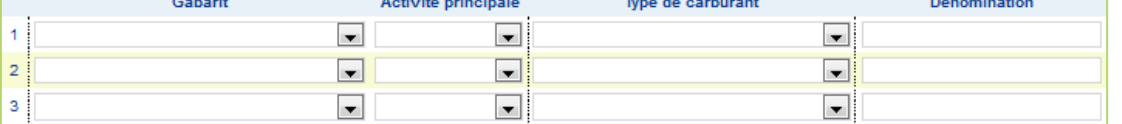

Les calculs variant en fonction de ces options, il s'agit de segmenter la flotte de véhicules par gabarit, sous-gabarit, activité, énergie (et éventuellement par température dirigée ou non).

• Choisir dans la liste déroulante le gabarit de ce groupe

◦ Pour les transporteurs de marchandises, la liste des sous-gabarits change en fonction du choix du gabarit.

◦ Choisir dans la liste le sous-gabarit (indispensable pour le calcul de l'indicateur de référence HBEFA dans le cadre du Label)

- Choisir dans la liste déroulante l'activité principale de ce groupe
- Choisir dans la liste déroulante l'énergie (type de carburant) de ce groupe
- Pour les transporteurs de marchandises, cocher ou non la case « température dirigée »

• Pour chaque groupe de véhicule de votre parc, saisir une dénomination. La dénomination correspond au terme usuellement utilisé au sein de votre entreprise et qui sera repris pour identifier les groupes de véhicules dans la suite du dossier (exemples : Porteur 19 T, Agence Centre, BU Vrac, Scolaire....)

Il est possible de saisir jusqu'à 50 groupes de véhicules en cliquant sur le bouton « plus de groupes ».

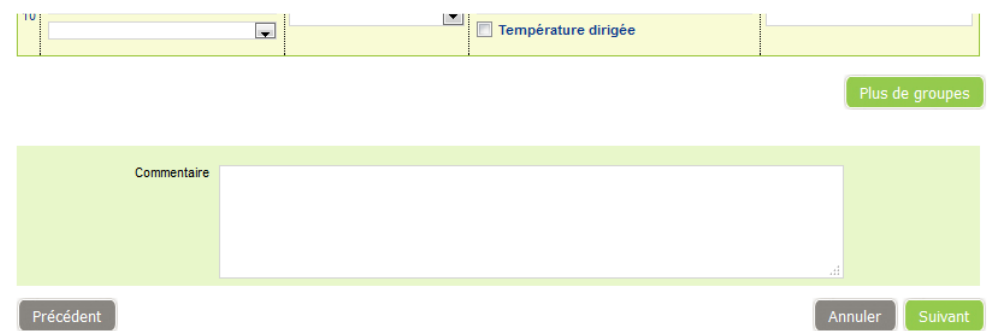

Vous pouvez saisir un commentaire (optionnel).

Cliquez sur « Suivant ».

En période P1, P2 et P3, les groupes déjà saisis ne sont pas modifiables. Vous pouvez cependant rajouter des nouveaux groupes, dans la limite de 10 groupes au total.

## 8.6.1 Cas particulier : Migration des groupes

Pour les transporteurs routiers de marchandises, lorsque les groupes n'ont pas de sous-gabarit définis (cas des dossiers historiques), lors de la modification d'un ancien dossier ou lors du premier accès au dossier de la nouvelle version de l'outil (V2), vous êtes redirigé vers une page de migration et invité à renseigner le sous-gabarit :

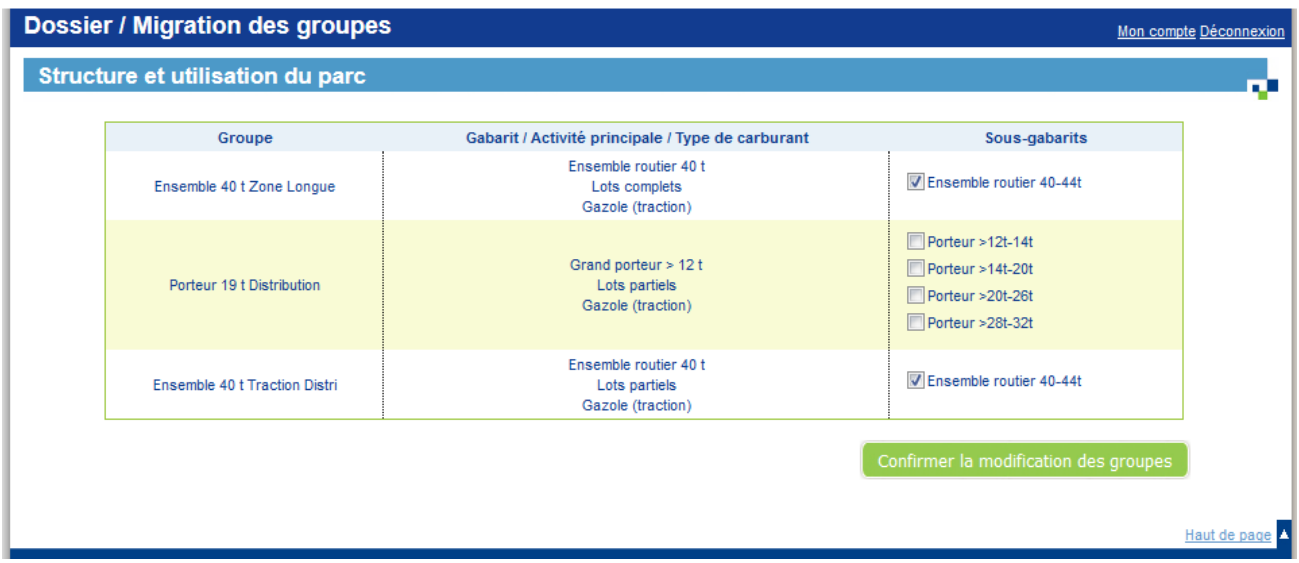

Si l'entreprise ne possède qu'un seul sous-gabarit :

• Elle coche le sous-gabarit concerné, puis confirme. Il n'y a de modification dans le nombre de groupe de véhicules.

Si l'entreprise possède en réalité plusieurs sous-gabarits par groupe :

- Elle coche les sous gabarits concernés, puis confirme.
- Sera créé autant de nouveaux groupes que de sous-gabarits restants.
- Les données d'activité (flotte propre) du groupe précédemment renseignées seront exclusivement portées par le premier sous-gabarit. Les autres sous-gabarits n'auront pas de données d'activités. L'entreprise aura à répartir les données d'activité sur l'ensemble des groupes.

Novembre 2015 – Manuel utilisateur Entreprise Outil Web Objectif  $CO<sub>2</sub>$  – Version 24/11/2015 – 35/68

## **8.7 Données d'activité –Flotte propre routière**

Cet écran est divisé en deux zones :

1. le menu latéral gauche. Il liste les groupes de véhicules saisis à l'écran précédent (identifiés par les dénominations choisies précédemment). Lors d'un clic sur le nom du groupe, les données saisies du groupe en cours sont sauvegardées, et vous êtes redirigé vers les données du groupe cliqué. Toutes les données doivent être complétées pour passer d'un groupe à un autre.

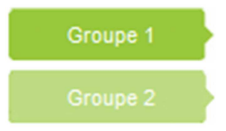

2. le tableau de saisie des données d'activité routière flotte propre. En fonction des choix faits dans les écrans précédents, les lignes peuvent changer.

Dans ce tableau, des champs sont en saisie, et d'autres sont calculés par l'application (champs sans cadre). Au fur et à mesure du remplissage des champs, le calcul est relancé afin de mettre à jour tous les champs calculés. Un logo permet de savoir quand un calcul est en cours.

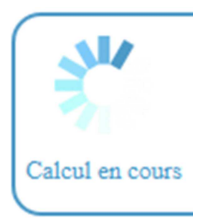

Le tableau est constitué de 4 colonnes, une par période. Seules les données de la période en cours sont en saisie.

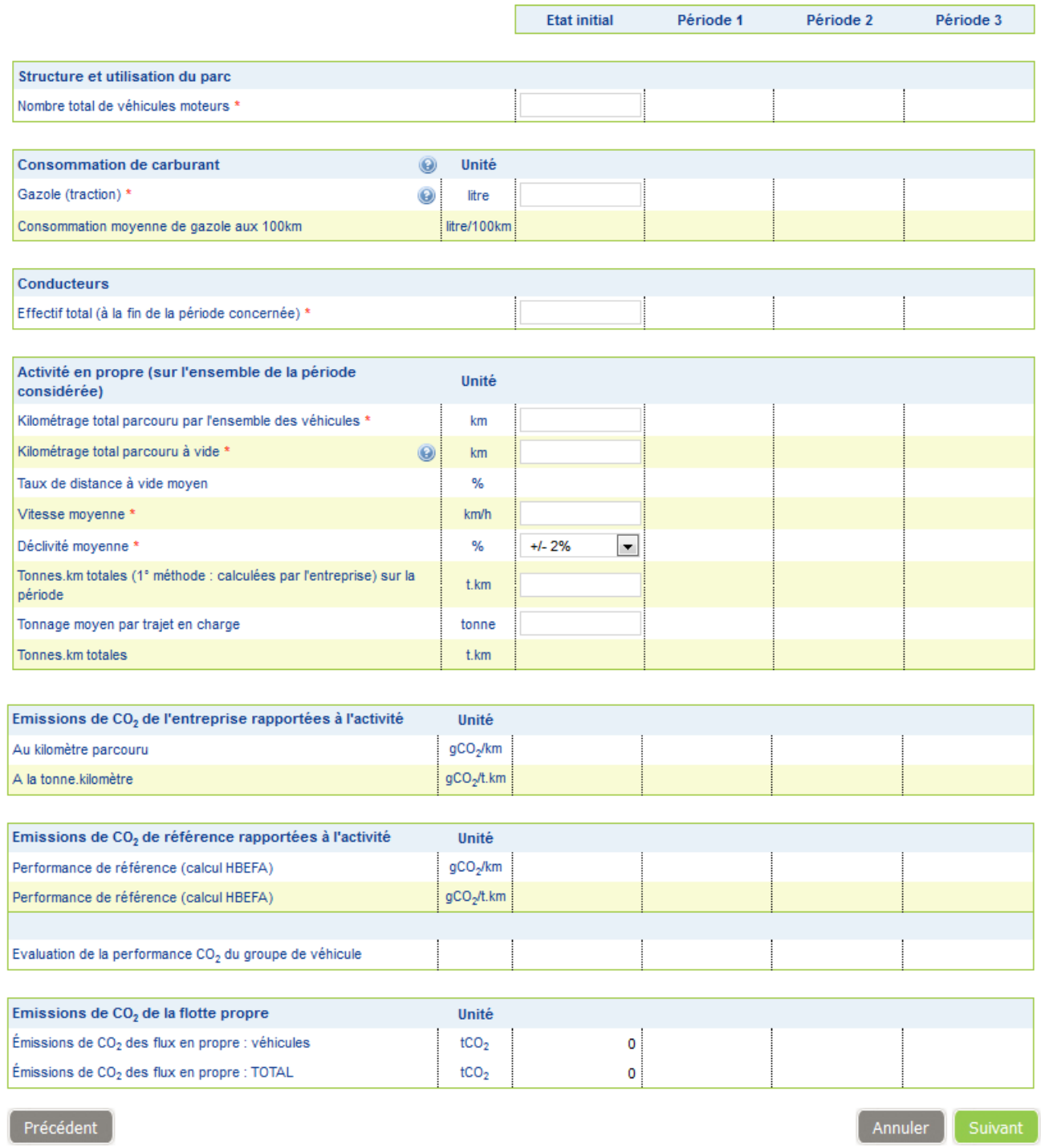

Saisissez les champs et passez au groupe suivant dans le menu latéral gauche. Une fois tous les groupes saisis, cliquez sur « Suivant ».

Novembre 2015 – Manuel utilisateur Entreprise Outil Web Objectif CO<sub>2</sub> – Version 24/11/2015 – 37/68

## **8.8 Données d'activité – sous-traitance routière**

Cet écran n'est affiché que pour les transporteurs de marchandises.

Si vous avez inclus le mode de transport « Sous-traitance routière» dans le périmètre du dossier, vous devez alors saisir les données d'activité de la sous-traitance. Cet écran ne comporte qu'un tableau par défaut.

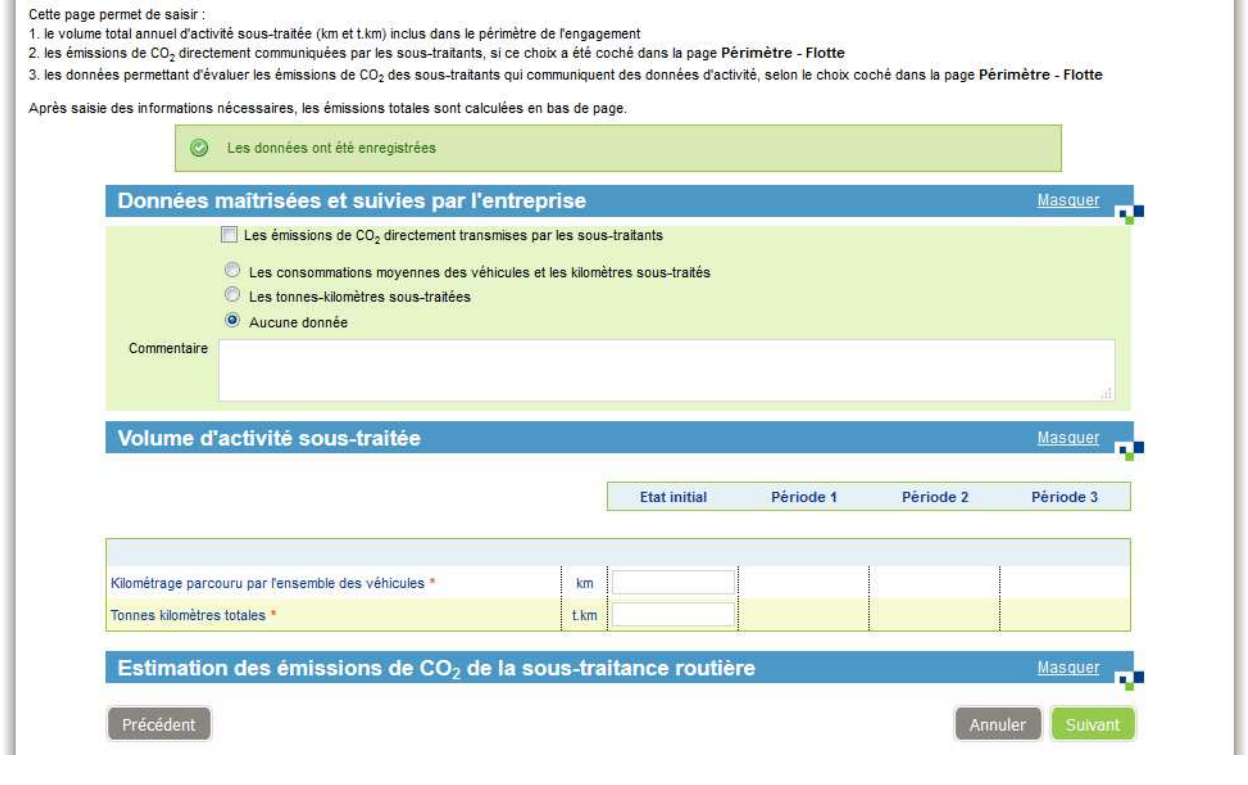

Données maîtrisées et suivies par l'entreprise : si la case "aucune donnée" est sélectionnée, il faut cocher la case "Les<br>émissions de CO2 directement transmises par les sous-traitants"  $^{\circ}$ 

Dans ce tableau, des champs sont en saisie, et d'autres sont calculés par l'application (champs sans cadre). Au fur et à mesure du remplissage des champs, le calcul est relancé afin de mettre à jour tous les champs calculés. Un logo permet de savoir quand un calcul est en cours.

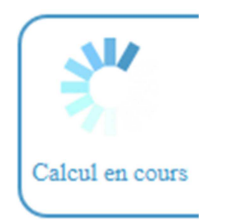

Le tableau est constitué de 4 colonnes, une par période. Seules les données de la période en cours sont en saisie.

Les données à saisir dépendent du choix des données maîtrisées et suivies par l'entreprise.

Vous devrez saisir :

### • le tableau « volume d'activité sous-traitée »

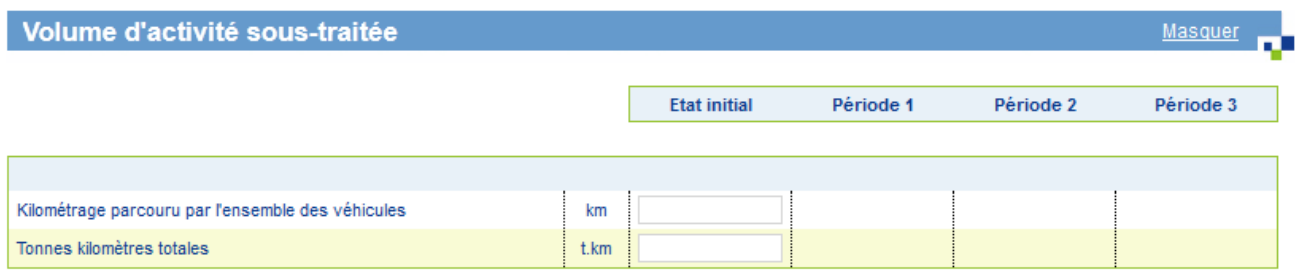

• si les émissions de CO2 sont directement transmises par les sous-traitants, le tableau « Emissions de CO2 (données transmises directement par les sous-traitants)

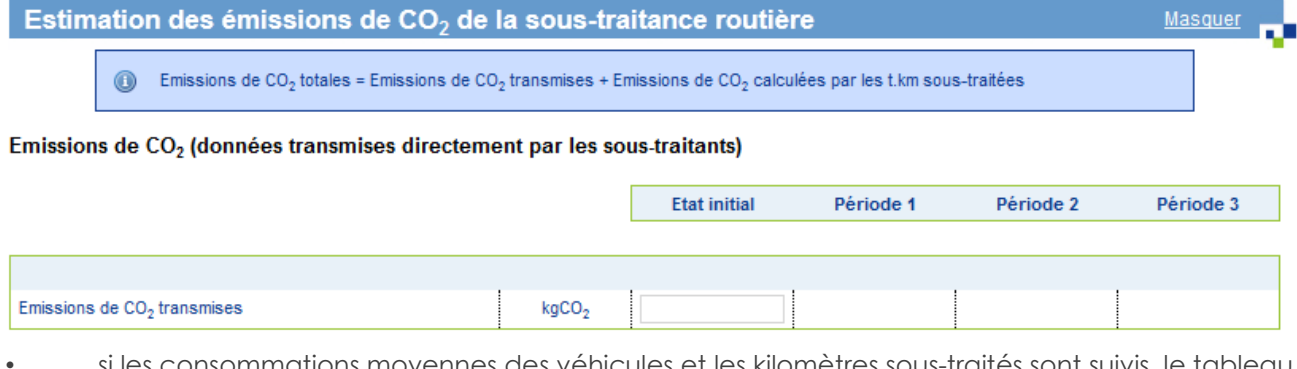

 $\epsilon$ mmations movennes des véhicules et les kilomètres sous-traités sont suivis, le tableau « Consommations moyennes des véhicules et kilomètres sous-traités »

#### Consommations moyennes des véhicules et kilomètres sous-traités

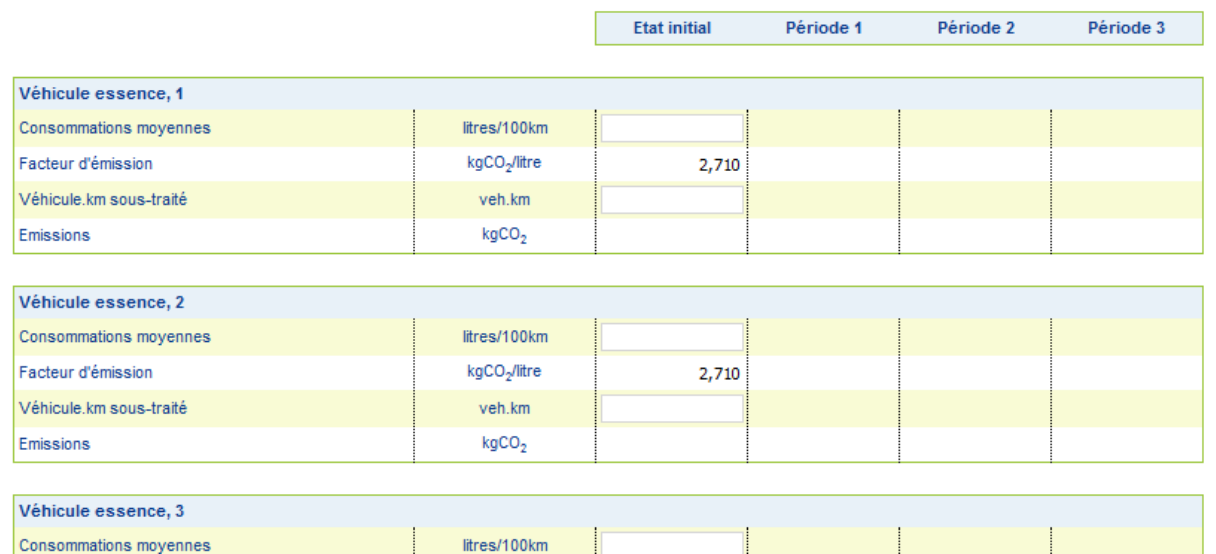

si les tonnes-kilomètres sous-traitées sont suivies, le tableau « Estimation des émissions de CO2 par la méthode des tonnes.kilomètres sous-traitées »

#### Estimation des émissions de CO<sub>2</sub> par la méthode des tonnes.kilomètres sous-traitées

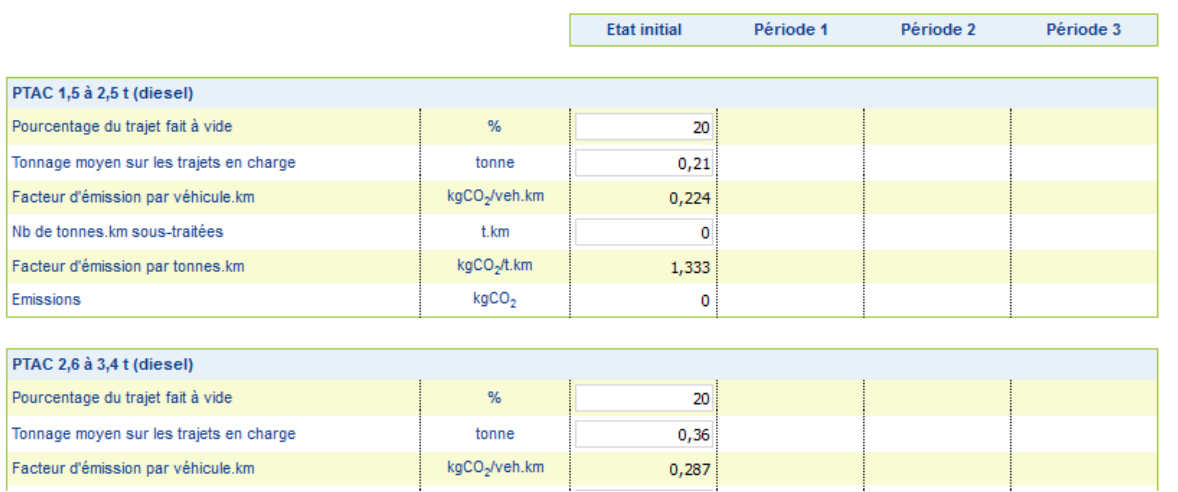

Un dernier tableau, en lecture seule, présente les totaux calculés.

#### Récapitulatif des émissions de CO<sub>2</sub> totales

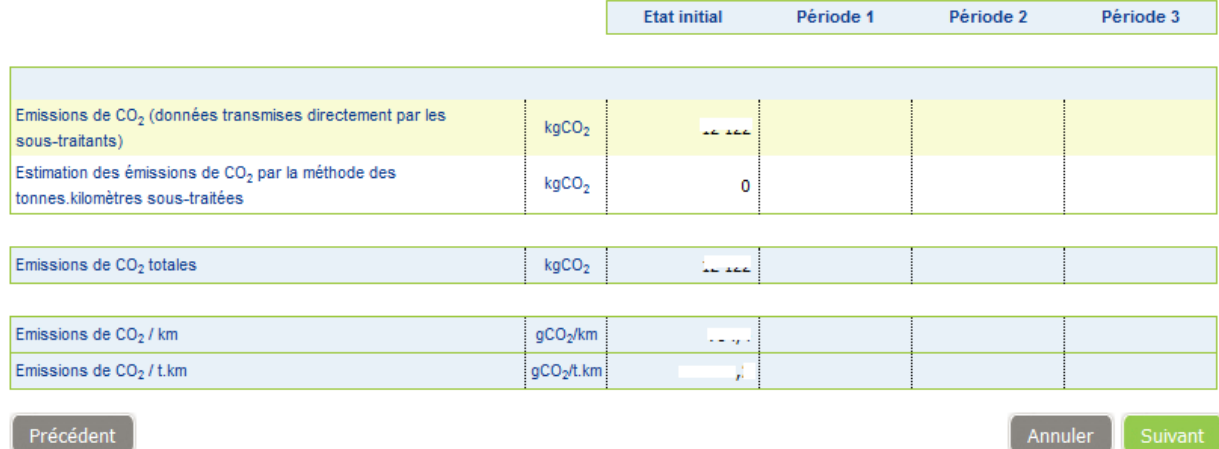

Saisissez les champs et cliquez sur Suivant.

## **8.9 Données d'activité – autres modes de transport**

Cet écran n'est affiché que pour les transporteurs de marchandises.

Si vous avez inclus un ou plusieurs autre(s) mode(s) de transport dans le périmètre du dossier, vous devez alors saisir leurs données.

Dans les tableaux, des champs sont en saisie, et d'autres sont calculés par l'application (champs sans cadre). Au fur et à mesure du remplissage des champs, le calcul est relancé afin de mettre à jour tous

Novembre 2015 – Manuel utilisateur Entreprise Outil Web Objectif  $CO<sub>2</sub>$  – Version 24/11/2015 – 40/68

#### **. . .**

les champs calculés. Un logo permet de savoir quand un calcul est en cours.

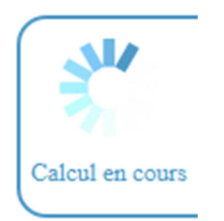

Le tableau est constitué de 4 colonnes, une par période. Seules les données de la période en cours sont en saisie.

Les données à saisir dépendent des choix faits :

• Volume d'activité des autres modes

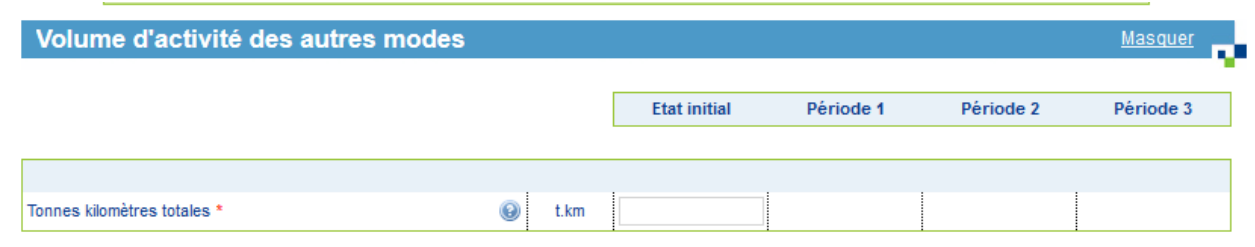

• si les émissions de CO<sub>2</sub> sont directement transmises, vous devez les saisir

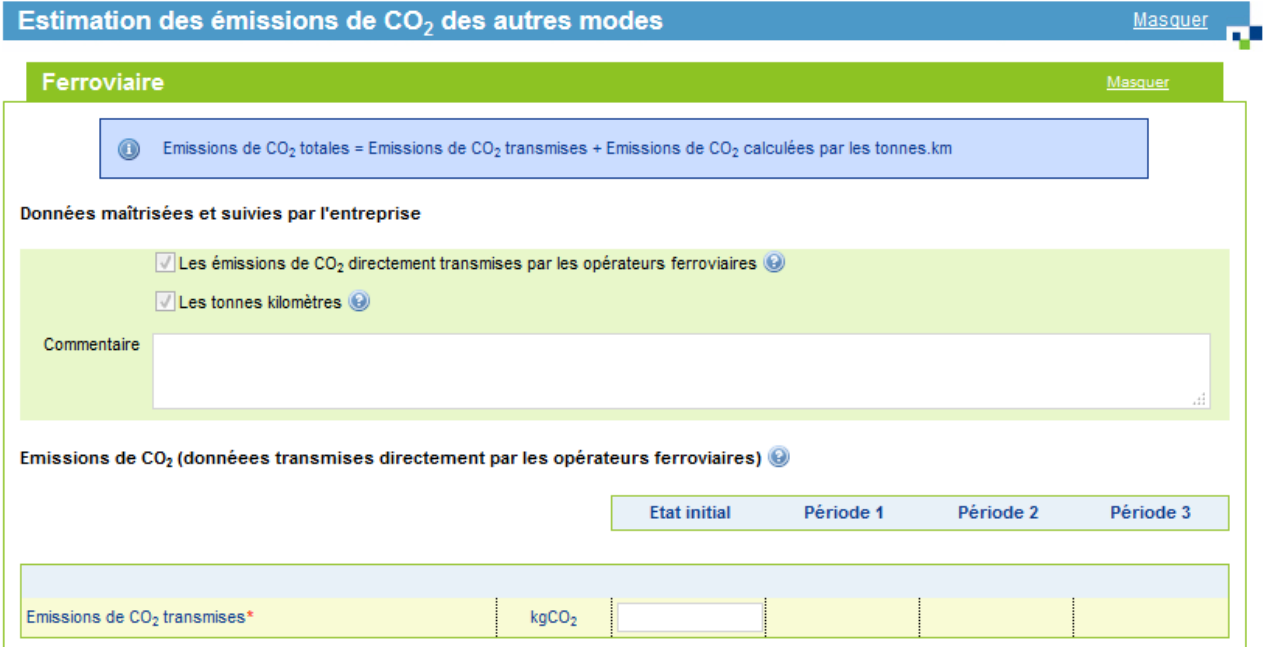

• si les tonnes kilomètres sont directement transmises, vous devez les saisir

Novembre 2015 – Manuel utilisateur Entreprise Outil Web Objectif CO<sub>2</sub> – Version 24/11/2015 – 41/68

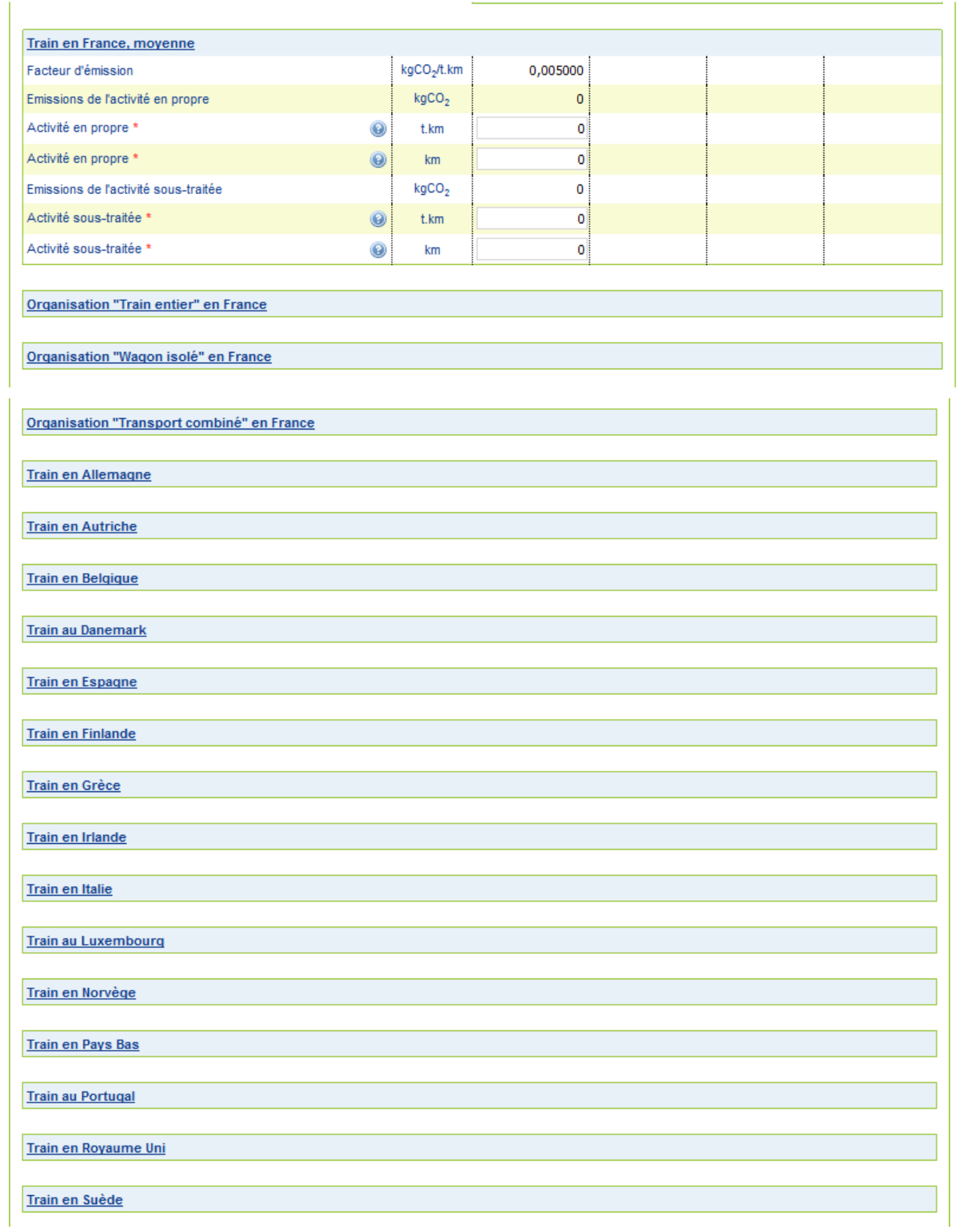

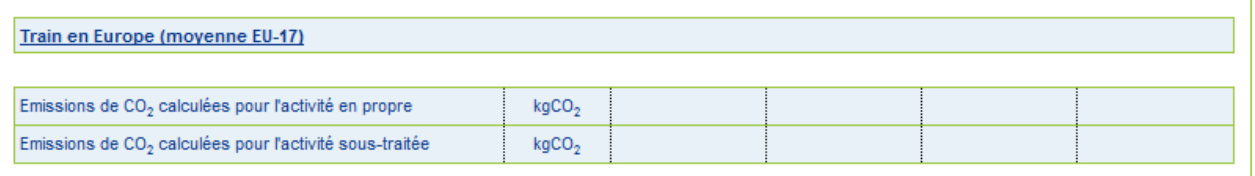

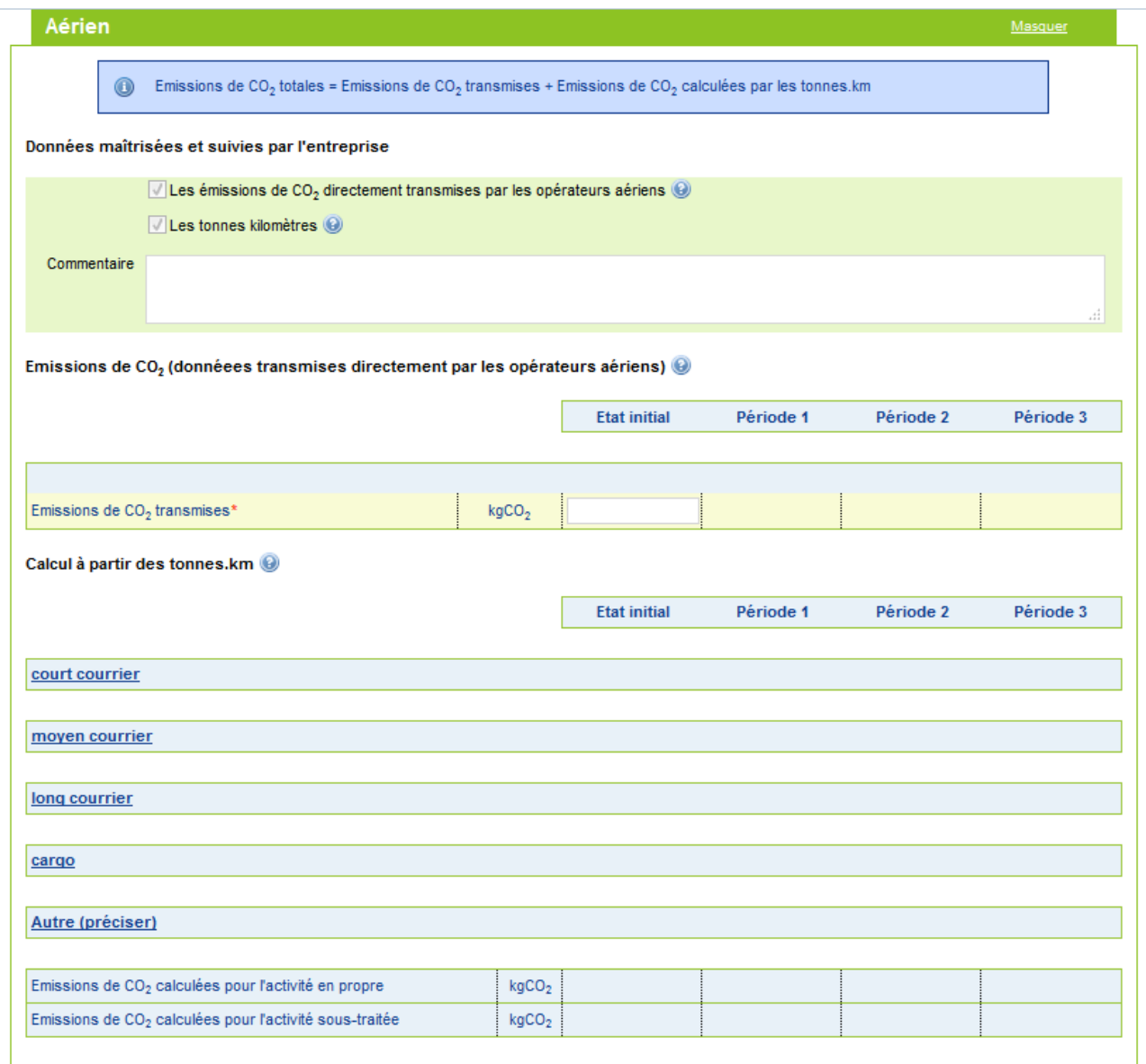

Novembre 2015 – Manuel utilisateur Entreprise Outil Web Objectif CO<sub>2</sub> – Version 24/11/2015 – 43/68

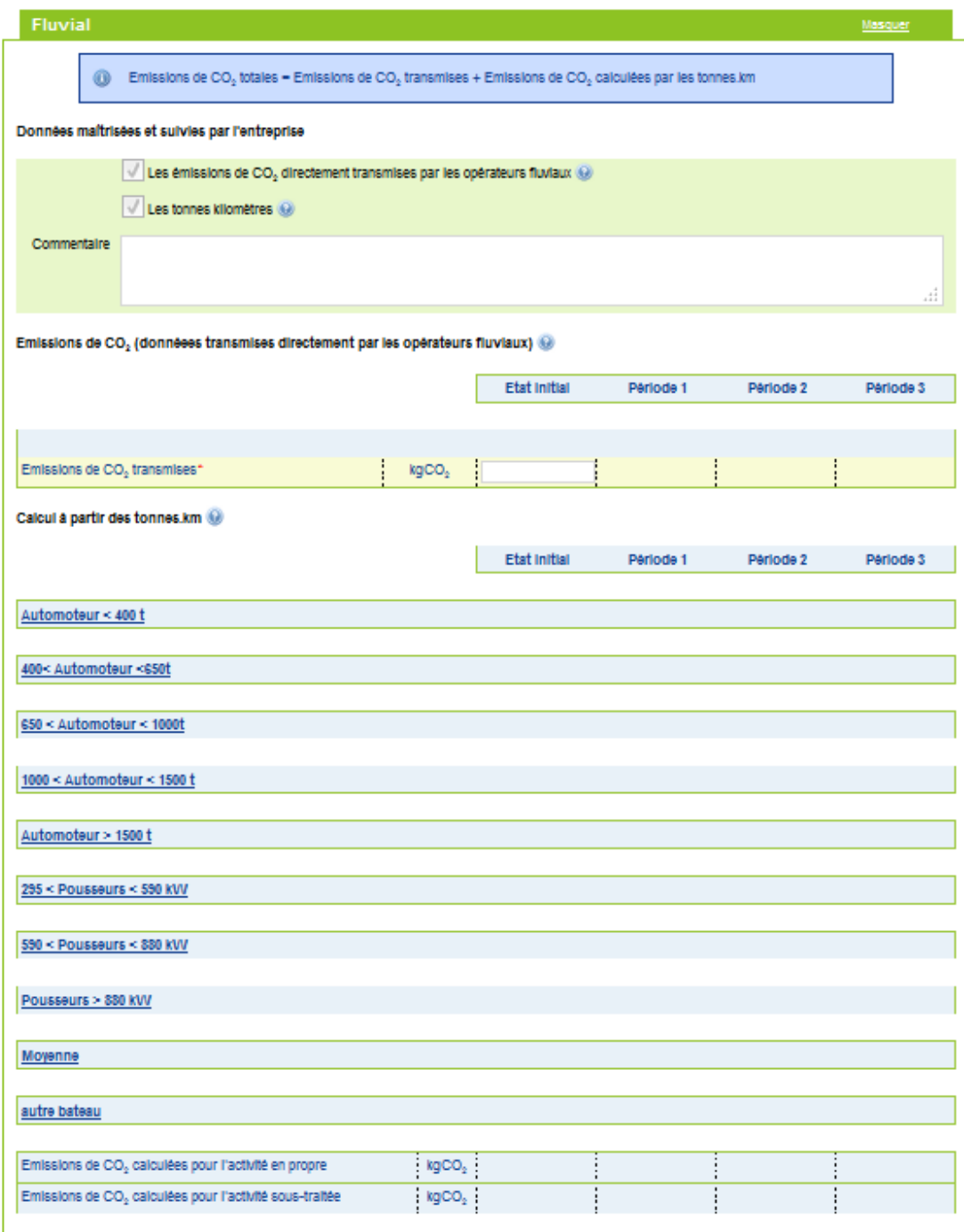

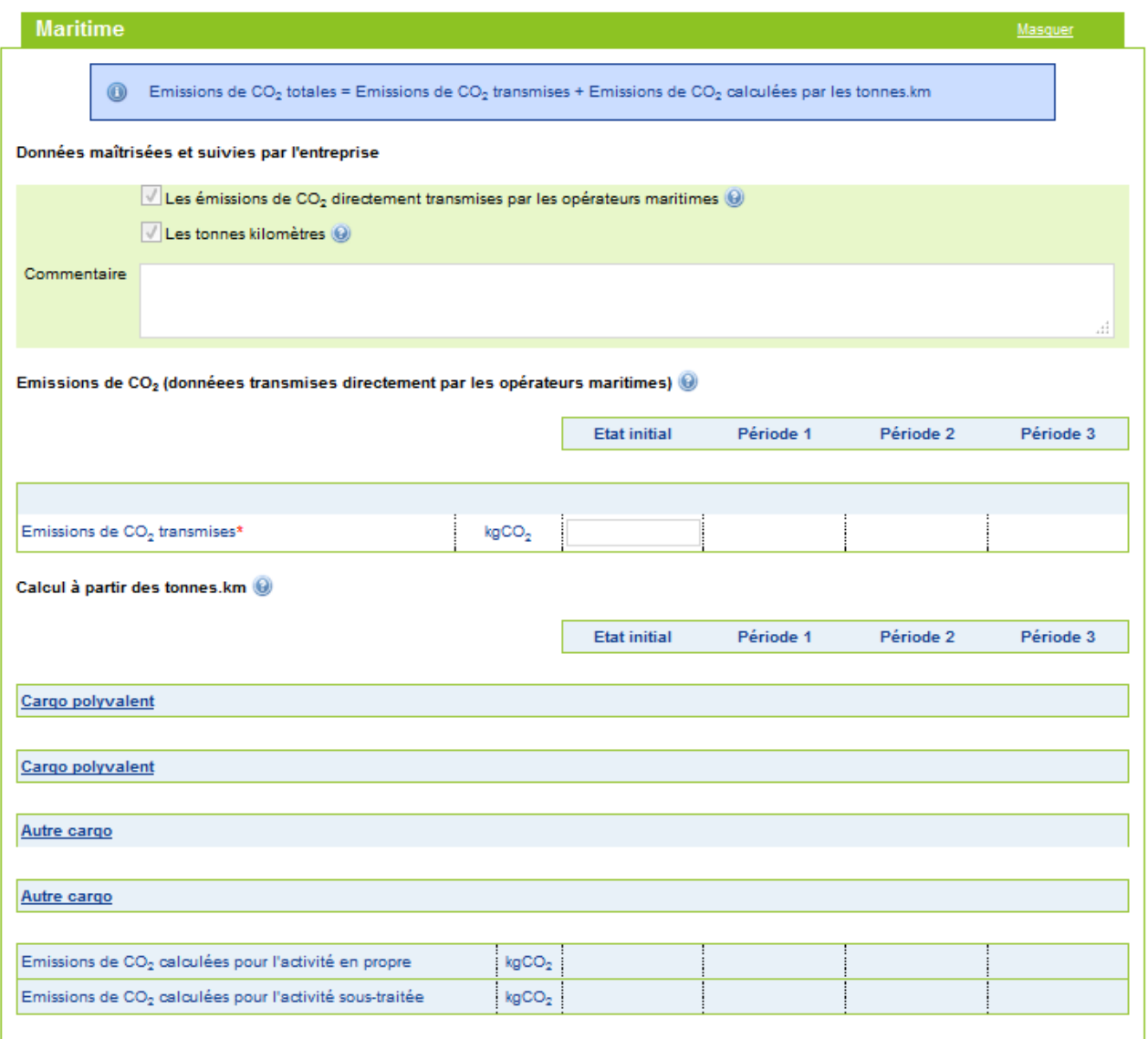

Un tableau récapitulatif est affiché :

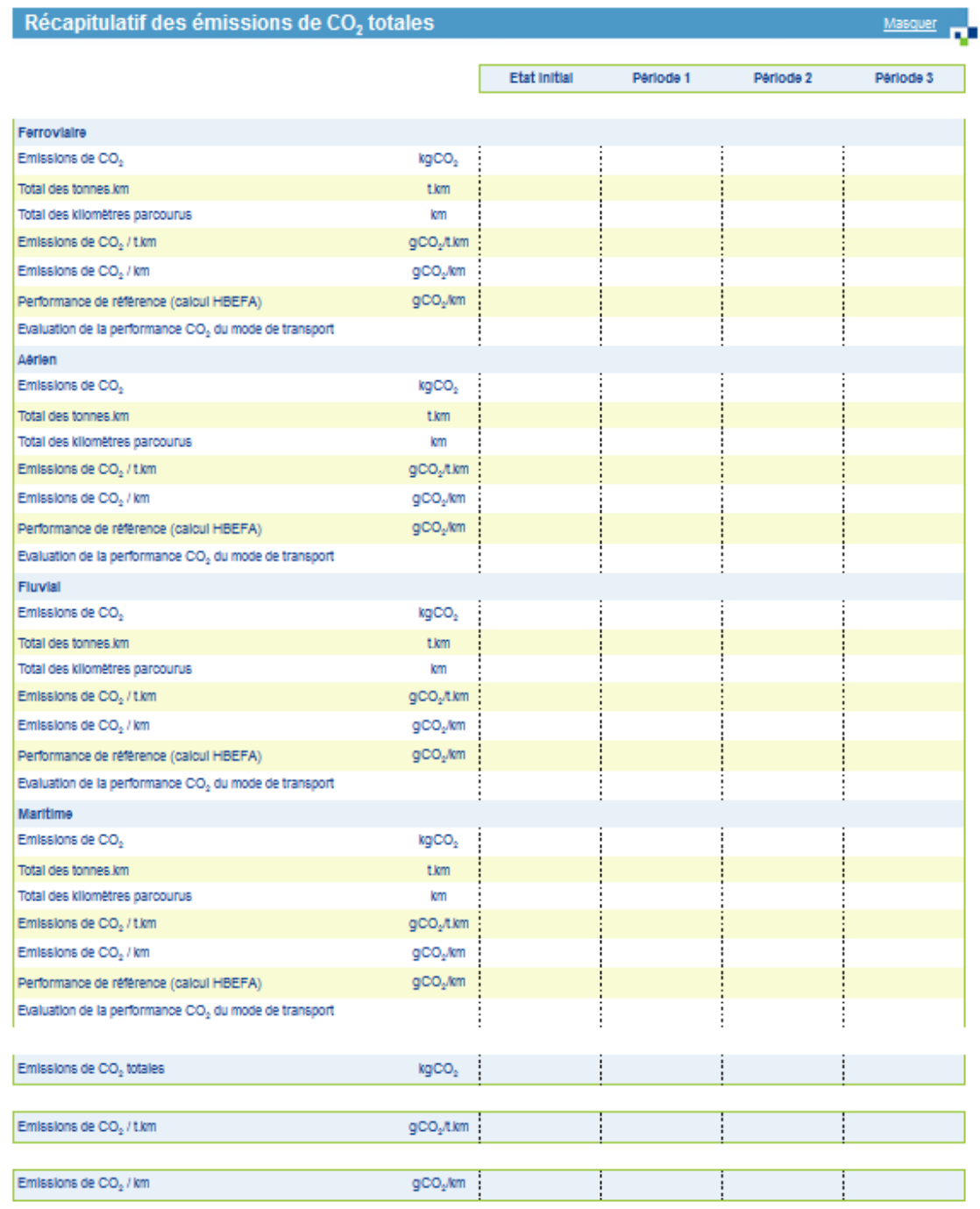

Cliquez sur Suivant.

## **8.10 Plan d'actions – introduction**

Cet écran permet de saisir les informations sur le coût de l'énergie au moment de la saisie. Pour chaque énergie concernée par le dossier, vous devez choisir son prix, ainsi que la date à laquelle le prix est constaté. Ce prix sera utile pour évaluer les gains économiques.

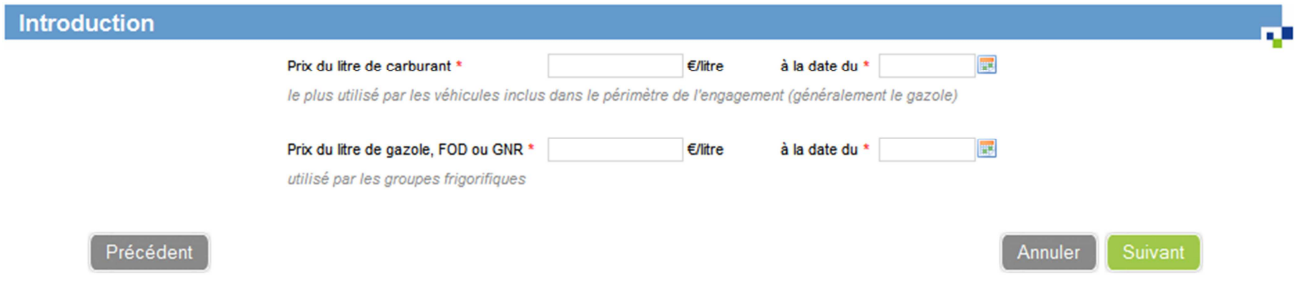

Saisir tous les champs, puis cliquez sur Suivant.

### **8.11 Plan d'actions – choix des solutions**

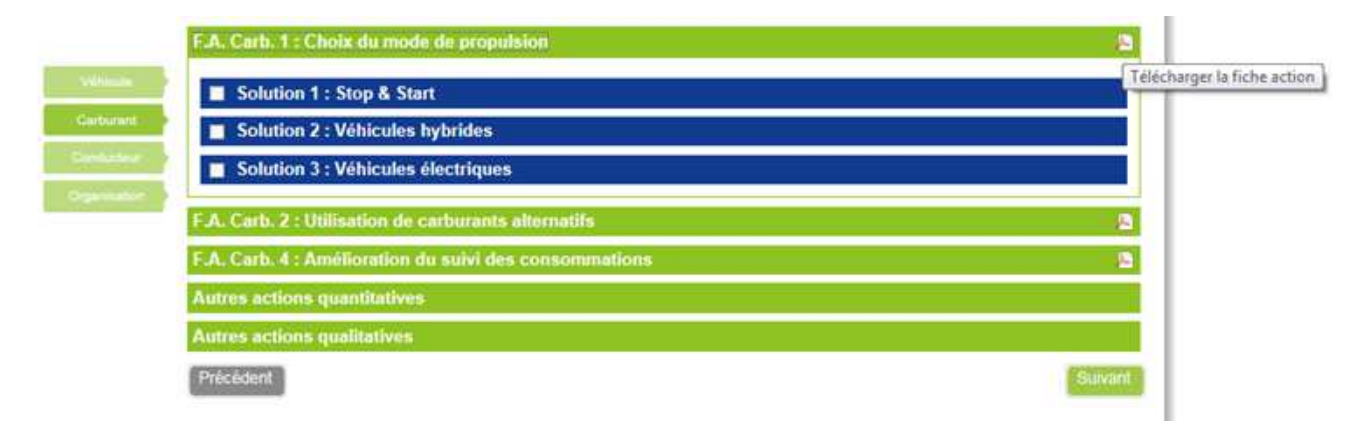

L'écran plan d'actions permet de sélectionner les actions que l'utilisateur souhaite étudier et intégrer à son dossier.

Les actions sont regroupées dans 4 axes :

- Axe véhicule
- Axe carburant
- Axe conducteur
- Axe organisation des flux de transport

Chaque axe contient un ensemble d'actions et chaque action contient une ou plusieurs solutions.

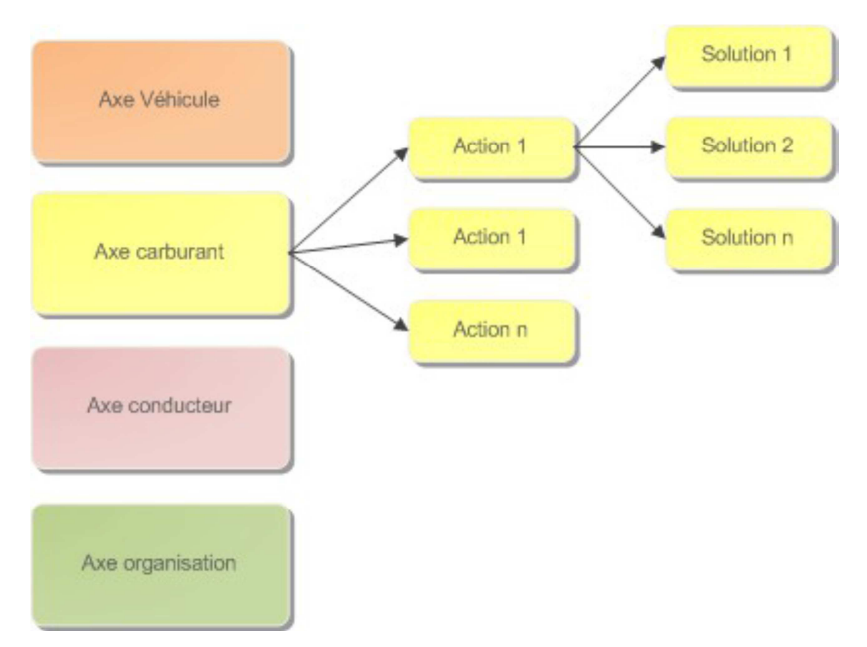

Contrairement aux autres écrans de l'application qui présentent une vue non condensée des sections, cet écran masque le contenu des solutions, actions. Les axes sont, quant à eux, consultables sous forme d'onglets verticaux (même principe d'onglet que précédemment).

Les actions et solutions ne sont pas identiques entre TRM et TRV. Dans le principe de fonctionnement et de calcul, nous pouvons regrouper les solutions dans différentes familles.

Ces familles seront décrites dans la suite du document.

L'écran de choix des solutions est découpé en 2 parties :

1. menu latéral gauche, qui permet de naviguer entre les axes, il faut au moins une action par axe pour naviguer entre les axes

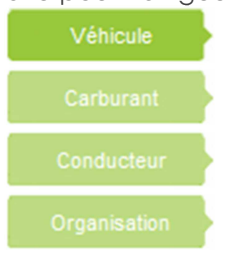

2. partie droite, qui affiche les actions disponibles. Lorsque vous cliquez sur une action (dans le bandeau vert avec le texte commençant par F.A.), les solutions disponibles sont alors affichées.

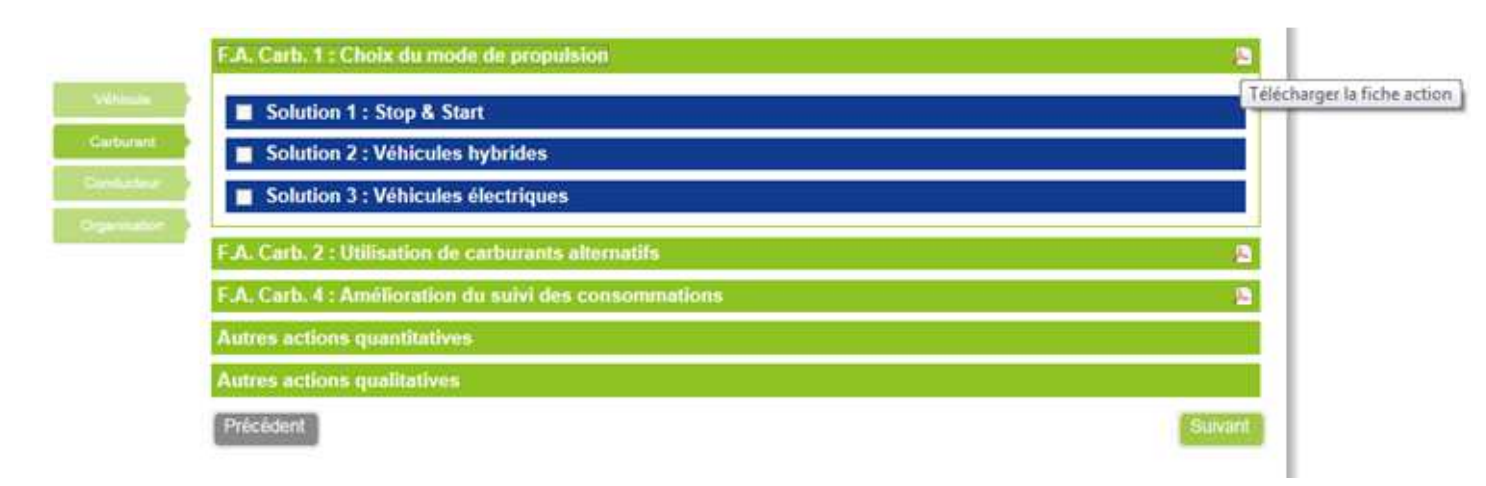

Pour chaque action il est possible de télécharger depuis cette page la fiche action correspondante (cliquer sur le logo PDF). Elle décrit de manière détaillée les solutions (domaine de pertinence, gains potentiels en consommation de carburant et émissions de CO<sub>2</sub>, temps de retour sur investissement, degré de faisabilité, indicateurs de suivi…).

Le document complet « Fiches actions » est lui téléchargeable depuis le menu « Documents ».

Pour choisir une solution, cochez la case près de son nom. Un formulaire s'affiche alors.

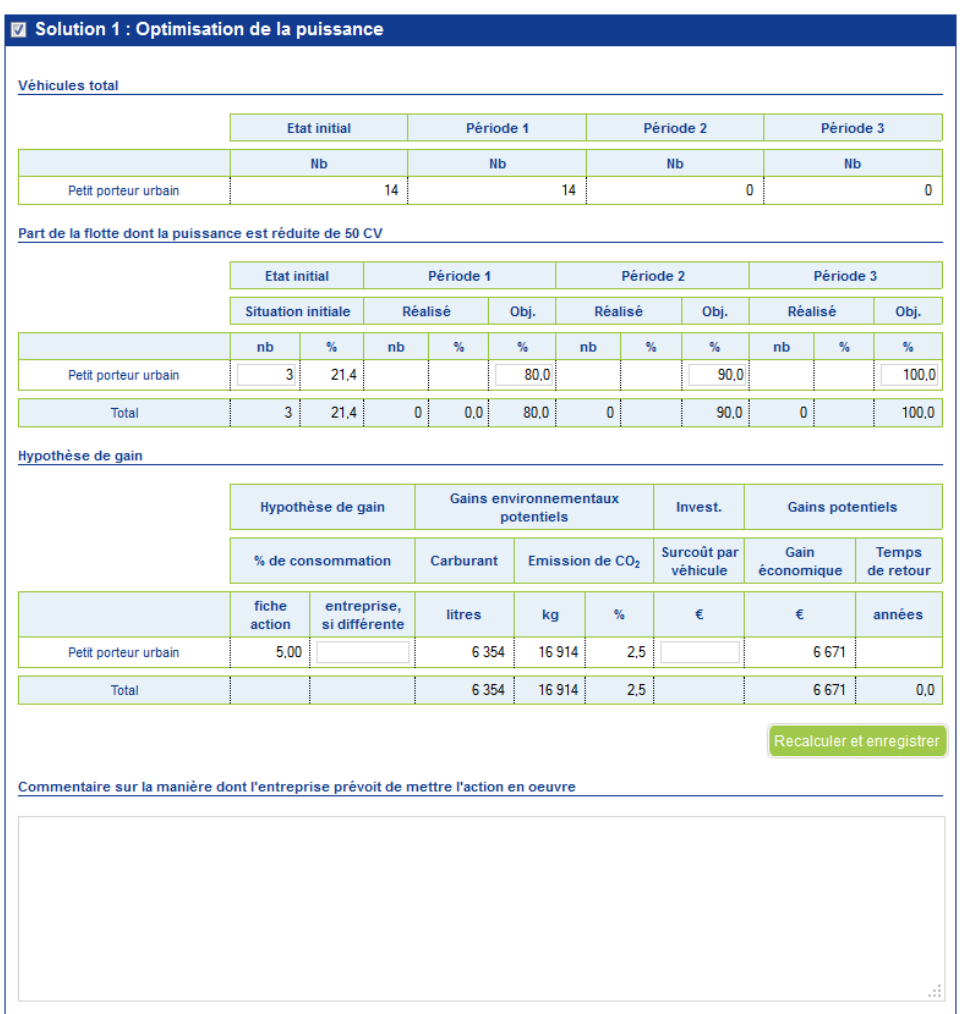

En fonction de la solution, le formulaire peut être différent. Le formulaire de solution se compose d'un ou plusieurs tableaux.

Dans ce(s) tableau(x), des champs sont en saisie, et d'autres sont calculés par l'application (champs sans cadre).

calculer et enregis En cliquant sur le bouton calculés.

Attention : il est important de cliquer sur ce bouton !

.<br>Recalculer et enregistr

Une fois les solutions remplies, passez à l'axe suivant en cliquant sur son nom, dans le menu latéral gauche (après avoir recalculé et enregistré chaque solution).

Lors du choix d'un axe dans le menu latéral gauche, les données ne sont pas enregistrées si l'on n'a

pas cliqué sur le bouton de la passage d'avertissement le signale.

Novembre 2015 – Manuel utilisateur Entreprise Outil Web Objectif  $CO<sub>2</sub>$  – Version 24/11/2015 – 50/68

Une fois toutes les solutions de tous les axes remplies, vous pouvez cliquer sur « Suivant ».

La navigation d'une action à une autre pour un même axe doit se faire par le bouton « suivant », en effet ce bouton permet d'enregistrer les données.

En période P1, P2 et P3, les solutions choisies en période initiale ne peuvent pas être décochées. Vous pouvez cependant choisir de nouvelles solutions.

### **8.12 Plan d'actions – synthèse du plan d'actions**

Cet écran est une synthèse des choix effectués dans l'écran précédent. Il reprend les données de gain calculées. Pour chaque solution, une case à cocher permet d'inclure la solution dans le plan d'actions ou non. Un calcul est lancé à chaque changement afin de rafraîchir les gains totaux.

Vous devez choisir au moins une solution par axe du plan d'actions.

Cette synthèse regroupe

- en haut de page, les actions choisies et leurs impacts,

- en bas de page, les gains potentiels globaux du plan d'actions

Les gains globaux du plan d'actions ne sont pas obtenus par addition des gains des actions, mais par multiplication, afin de tenir compte de l'impact combiné des actions. Par exemple : les gains de l'écoconduite sur des véhicules bridés sont légèrement inférieurs à ceux de l'écoconduite sur véhicules non bridés.

Vous pouvez cocher / décocher des actions afin d'évaluer leur impact sur les gains potentiels globaux, à condition de toujours conserver au moins 1 action par axe.

Une fois votre choix effectué, vous êtes invité à valider le plan d'actions. Des changements peuvent encore être effectués ensuite. Il suffira de cliquer à nouveau sur ce bouton pour les prendre en compte.

Attention I Le clic sur "Suivant" rend impossible la suppression ultérieure des solutions choisies jusqu'à la fin de l'engagement

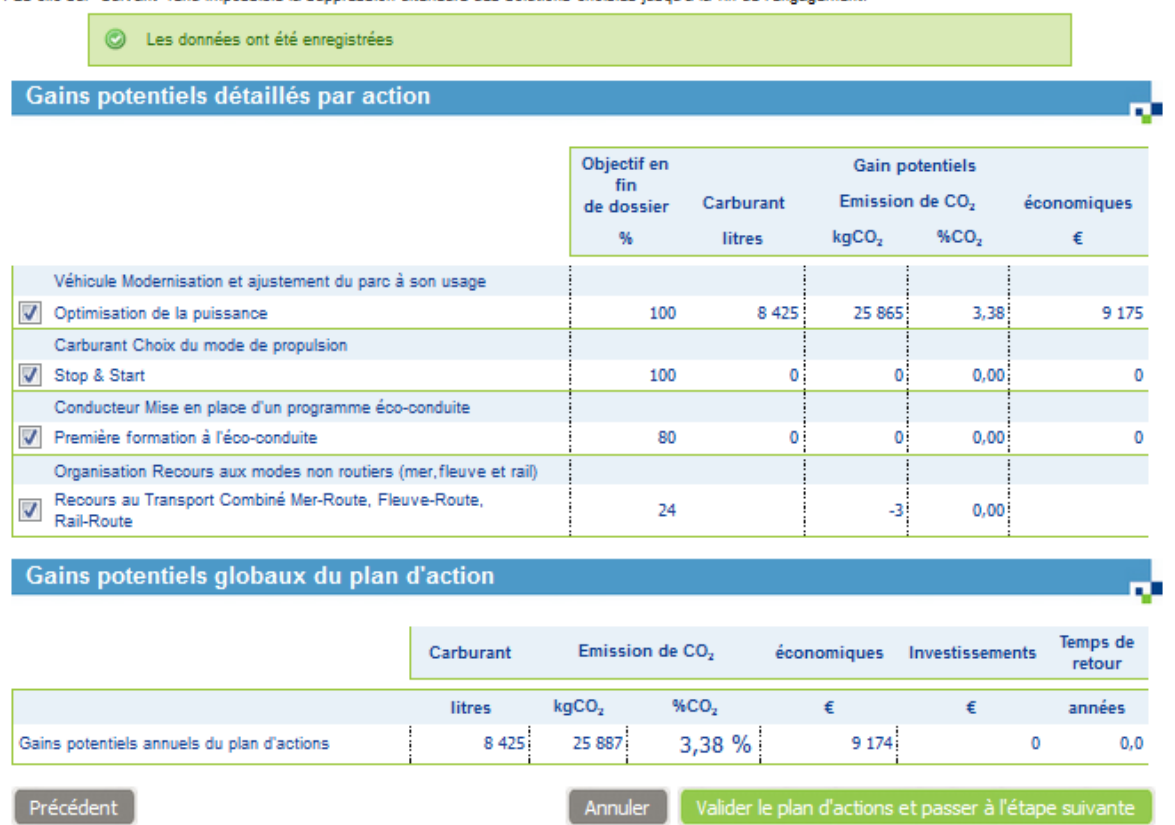

Une fois le choix fait, vous avez la possibilité de valider le plan d'actions : les solutions non cochées sont supprimées. Un message de confirmation demande la suppression des solutions non cochées.

Novembre 2015 – Manuel utilisateur Entreprise Outil Web Objectif CO<sub>2</sub> – Version 24/11/2015 – 51/68

Si vous cliquez sur OK, toutes les données des solutions non cochées seront perdues

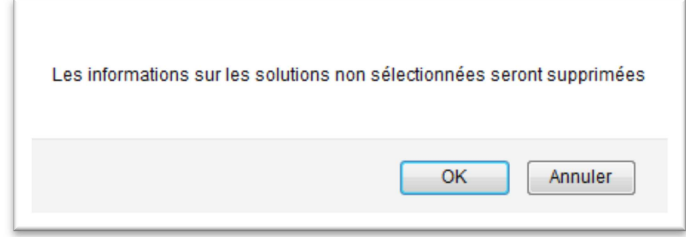

En période P1, P2 et P3, seules les solutions choisies en période courante peuvent être décochées.

## **8.13 Plan d'actions – Actions déjà en place**

Cet écran vous permet de préciser les actions déjà mises en place.

Elles ne sont pas obligatoires.

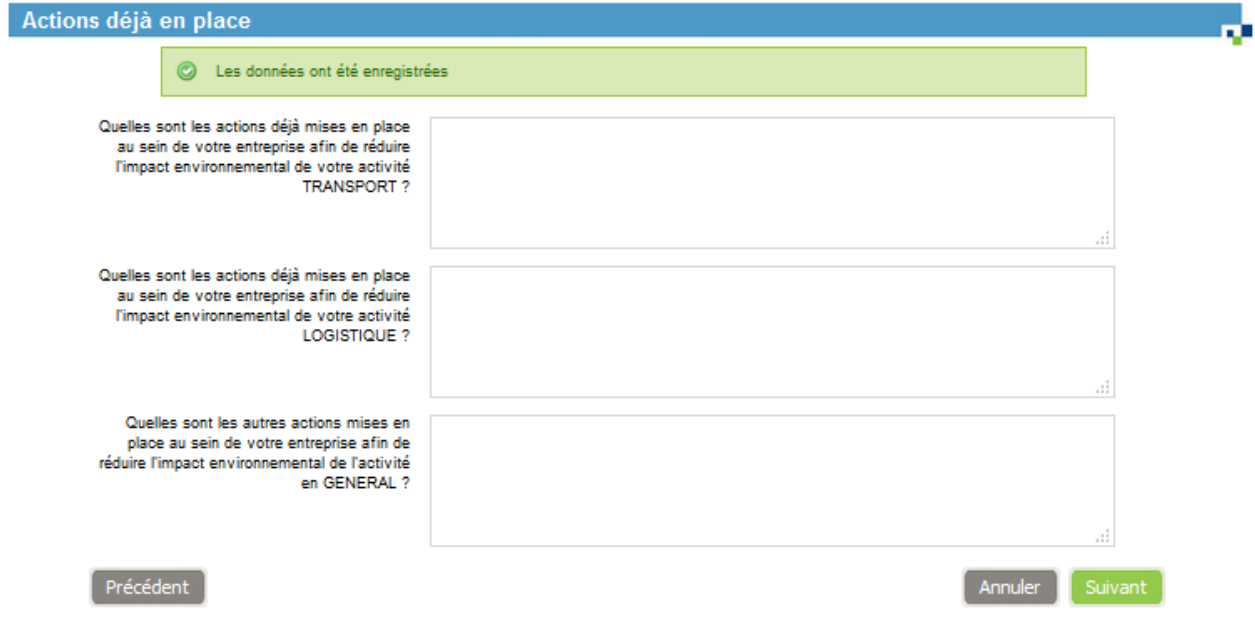

Une fois les données saisies, cliquez sur « Suivant ».

#### **8.14 Performance globale – Performance environnementale**

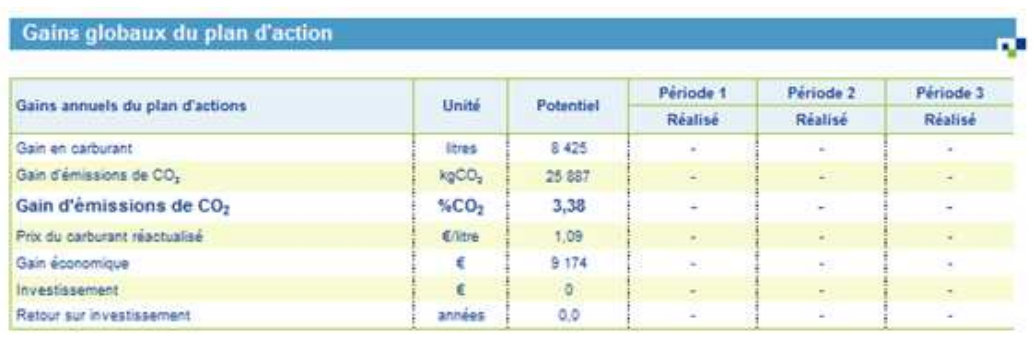

Novembre 2015 – Manuel utilisateur Entreprise Outil Web Objectif CO<sub>2</sub> – Version 24/11/2015 – 52/68

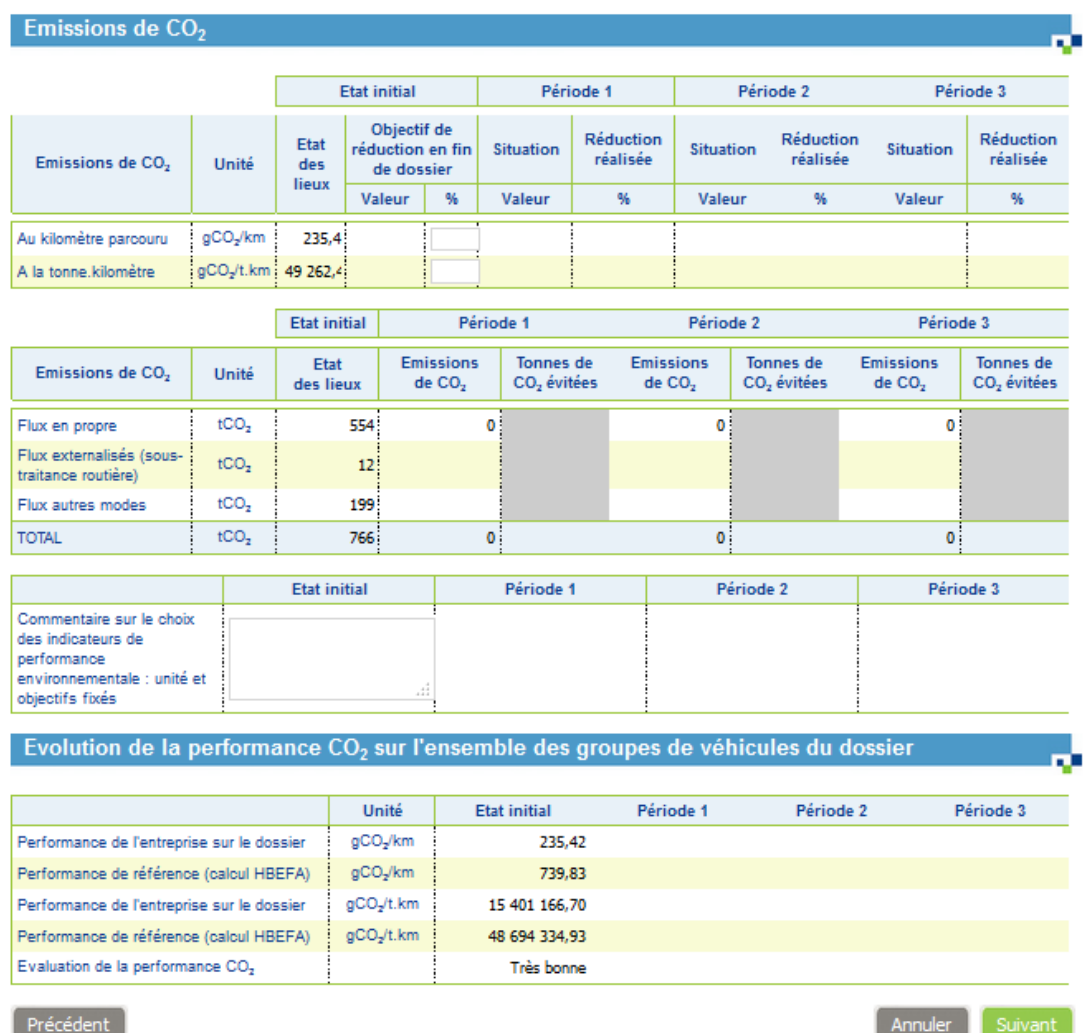

Cet écran est divisé en 5 zones :

1. gains globaux du plan d'actions : les gains potentiels (basés sur les objectifs d'avancement), et les gains réalisés en période 1 ; 2 et 3.

2. émissions de  $CO<sub>2</sub>$  en fonction de l'indicateur

3. émissions de CO<sub>2</sub> en fonction du mode de transport

4. commentaires sur le choix des indicateurs de performance environnementale

5. Evolution de la performance CO<sub>2</sub> sur l'ensemble des groupes de véhicules du dossier (affiché seulement pour les transporteurs routiers de marchandises)

La plupart des données affichées ici sont calculées.

1. Saisissez l'objectif de réduction en fin d'engagement (facultatif, mais nécessaire afin de permettre la soumission du dossier pour validation)

2. Saisissez un commentaire sur le choix des indicateurs de performance environnementale (facultatif)

3. Validez en cliquant sur « Suivant »

Novembre 2015 – Manuel utilisateur Entreprise Outil Web Objectif  $CO<sub>2</sub>$  – Version 24/11/2015 – 53/68

En période P1, P2 et P3, l'objectif de réduction en fin d'engagement est modifiable. S'il est modifié, la saisie d'un commentaire expliquant la modification est obligatoire.

Le message suivant est affiché si le dossier a au moins une action dans son plan d'action et qu'aucun objectif de réduction n'a été indiqué :

Afin de pouvoir demander l'adhésion à la Charte Objectif CO2, vous devez indiquer un objectif de réduction de vos émissions de CO2 (indicateurs de performance environnementale)

Si l'entreprise est un transporteur routier de marchandises effectuant du transport pour le « compte d'autrui », la phrase suivante est ajoutée au message précédent :

Ce n'est cependant pas un critère pour être éligible au Label Objectif CO2

#### **8.15 Performance globale – informations complémentaires**

Cet écran permet de saisir les informations complémentaires concernant le plan d'actions. Les questions avec un astérisque sont obligatoires. Certaines questions ne sont pas à saisir lors de l'état initial.

#### Informations complémentaires

Les données ont été enregistrées

Pour Information > Afin de pouvoir demander l'adhésion à la Charte Objectif CO<sub>2</sub>, vous devez indiquer un objectif de réduction de vos émissions de CO<sub>2</sub>  $\circ$ (indicateurs de performance environnementale). Ce n'est cependant pas un critère pour être éligible au Label Objectif CO<sub>2</sub>.

n.

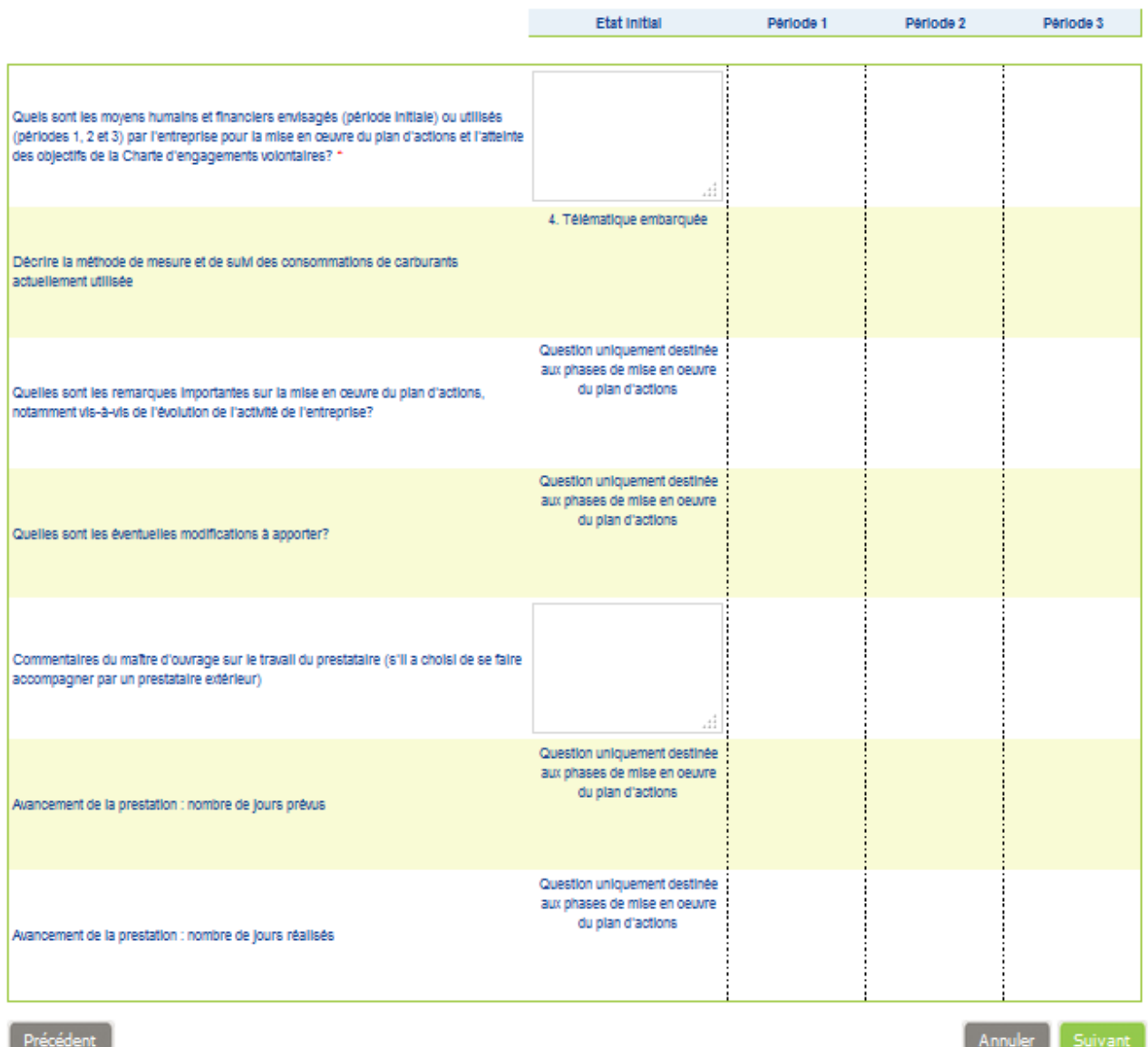

Saisir les réponses aux questions, puis cliquer sur « Suivant ».

## **8.16 Fiche de synthèse**

Cet écran reprend de manière synthétique toutes les données saisies et calculées pour ce dossier.

Vous avez la possibilité de :

• exporter cette synthèse au format PDF

• soumettre pour validation. Attention, si vous choisissez de soumettre pour validation, les données ne seront plus modifiables. Le dossier sera soumis aux validateurs concernés (DR ADEME et DREAL).

Si vous soumettez pour validation, les solutions non incluses dans le plan d'actions seront supprimées, et toutes leurs données perdues.

Message d'information affiché sur la synthèse en P0 :

Félicitations ! Vous avez terminé de compléter votre dossier. Si l'ensemble de vos données vous semblent correctement saisies, que vous avez défini un plans d'actions avec au moins une action par axe, puis un objectif de réduction de vos émissions de CO2, vous pouvez si vous 60 le souhaitez demander d'être signataire de la Charte Objectif CO2 en cliquant sur le bouton « Soumettre pour validation » situé en bas de la fiche de synthèse. Dans le cas contraire, le dossier restera modifiable jusqu'au 22/10/2014. Il passera alors automatiquement en période 1 afin que vous mettiez à jour vos données sur la prochaine période.

Message d'information affiché sur la synthèse en P>0, si le dossier est charté :

Vous avez terminé de compléter votre période (X). Vous pouvez désormais demander la validation de cette période dans le cadre de la Charte Objectif CO2 en cliquant sur le bouton ≪ Soumettre pour validation ≫ situe en bas de la fiche de synthèse. Message d'information affiché sur la synthèse en P>0, si le dossier est n'es pas charté :

Vous avez terminé de compléter votre période (X). Vous devez maintenant attendre le (date de fin de période) pour compléter votre période (N° période suivante.)

Le message suivant est affiché si l'entreprise a sélectionné au moins une action, mais moins d'une action par axe :

Afin de pouvoir demander l'adhésion à la Charte Objectif CO2, vous devez avoir sélectionné au moins une action par axe).

Si l'entreprise est un transporteur routier de marchandises effectuant du transport pour le « compte d'autrui », la phrase suivante est ajoutée au message précédent :

Ce n'est cependant pas un critère pour être éligible au Label Objectif CO2

Le message suivant est affiche pour toutes les périodes si le dossier est ≪ à valider ≫ ou si le label est ≪ à valider ≫ :

Votre dossier est en cours d'instruction. Les données sont maintenant non modifiables.

Le message suivant est affiche pour toutes les périodes si le dossier a été valide pour la charte, pour le label ou pour les deux, mais n'est pas encore modifiable :

Votre période a été validée. Vous devez maintenant attendre le (date de fin de période) pour compléter votre période (N° période suivante.)

Novembre 2015 – Manuel utilisateur Entreprise Outil Web Objectif  $CO<sub>2</sub>$  – Version 24/11/2015 – 56/68

Si tous les critères ne sont pas réunis, le bouton permettant de soumettre le dossier pour validation et désactivé.

Créer la fiche de synthèse en PDF | Soumettre pour validation Afin de demander la validation de la charte, il faut au moins une action par axe et tous les objectifs de réduction des indicateurs de performance environnementale renseignés.

A la soumission du dossier pour validation, la question suivante est posée :

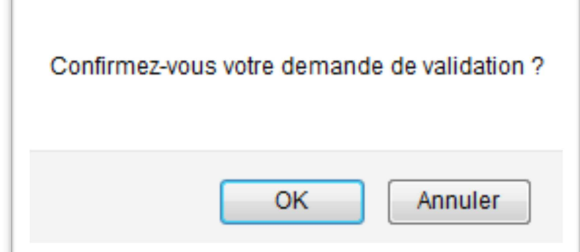

Si les préalables ne sont pas remplis ou si ceux-ci sont incohérents avec la saisie du dossier, un message d'erreur est affiché :

Votre entreprise doit avoir répondu "oui" aux préalables 1 à 7 et "oui" ou "sans objet" aux préalables 8 et 9 avant de pouvoir valider un  $\mathbf{a}$ dossier

Sinon, le message de confirmation est affiché :

(ii) Votre dossier est en cours d'instruction. Les données sont maintenant non modifiables.

Une fois la demande de validation faite, un courriel est envoyé aux validateurs DR ADEME / DREAL.

Sujet : Objectif CO2 – Demande de validation d'un dossier - Entreprise - dossier n°1 Bonjour, La société Entreprise a effectué une demande de validation sur Objectif CO2 – Les transporteurs s'engagent concernant la période état initial de son dossier dossier n°1. Cliquez sur le lien suivant pour accéder à la synthèse du dossier : http://cdsphp-transporteurs-inte/public/token/index/s/... Cordialement, L'équipe d'Objectif CO2 - Les transporteurs s'engagent

Si le dossier est « hors charte », le sujet du courriel est le suivant :

Sujet : **<MAIL\_SUJET>** – Demande de validation d'un dossier hors charte - <ENT.RS> - <ENG.INTITULE>

Le dossier doit être validé afin de permettre :

- le passage à la nouvelle période
- la prise en compte du dossier dans la demande de labellisation

Novembre 2015 – Manuel utilisateur Entreprise Outil Web Objectif CO<sub>2</sub> – Version 24/11/2015 – 57/68

# **9 Demande de labellisation**

### Pour labelliser l'entreprise, cliquez sur « Demander la labellisation ».

NB : Pour le moment, la demande de labellisation n'est disponible que pour les transporteurs routiers de marchandises en compte d'autrui.

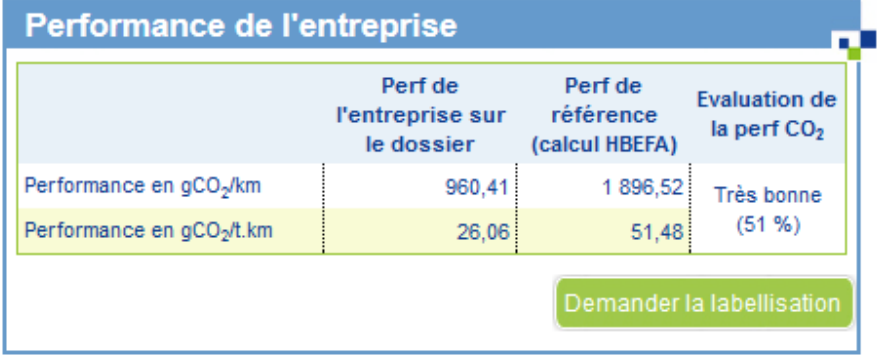

La page de vérification de l'éligibilité apparait.

Elle comprend plusieurs sections :

- Une reprise de la synthèse agrégée de l'entreprise
- La liste des critères d'éligibilité (avec l'indication que le critère est vérifié ou non)

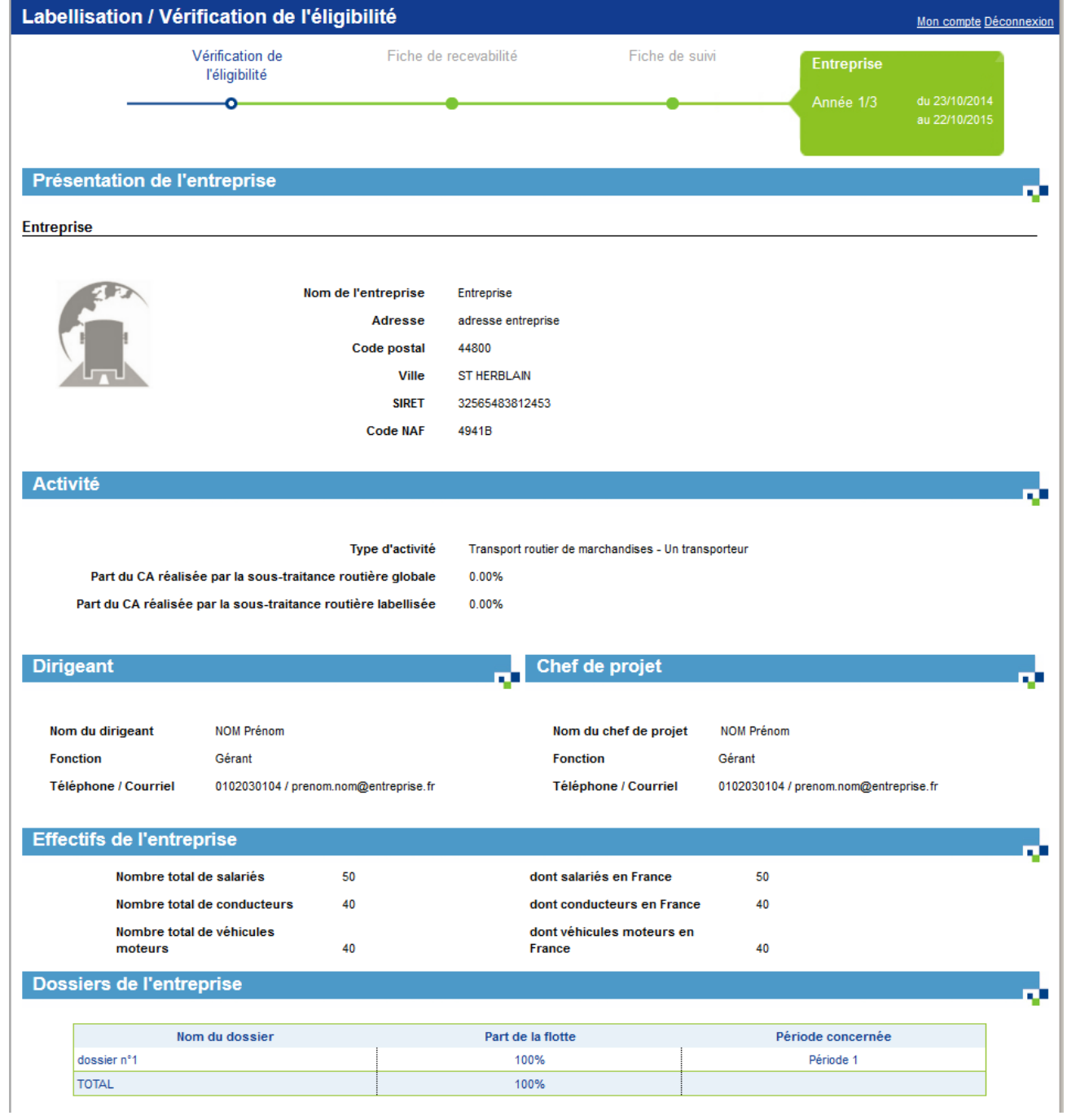

Novembre 2015 – Manuel utilisateur Entreprise Outil Web Objectif CO<sub>2</sub> – Version 24/11/2015 – 59/68

#### Flotte propre de l'entreprise

#### Ensemble routier 40 t

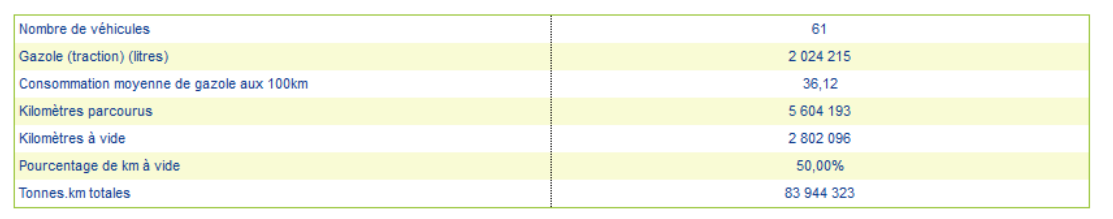

#### Données globales

#### Sur la flotte propre

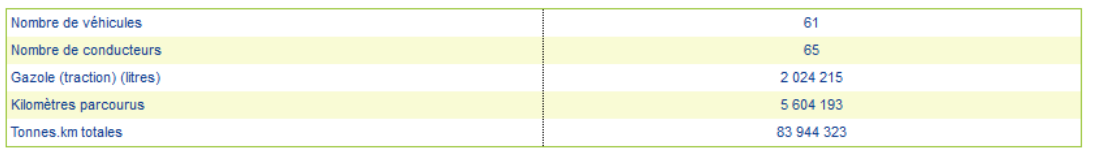

#### Sur la sous-traitance routière

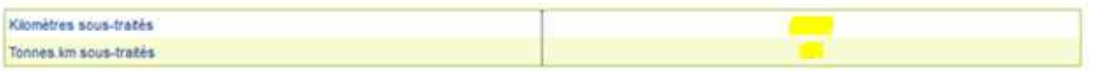

#### Autres modes de transport

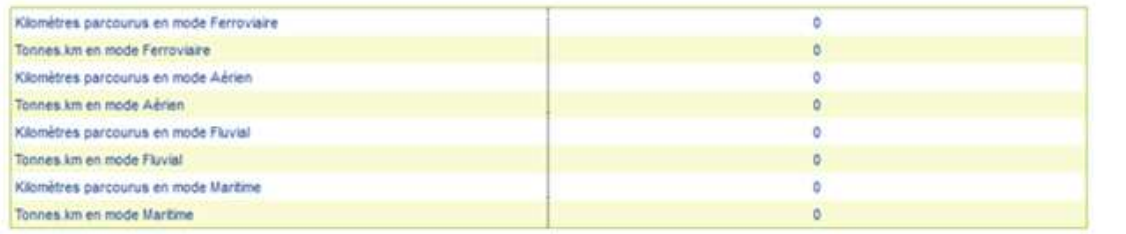

#### Performance environnementale

#### **Flotte propre**

#### Sous-traitance routière

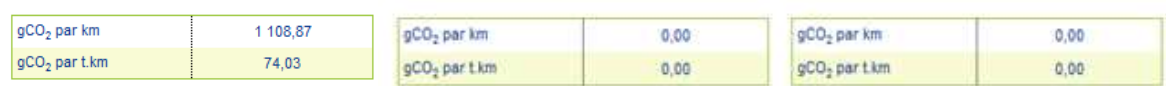

**Autres modes** 

v.

#### Performance du périmètre du label

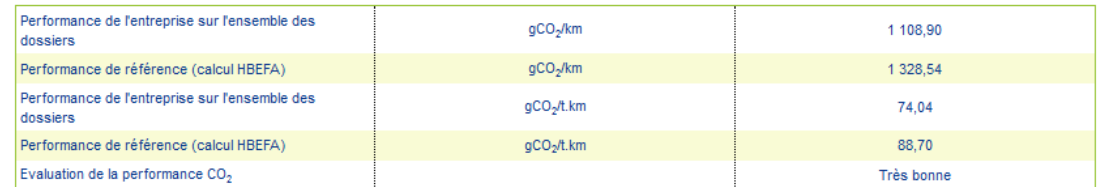

L'entreprise atteint le seuil de performance requis pour accéder au label

Critères d'éligibilité

Retour à l'

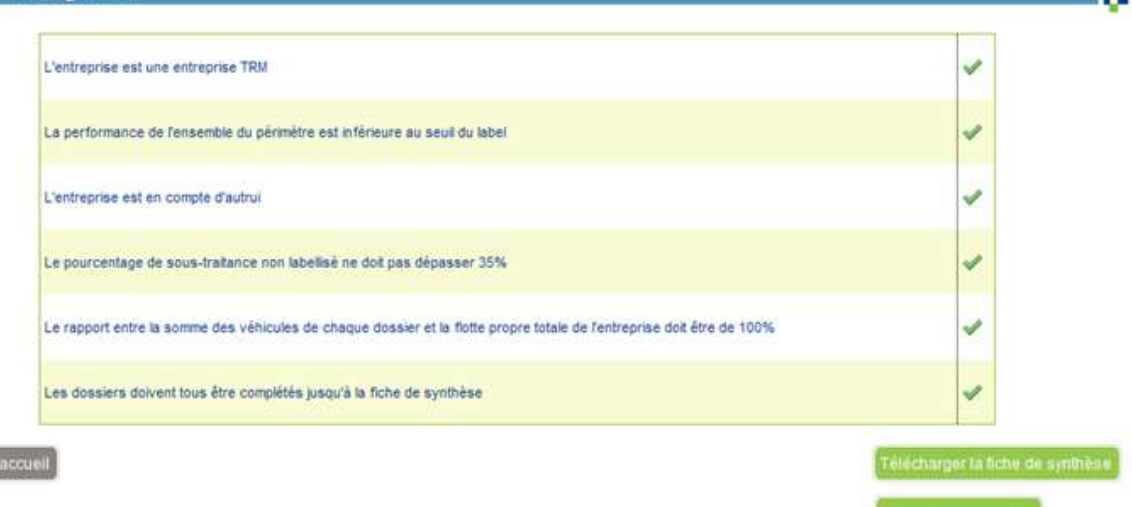

Pour demander la labellisation, il faut respecter tous les critères ci-dessus.

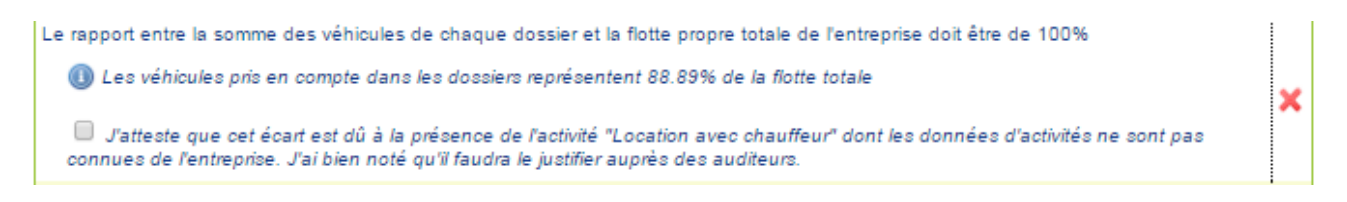

NB : Il est possible d'outrepasser le critère « Le rapport entre la somme des véhicules de chaque dossier et la flotte propre totale de l'entreprise doit être de 100% » en cochant la case « J'atteste que cet écart est dû à la présence de l'activité "Location avec chauffeur" dont les données d'activités ne sont pas connues de l'entreprise. J'ai bien noté qu'il faudra le justifier auprès des auditeurs. ».

### La fiche de recevabilité :

La fiche de recevabilité doit être désormais remplie. Elle permettra à l'auditeur habilité de préparer au mieux l'audit qu'il aura à réaliser au sein de l'entreprise. Elle donne les informations :

- Relatives au périmètre de labellisation:
	- Liste des établissements français sur lesquels l'entreprise exerce un contrôle opérationnel
	- La segmentation de la flotte de véhicules
	- La déclaration relative à la sous-traitance des entreprises
	- Relatives aux données d'activité:
	- Détail de l'organisation permettant de collecter, consolider et reporter les données d'activités
	- Détail de la méthodologie de la collecte des données d'activité
	- $\bullet$  Informations relatives à la performance  $CO<sub>2</sub>$  de l'entreprise
		- o Par dossier : sur l'ensemble des groupes de véhicules et autres modes
		- o Au global sur l'ensemble des dossiers

Novembre 2015 – Manuel utilisateur Entreprise Outil Web Objectif  $CO<sub>2</sub>$  – Version 24/11/2015 – 61/68

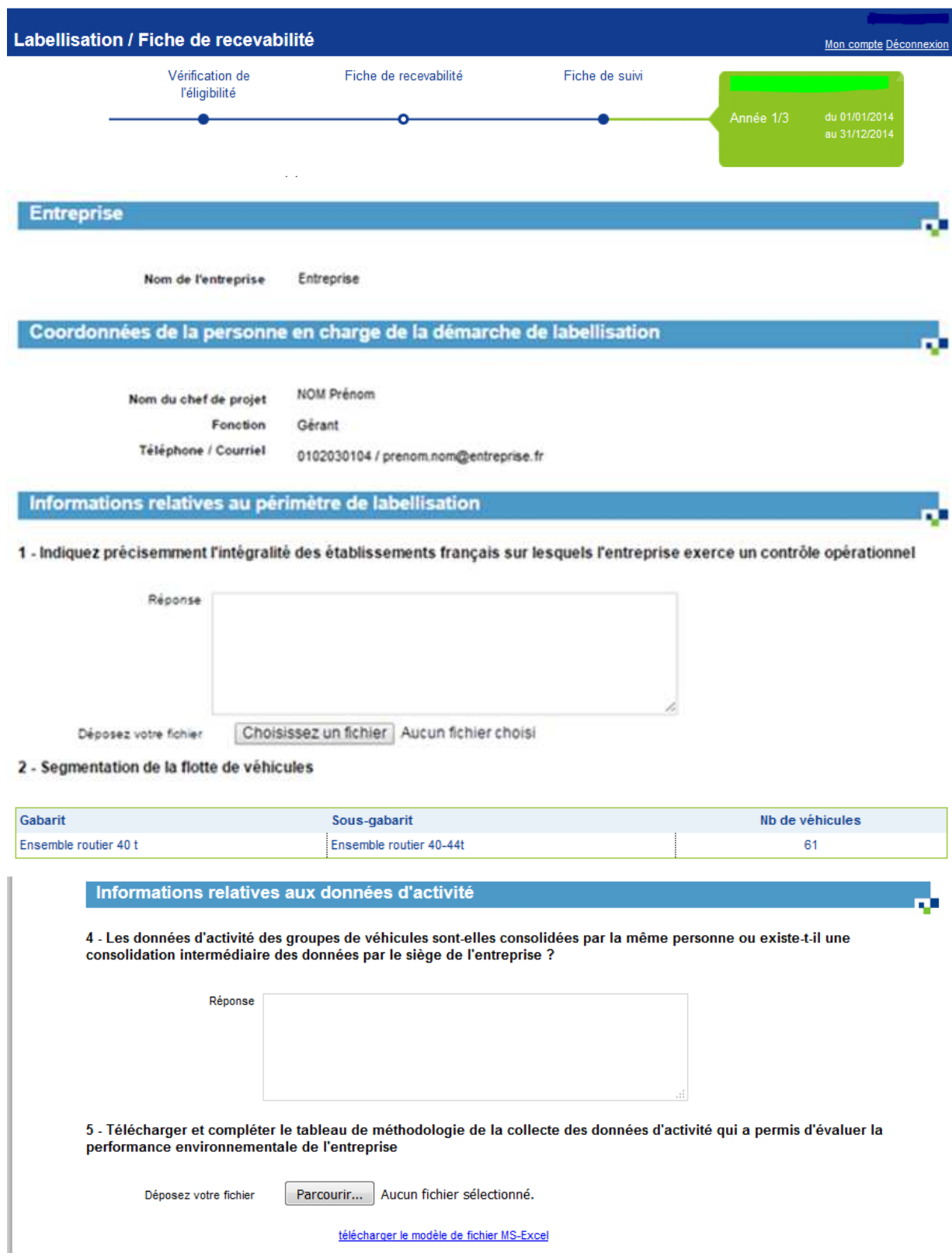

Novembre 2015 – Manuel utilisateur Entreprise Outil Web Objectif CO<sub>2</sub> – Version 24/11/2015 – 62/68

### Informations relatives à la performance

#### Evaluation de la performance CO<sub>2</sub> sur l'ensemble des groupes de véhicules par dossier

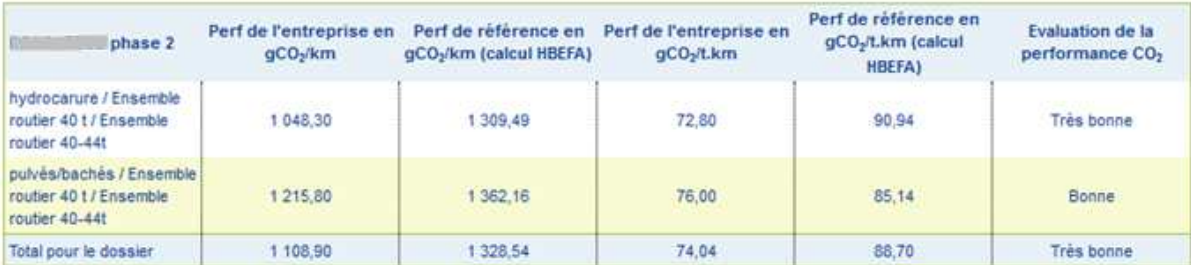

Evaluation de la performance CO<sub>2</sub> globale de l'entreprise sur l'ensemble des dossiers

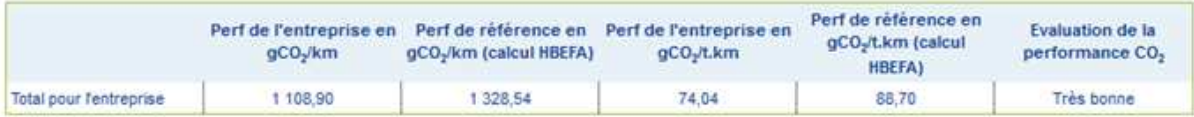

Retour à faccuel

Télécharger la fiche de recevabilité

Enregistrer sans demander la labellisation | Soumettre la démande de labellisation

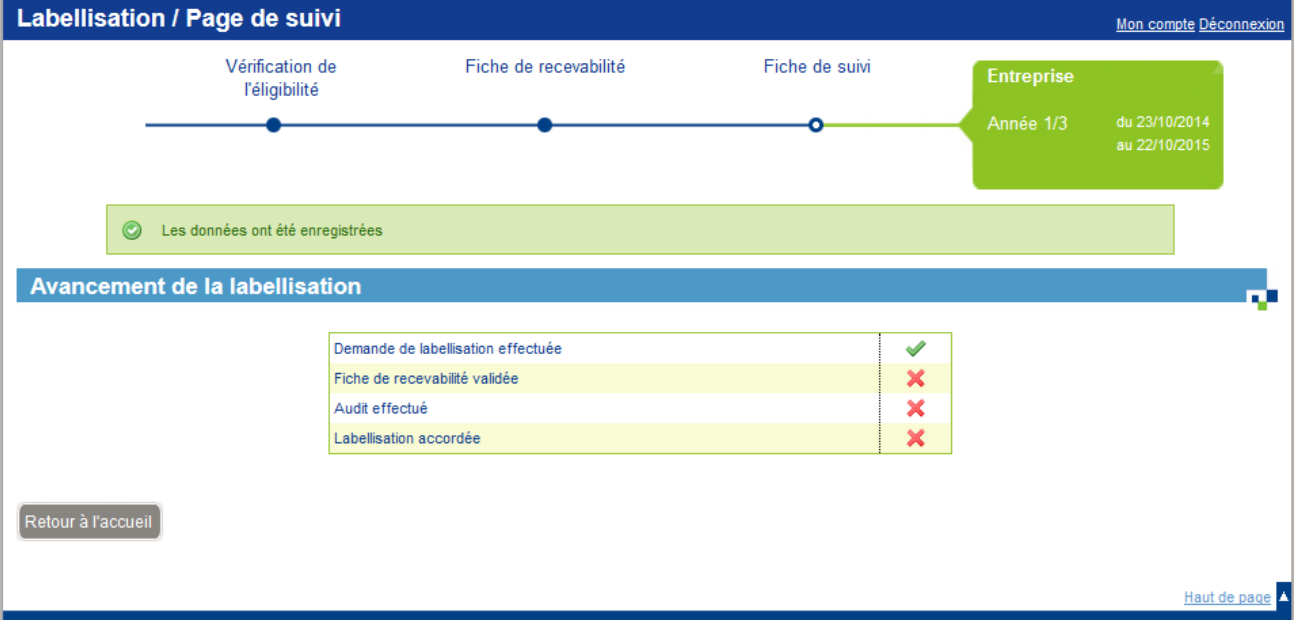

Novembre 2015 – Manuel utilisateur Entreprise Outil Web Objectif CO<sub>2</sub> – Version 24/11/2015 – 63/68

```
Sujet : Objectif CO2 - Demande de labellisation 
Bonjour, 
La société Entreprise a effectué une demande de labellisation sur Objectif CO2. 
Cliquez sur le lien suivant pour accéder à sa fiche de suivi et valider sa receva-
bilité : 
http://cdsphp-transporteurs-inte/public/token/index/s/... 
L'équipe d'Objectif CO2 - Les transporteurs s'engagent
```
La recevabilité peut être refusée, dans ce cas, le courriel suivant est envoyé :

Sujet : **<MAIL\_SUJET>** – Recevabilité refusée Message : Bonjour, Vous avez effectué une demande de labellisation sur <ADEME\_OBJECTIFCO2> pour l'entreprise <ENT.RS>. Nous avons le regret de vous indiquer que la recevabilité de votre demande n'a pas pu être acceptée pour le motif suivant : <CU116-04.COMMENT\_REFUS>

Cliquez sur le lien suivant pour accéder à la fiche de suivi de votre demande de labellisation: http://**<LIEN>** 

#### **<MAIL\_SIGNATURE>**

Si la recevabilité est acceptée, le courriel suivant est envoyé :

Sujet : **<MAIL\_SUJET>** – Recevabilité acceptée Message : Bonjour, Vous avez effectué une demande de labellisation sur <ADEME\_OBJECTIFCO2> pour l'entreprise <ENT.RS>. Nous avons le plaisir de vous informer que la recevabilité de votre demande a été acceptée. Un audit sera prochainement réalisé dans votre entreprise. Les résultats seront transmis au comité national de labellisation qui statuera sur votre demande. Cliquez sur le lien suivant pour accéder à la fiche de suivi de votre demande de labellisation: http://<LIEN> **<MAIL\_SIGNATURE>**

Si la recevabilité est acceptée, le gestionnaire de label peut choisir de refuser ou d'accepter la labellisation.

En cas de refus, le statut de la demande passe à 'non demandée' et le courriel suivant est envoyé :

Sujet : **<MAIL\_SUJET>** – labellisation refusée Message : Bonjour, Vous avez effectué une demande de labellisation sur **<ADEME\_OBJECTIFCO2>**. Votre demande a été refusée pour le motif suivant : <CU116-04.COMMENT\_REFUS> Cliquez sur le lien suivant pour accéder à la fiche de suivi de votre demande de labellisation: http://**<LIEN> <MAIL\_SIGNATURE>**

Novembre 2015 – Manuel utilisateur Entreprise Outil Web Objectif  $CO<sub>2</sub>$  – Version 24/11/2015 – 64/68

Si au moins un dossier était charté, le courriel suivant est envoyé :

```
Sujet : <MAIL_SUJET> – Labellisation non accordée pour l'entreprise [ENT.RS] 
Message : 
Bonjour, 
La demande de labellisation de l'entreprise [ENT.RS] a été refusée. Tous les dos-
siers associés ont été repassés à l'état « Saisie » : 
- Dossier <ENG_INTITULE 1> 
- Dossier <ENG_INTITULE 2> 
- …. 
- Dossier <ENG_INTITULE x> 
<MAIL SIGNATURE>
```
En cas d'acceptation de la demande de labellisation, le mèl suivant est envoyé :

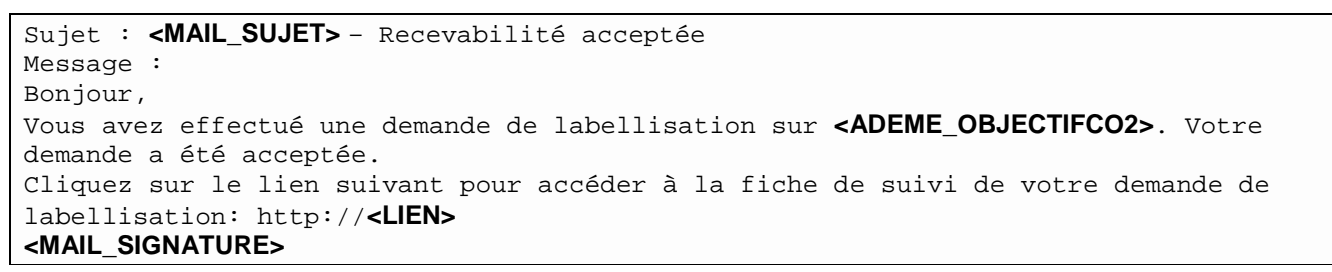

Sur le tableau de bord de l'entreprise, l'encart « Performance de l'entreprise » donne la possibilité de télécharger le logo du label et le lien vers la fiche de suivi du label.

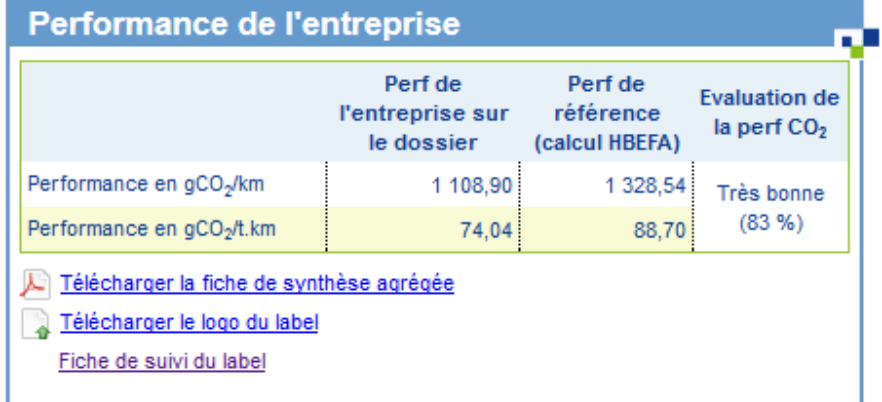

Fiche de suivi du label :

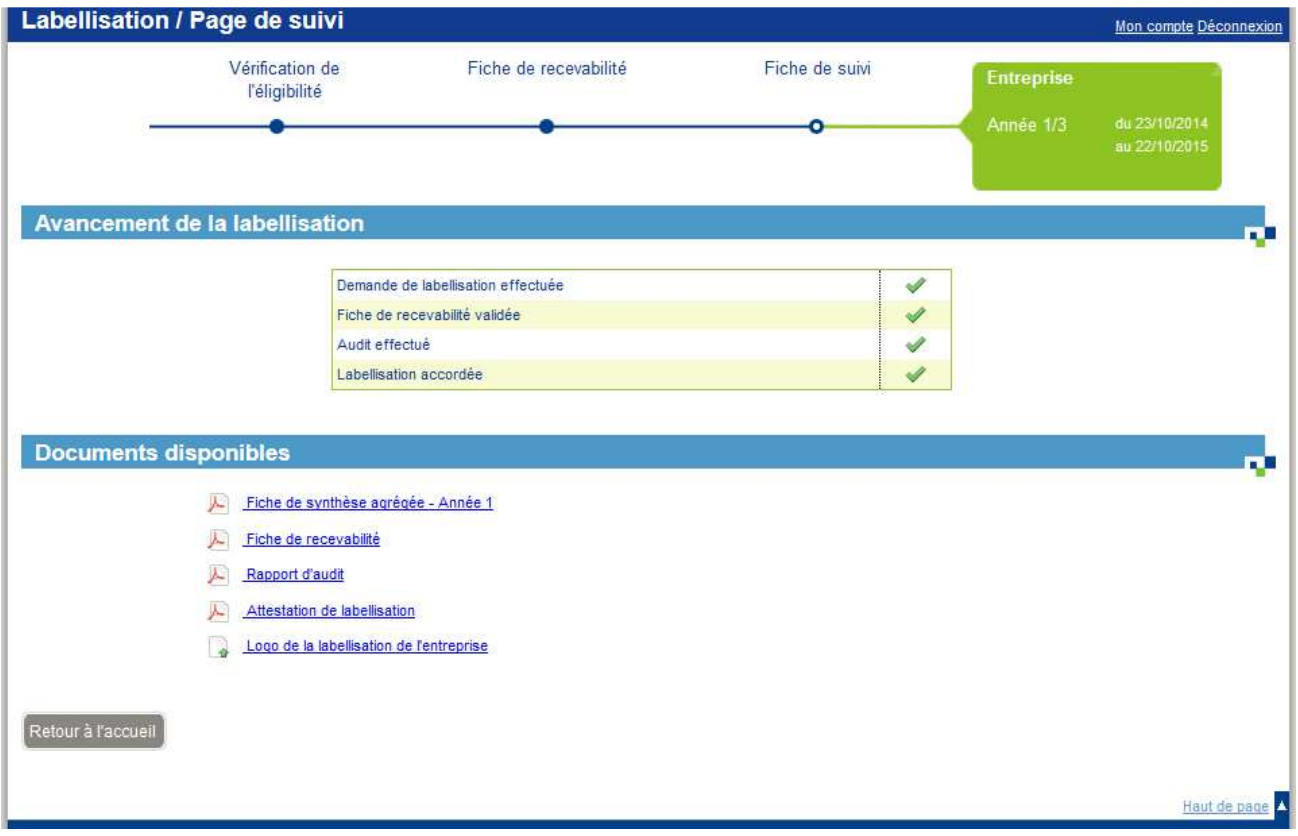

## **10 Réengagement**

Lorsqu'un dossier est clôturé (les 3 années/périodes validées), il est possible de se réengager et signer une nouvelle Charte Objectif CO<sub>2</sub> et s'engager pour 3 années supplémentaires. Les données du dossier clôturé sont reprises afin de créer un nouveau dossier, dans la continuité du précédent.

Cet écran est accessible depuis la liste des dossiers (cf. Lister les dossiers). Cliquez sur l'icône de réengagement (flèche verte) sur le dossier voulu.

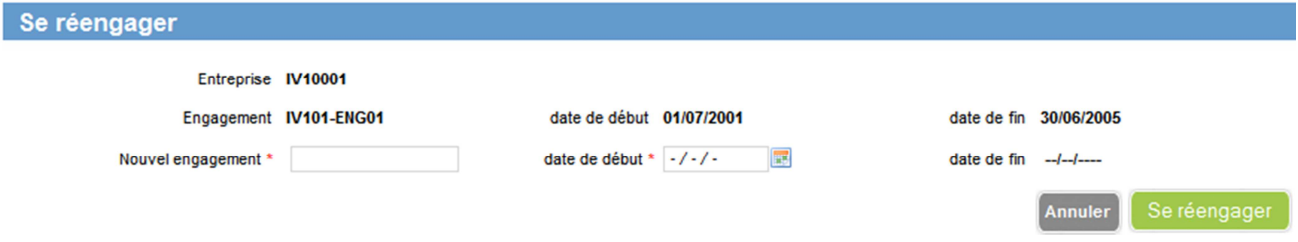

- 1. Saisir le nom du nouveau dossier
- 2. Saisir la date de début du nouveau dossier. Les deux règles suivantes doivent être respectées :
	- La date de début du nouveau dossier doit être passée de moins de 2 ans et 3 mois par rapport à la date du jour.
	- La date de début du nouveau dossier doit être passée de moins de 2 ans et 3 mois par rapport à la date de fin de la période finale du dossier de référence.

3. Cliquez sur « Se réengager ». Un nouveau dossier est créé, et les données de la période finale du dossier de référence sont reprises dans la période initiale de ce nouveau dossier.

# **11 Agrégation de dossiers**

Cette fonction n'est pas encore en place mais elle le sera bientôt.

L'agrégation de dossiers permet d'avoir une vision d'ensemble de plusieurs dossiers au sein d'une même entreprise. L'opération d'agrégation consiste à créer un nouveau dossier contenant une agrégation des données des dossiers de l'entreprise sélectionnée à une date donnée.

Seules deux périodes sont utilisées pour l'agrégation :

- La période P0 (état initial)
- Une période Pn avec n différent selon la valeur de la date d'agrégation et le dossier

Pour la période P0, on agrège tous les dossiers sur P0.

Pour la période Pn, n (entre 0 et 3) est déterminé en fonction de la date d'agrégation. On utilise la dernière période n validée la plus proche de la date d'agrégation (si la date de fin de dossier est inférieure à la date d'agrégation et que P3 est validée, Pn est P3).

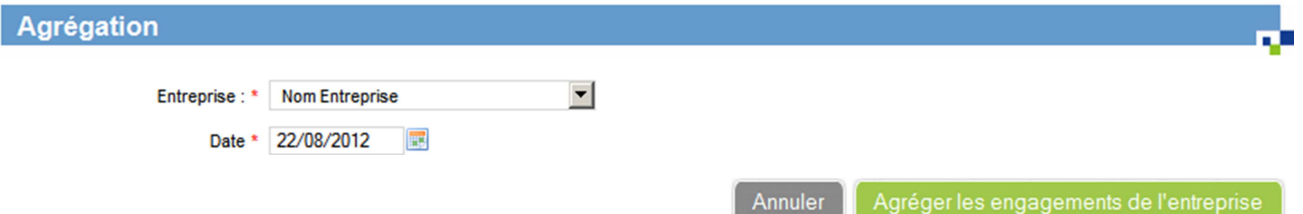

L'écran d'agrégation est disponible depuis le menu « Adhésion et engagement → Agréger des engagements ». Cet écran contient deux champs :

- Entreprise : l'entreprise sur laquelle effectuer l'agrégation (si vous êtes rattaché à plusieurs entreprises)
- Date : la date d'agrégation

Cliquez sur « Agréger les engagements de l'entreprise ». Un dossier agrégé est alors créé, et vous êtes redirigé vers ce dossier.

Le dossier agrégé n'est disponible qu'en consultation, aucune donnée n'est modifiable.